# **MICROSENS**

# **Network Management Platform (NMP) Web+**

# User Manual

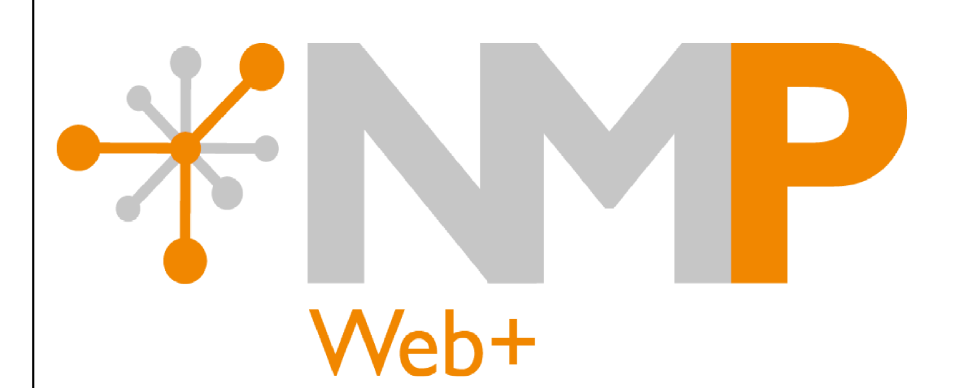

MICROSENS GmbH & Co. KG Kueferstr. 16 59067 Hamm/Germany Tel. +49 2381 9452-0 FAX +49 2381 9452-100 E-Mail info@microsens.de Web www.microsens.de

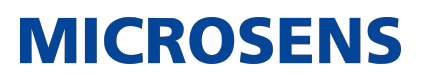

## **Table of Contents**

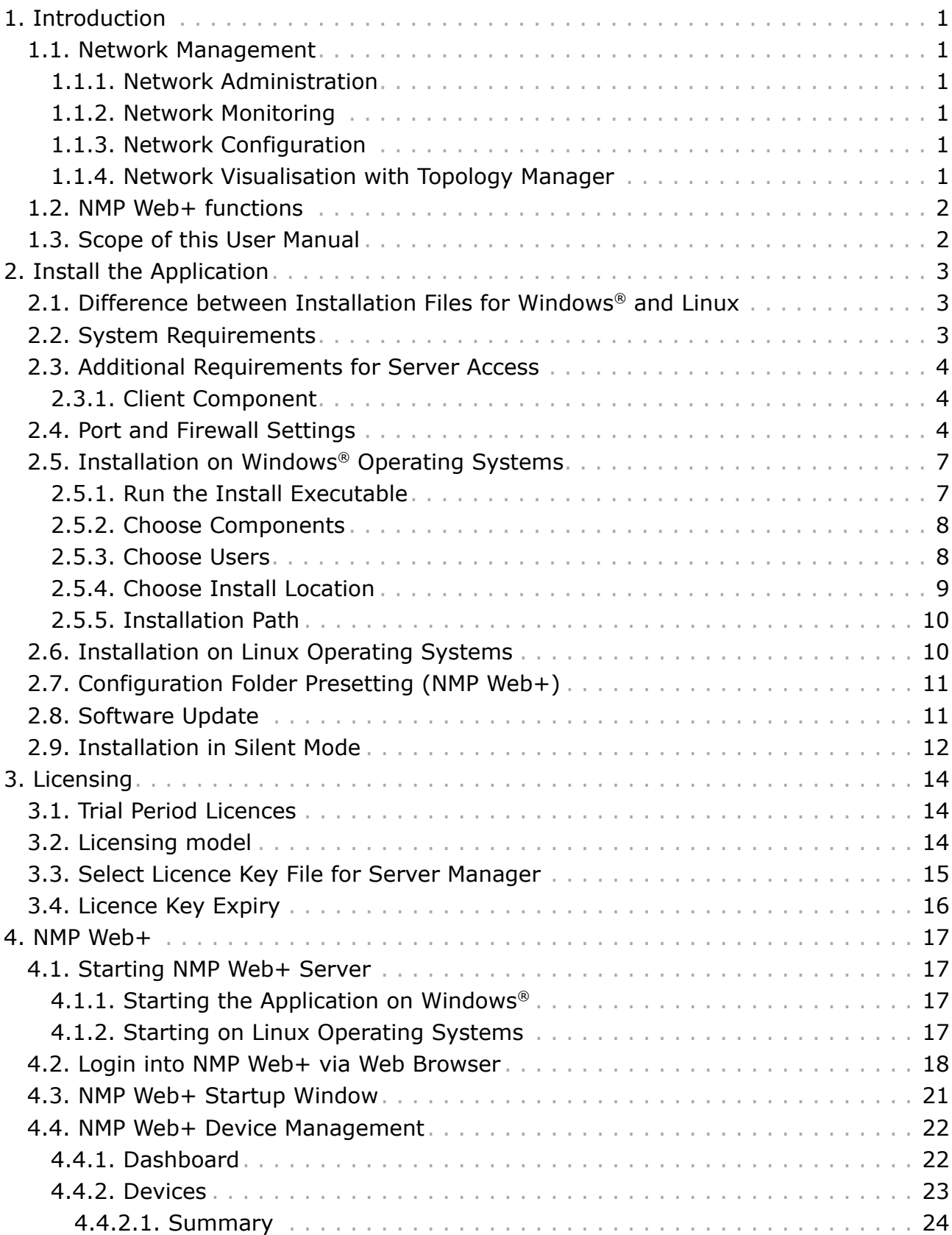

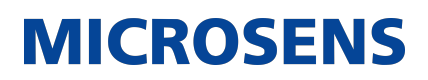

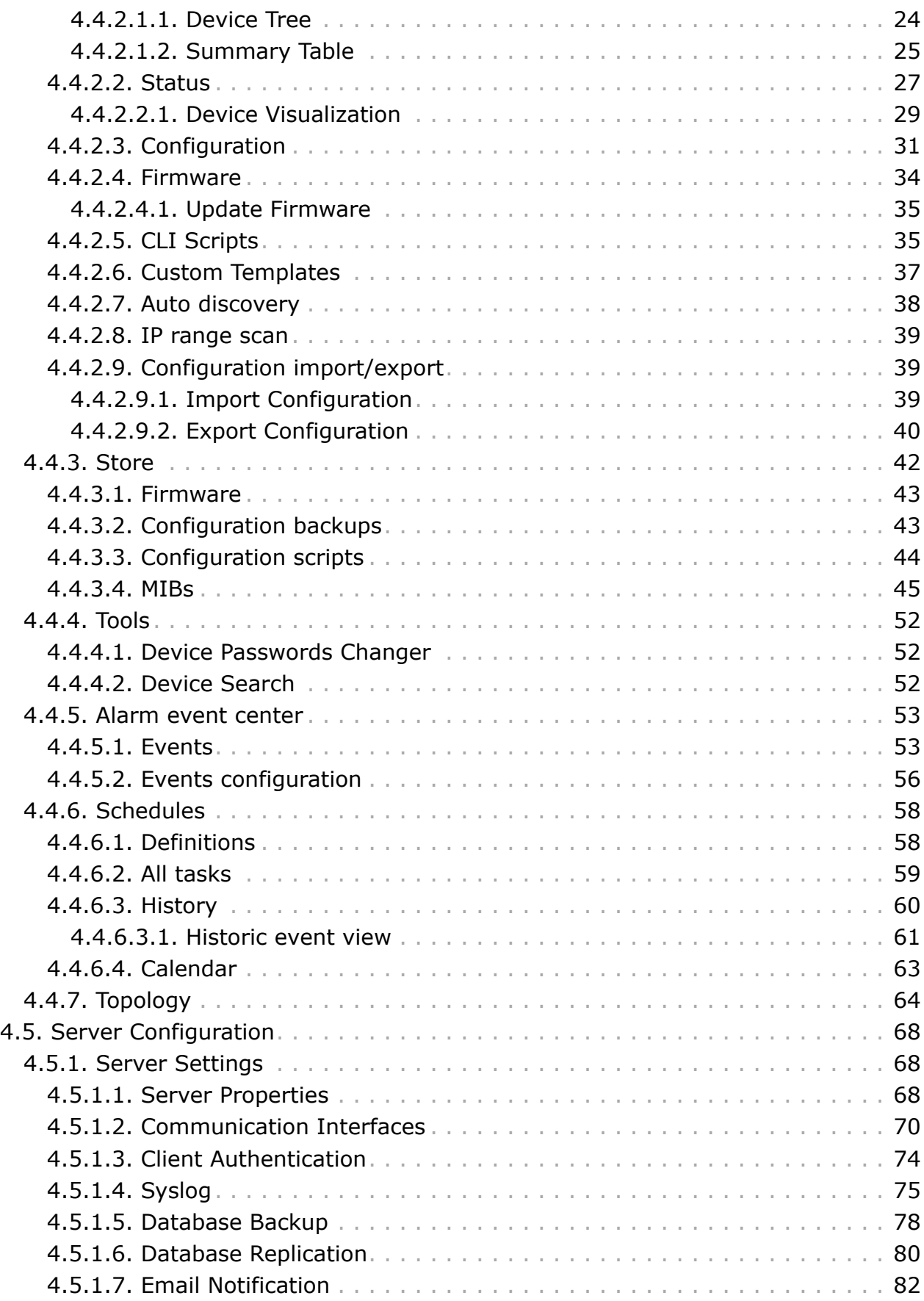

# **MICROSENS**

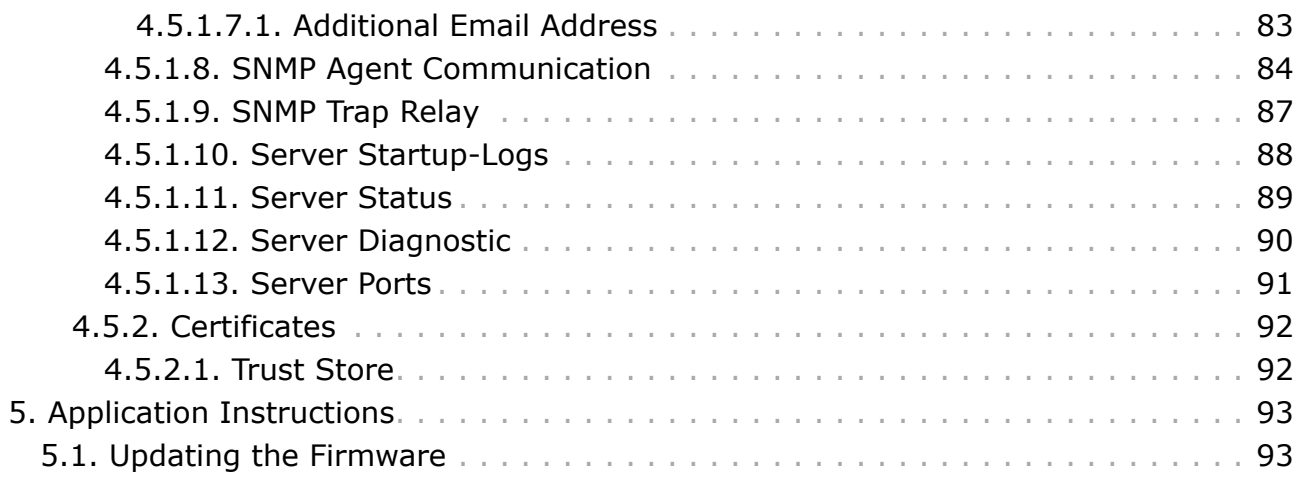

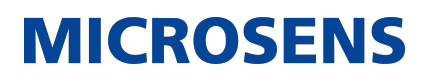

## <span id="page-4-0"></span>**Chapter 1. Introduction**

Management of devices includes monitoring, configuration and administration from a remote site. The Network Management Platform (NMP) is a powerful software that assists the network administrator with these tasks.

NMP gives comprehensive management access to all manageable devices with its enhanced SNMP-based capabilities. The discovery feature detects all MICROSENS devices automatically. MICROSENS devices that do not have an IP address are also shown and can be configured.

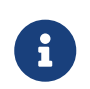

Please bear in mind that NMP is only compatible with MICROSENS devices (G7 and prior, MSP3000, MSP1000). NMP might not be able to identify devices made by other manufacturers.

Due to the ongoing product development of MICROSENS devices and the NMP software, it is possible that NMP does not yet recognise the latest generation of a MICROSENS device. In this instance, please contact MICROSENS support for more assistance.

## <span id="page-4-1"></span>**1.1. Network Management**

## <span id="page-4-2"></span>**1.1.1. Network Administration**

NMP provides a discovery functionality that automatically detects all manageable MICROSENS devices in the network (SNMP Discovery, MAC Discovery, IP Based Discovery). The specific configuration can be stored to a device list file or a database and is used for monitoring the network status.

## <span id="page-4-3"></span>**1.1.2. Network Monitoring**

The current state of all active, controllable devices in the network may be automatically obtained using the device list file used for network management as a reference. The status is displayed using a graphical interface.

## <span id="page-4-4"></span>**1.1.3. Network Configuration**

The hardware configuration of a manageable device, such as port configuration or traffic prioritization, can be viewed and changed for individual devices or for all similar devices in the network simultaneously.

## <span id="page-4-5"></span>**1.1.4. Network Visualisation with Topology Manager**

NMP also provides network map visualisation via the topology manager. With this tool it is possible to simply place network devices on the map, link them and monitor their actual status.

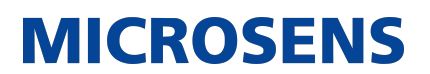

## <span id="page-5-0"></span>**1.2. NMP Web+ functions**

NMP offers comprehensive tools for convenient and efficient network management. It offers support for these tools as follows:

NMP Web+ works as stand-alone network management software. It offers a comprehensive feature set for network management like configuration of individual or grouped MICROSENS switches and lots of additional network management tools:

- Task scheduler
- E-Mail notifications
- Automatic alarm list generation
- Switch password changer
- Device search tool
- Topology manager
- Link monitoring

**For more information about these tools see [Section 4.4.4](#page-55-0).** 

NMP Web+ consists of two components:

- The **Server Component** provides access from the client component or a web interface. Up to 20 parallel access requests can be managed by one server instance. With two separate server instances a redundant master-slave replication mode can be implemented
- The **Client Component** is used to access a server instance on a dedicated server system in the corporate network.

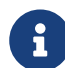

The client is **exclusively** for **server configuration**, not device management.

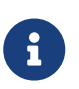

To use the client for server access, no additional licence file is necessary. The client checks the valid server's licence key file during the login procedure.

## <span id="page-5-1"></span>**1.3. Scope of this User Manual**

This user manual refers to NMP Web+ and covers its installation and use. Whereas [Chapter 2](#page-6-0) and [Chapter 3](#page-17-0) deal with installation and licensing, [Chapter 4](#page-20-0) relates to the server configuration and usage of NMP Web+.

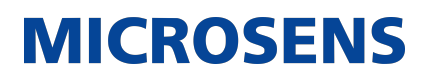

## <span id="page-6-0"></span>**Chapter 2. Install the Application**

This section describes the installation process of all components of the application.

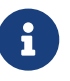

 You need administrative rights as a prerequisite to install the application's Server Manager.

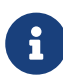

To use the Server Manager, a valid licence key file is required. See [Chapter 3](#page-17-0) for further information.

In order to install the application, start the provided installer utility and follow the steps described below.

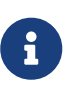

The language for the installation process depends on the language setting of the operation system. It has no influence on the language setting of the management application.

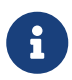

 The following steps describe the installation process on a Microsoft Windows® based system.

### <span id="page-6-1"></span>**2.1. Difference between Installation Files for Windows® and Linux**

While the application's functionality is identical on both Windows<sup>®</sup> and Linux operating systems, the installation process differs slightly.

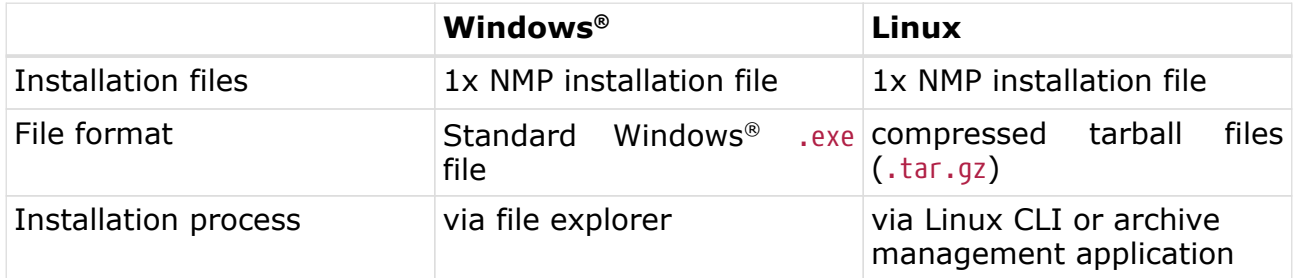

## <span id="page-6-2"></span>**2.2. System Requirements**

The application is designed to run on personal computers or servers with the following minimum requirements. These requirements are defined for dedicated systems.

 $\theta$  | The application requires a 64-bit operating system.

#### **Operating system**

- Windows 10, Debian Linux 11 (NMP Web+)
- Windows Server 2016, Debian Linux 11 (NMP Web+, server component)

#### **RAM**

• 8 GB (NMP Web+, server component)

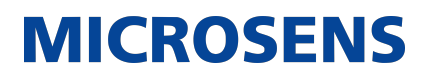

#### **Free disk space**

• 2 GB + 1 GB/1.000 additional managed devices (NMP Enterprise, server component)

#### **CPU**

• 3 GHz, typically 4-6 Core CPU (current Xeon Server CPU; multi-Core i7/i5 Desktop CPU) (NMP Web+, server component),

#### **Display resolution**

- at least 1280\*1024
- recommended: 1920\*1080

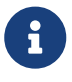

Please refer also to the latest application release notes document. In case of doubt, it contains the latest installation requirements.

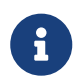

For network access a network interface with TCP/IP stack must be installed and configured.

## <span id="page-7-0"></span>**2.3. Additional Requirements for Server Access**

"Client-side" operations are those carried out by the client in a client-server connection in a computer network.

## <span id="page-7-1"></span>**2.3.1. Client Component**

There is no need for any special configuration; simply enter the server name and port into a web browser to access the server location.

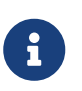

No additional licence key file is necessary to use the client component for server access. During the login process, the client component checks to determine whether the server licence key file is valid.

## <span id="page-7-2"></span>**2.4. Port and Firewall Settings**

To ensure proper operation of NMP Web+ in the corporate network, the following port and firewall settings are mandatory:

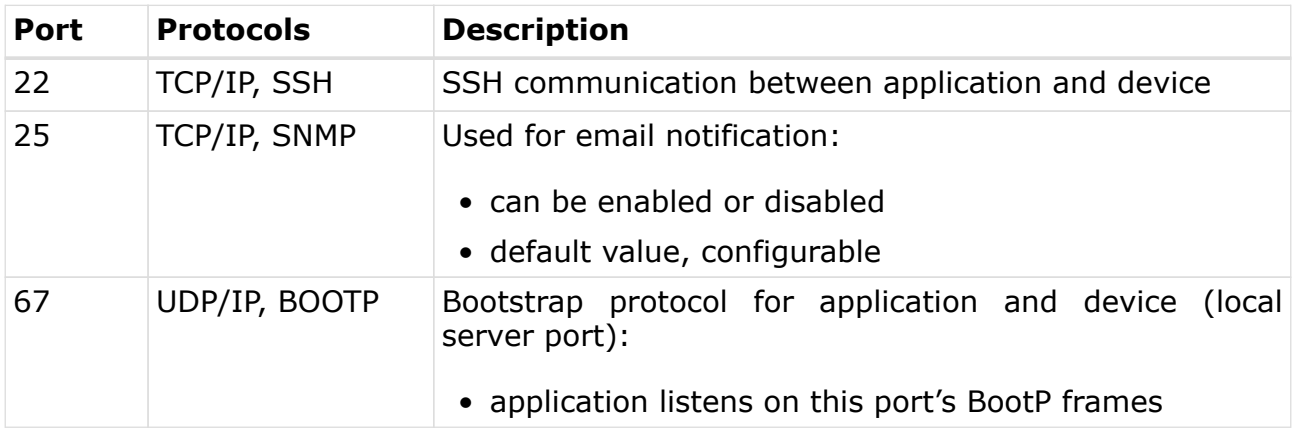

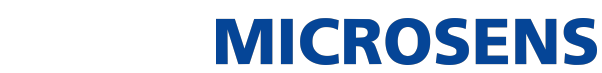

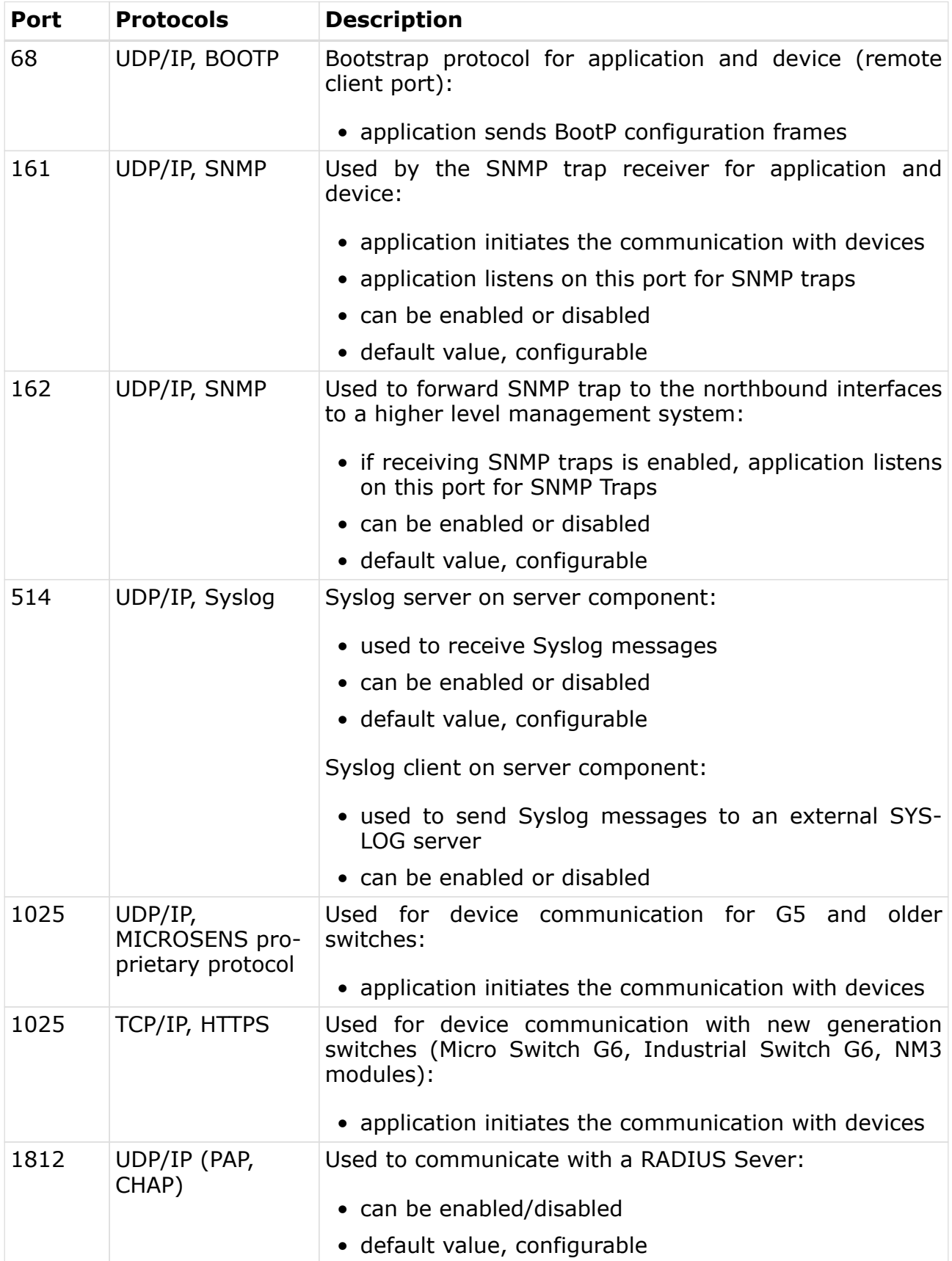

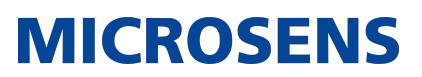

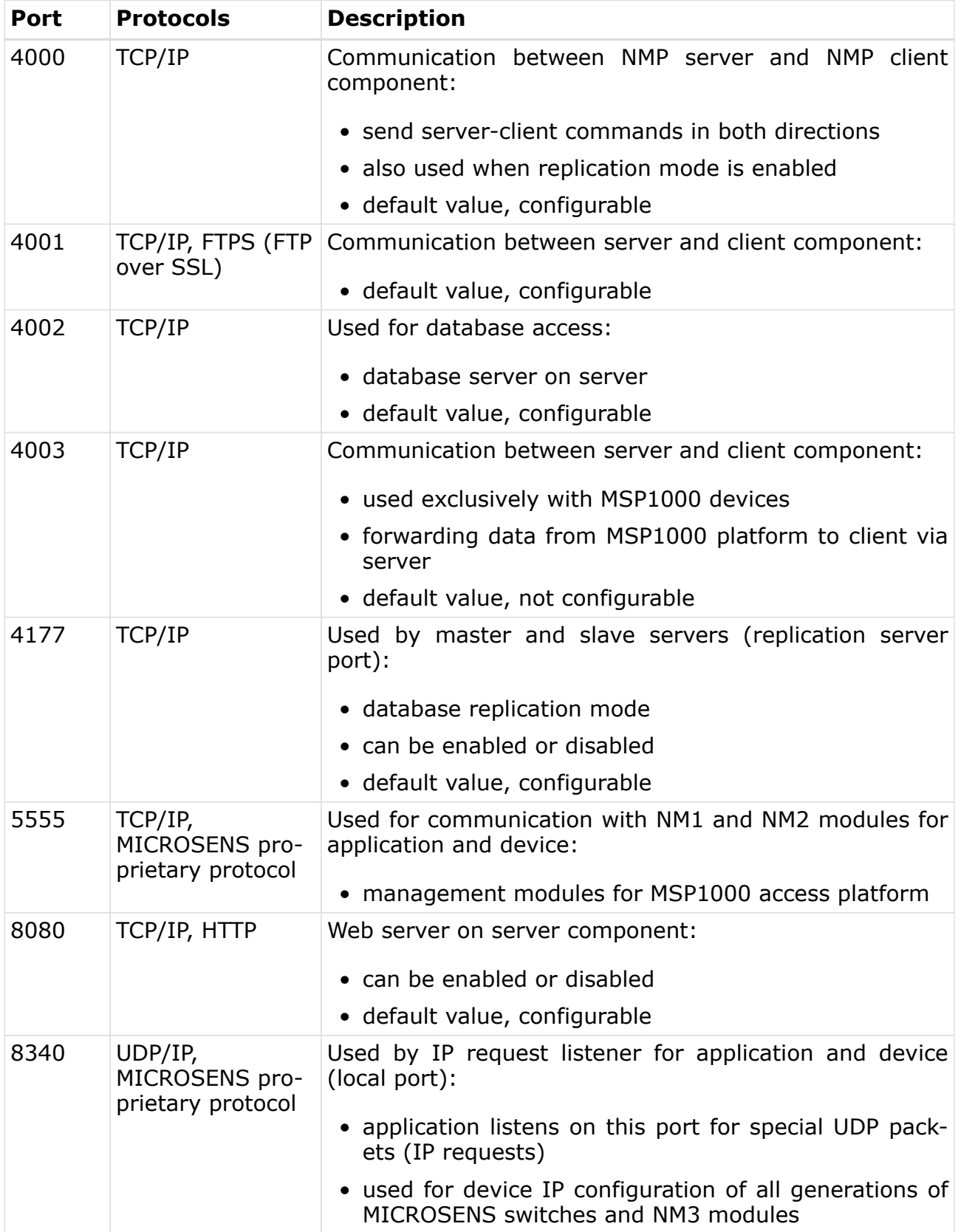

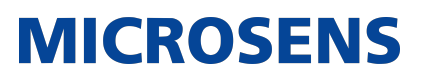

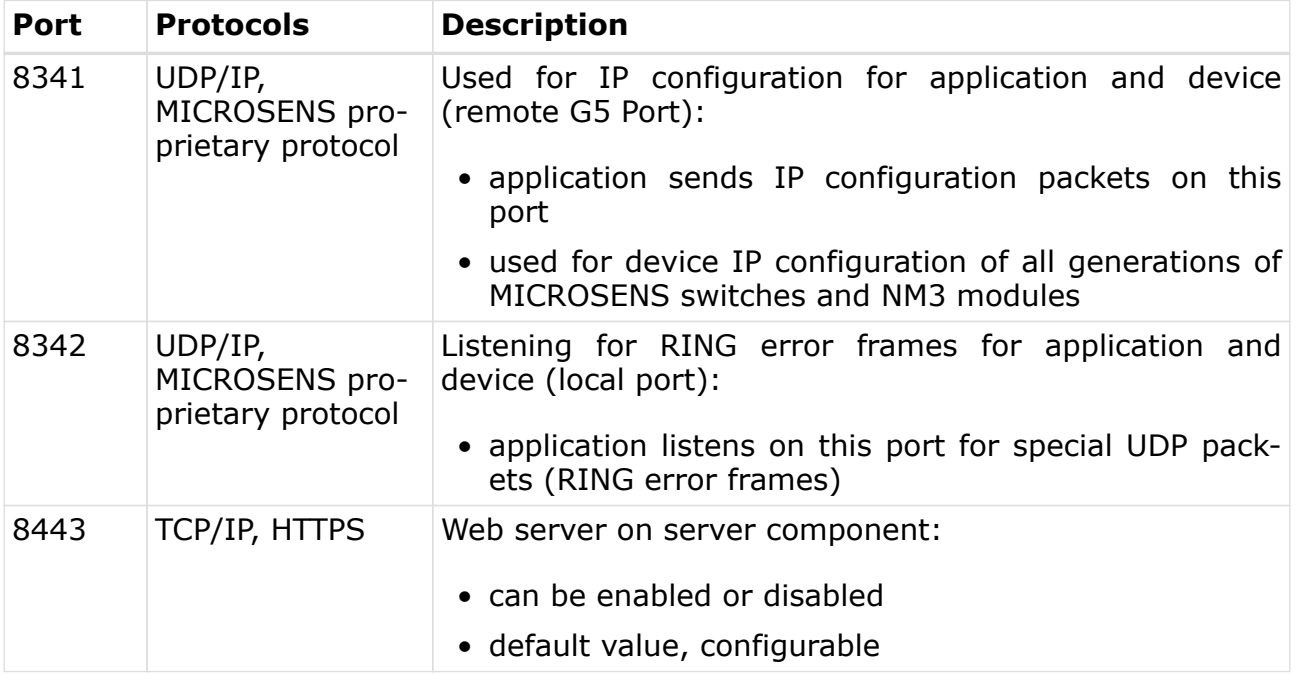

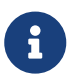

**COLLARGE STANDARGE STANDARGE STANDARGE STANDARGE STANDARGE STANDARGE STANDARGE STANDARGE STANDARGE STANDARGE STANDARGE STANDARGE STANDARGE STANDARGE STANDARGE STANDARGE STANDARGE STANDARGE STANDARGE STANDARGE STANDARGE ST** 

## <span id="page-10-0"></span>**2.5. Installation on Windows® Operating Systems**

## <span id="page-10-1"></span>**2.5.1. Run the Install Executable**

The naming convention of the installer is as follows:

• MICROSENS\_*<application>*Installer\_v*<x.y.z>*\_win64.exe

On the welcome screen click the button Next in order to enter the licence agreement dialogue.

After reading the licence agreement click the button  $\overline{I}$  Agree to go to the product selection dialogue.

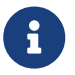

It is necessary to scroll down the licence agreement to the end to consider the button LASTON enable the button I Agree

The installation screen will show you the application to be installed. Click the button  $Next$  to continue.

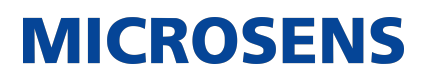

## <span id="page-11-0"></span>**2.5.2. Choose Components**

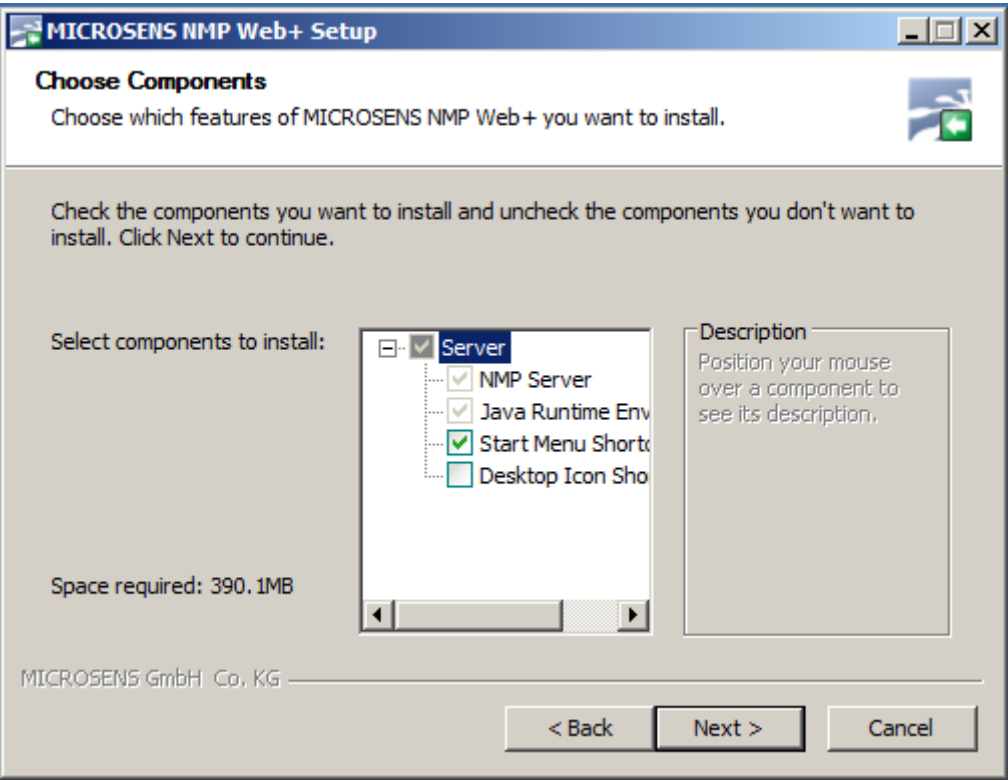

*Figure 1. Choose Components*

Check or uncheck the Server Manager's supplements for installation and hit the button Next.

## <span id="page-11-1"></span>**2.5.3. Choose Users**

On the user selection screen, select the group of users who are to use this software:

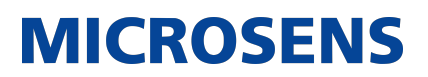

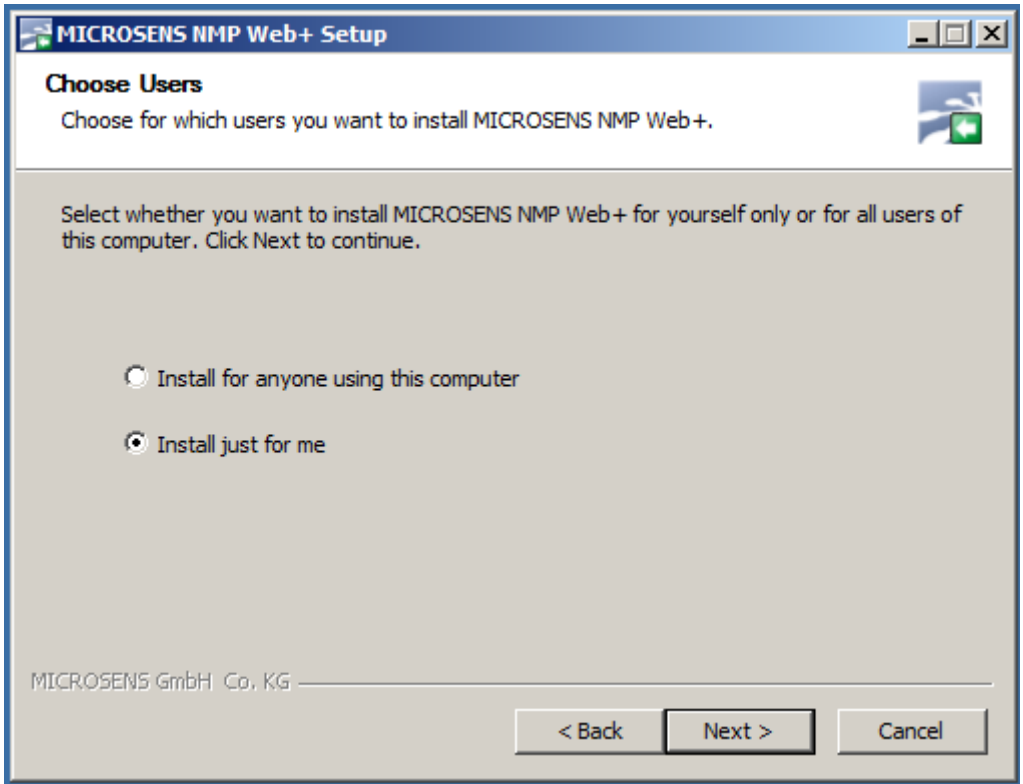

*Figure 2. Choose Users*

**Install for anyone using this computer**: Every registered user on this computer is able to use the management application after installation. This should be enabled in exceptional cases if it is ensured that only the responsible network administrator have access to this computer.

**Install just for me**: Only the user logged in can use the management application, whereas other users can't (default option for security reasons).

Hit the button  $\sqrt{\text{Next}}$  to go to the components selection screen.

## <span id="page-12-0"></span>**2.5.4. Choose Install Location**

On the respective installation location screens determine the destination folders for Server Manager.

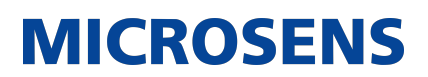

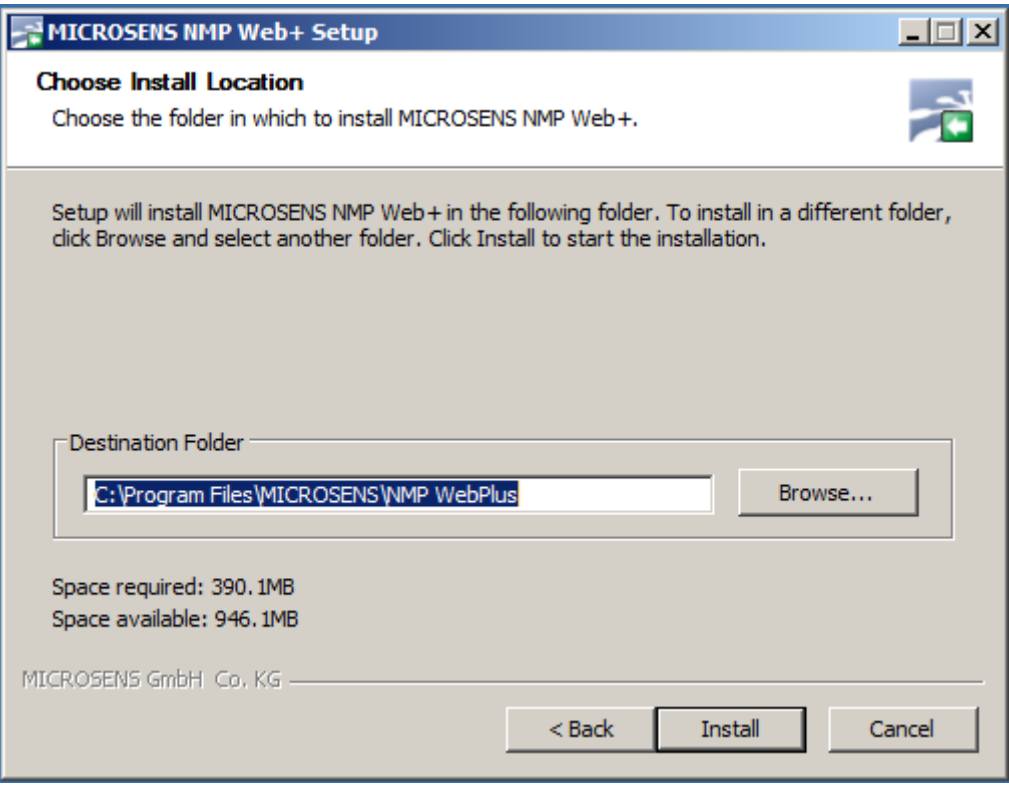

*Figure 3. Choose Install Folder*

Hit the button  $\left[ \nabla \right]$  and the button  $\left[ \nabla \right]$  to start the installation process on the system.

When the installation process is finished successfully click the button Next, then the button Finish.

The MICROSENS application is ready to be started.

## <span id="page-13-0"></span>**2.5.5. Installation Path**

Upon first startup, the application creates an additional folder in the user's home directory. %USERPROFILE%\NMP WebPlus

All configuration files (licence key file, device list, saved device configuration files, application configuration file) will be saved in the respective directory by default. Change the default location by changing the application's data directory in the application's settings.

## <span id="page-13-1"></span>**2.6. Installation on Linux Operating Systems**

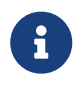

Please refer to the appropriate documentation for more information on how to use the CLI or the archive management application of your specific Linux distribution.

To install the application on Linux, use the following steps:

1. Create a new directory on the local computer (for the application's client compo-

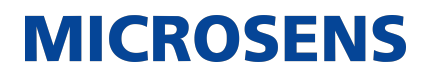

nent ) or on a remote server (for the server component), e.g. ~/MICROSENS/NMP\_WEB/ . Extract the files contained in the respective tarball file into this directory, either by opening the CLI and using the tar command (e.g. tar -zxvf MICROSENS NMP Web-Plus\_Installer\_v3.2.1\_RC8\_win64.tar.gz) or by using the respective archive management application of your Linux distribution.

2. After the file extraction finishes, the application must be started with root access.

## <span id="page-14-0"></span>**2.7. Configuration Folder Presetting (NMP Web+)**

By default, NMP Web+ looks for the properties file in the user's home directory. This can be changed before starting NMP Web+.

#### **On Windows®**

After installing NMP Web+ as Windows® service, edit the file NmpServerService.ini. which is located at the NMP installation folder (by default C:\Program Files\MICROSENS...).

The following line must be added: arg.2=--context=path\_to\_context\_folder (e.g.: arg.2=--context=D:\TEST)

#### **On Linux OS**

To change the NMP properties file directory, change the script nmps\_daemon\_controller.sh.

The correct path of the folder with license and configuration files must be defined by editing the variable SRV CONTEXT PATH="/path/to/server/settings".

Additionally, find the lines starting with nohup (one of them is commented out).

The first is used to start the service with the default folders, while the second is used with the provided context path. To select a custom context folder, the second one must be uncommented.

In this case, the other line must be commented out.

## <span id="page-14-1"></span>**2.8. Software Update**

The application is always being improved in order to expand and adapt to new and evolving requirements. Therefore, it is mandatory that you regularly visit the MICROSENS website to download the latest release of the application.

In order to update the application, proceed as follows:

- 1. Stop a running application.
	- a. **NMP Web+:** Exit the application (also applicable to the non-client NMPWeb+). Stop the server instance and exit the Server Manager or stop the server service (if the server component was started as Windows service).
- 2. After that, install the updated version.
- 3. During installation, use the same installation path as for the previous version. All

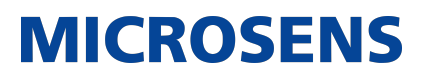

application files will be updated.

## <span id="page-15-0"></span>**2.9. Installation in Silent Mode**

It is possible to install the application in silent mode, which means that the installation happens automatically by passing specific parameters to the the installer.

These parameters read as follows:

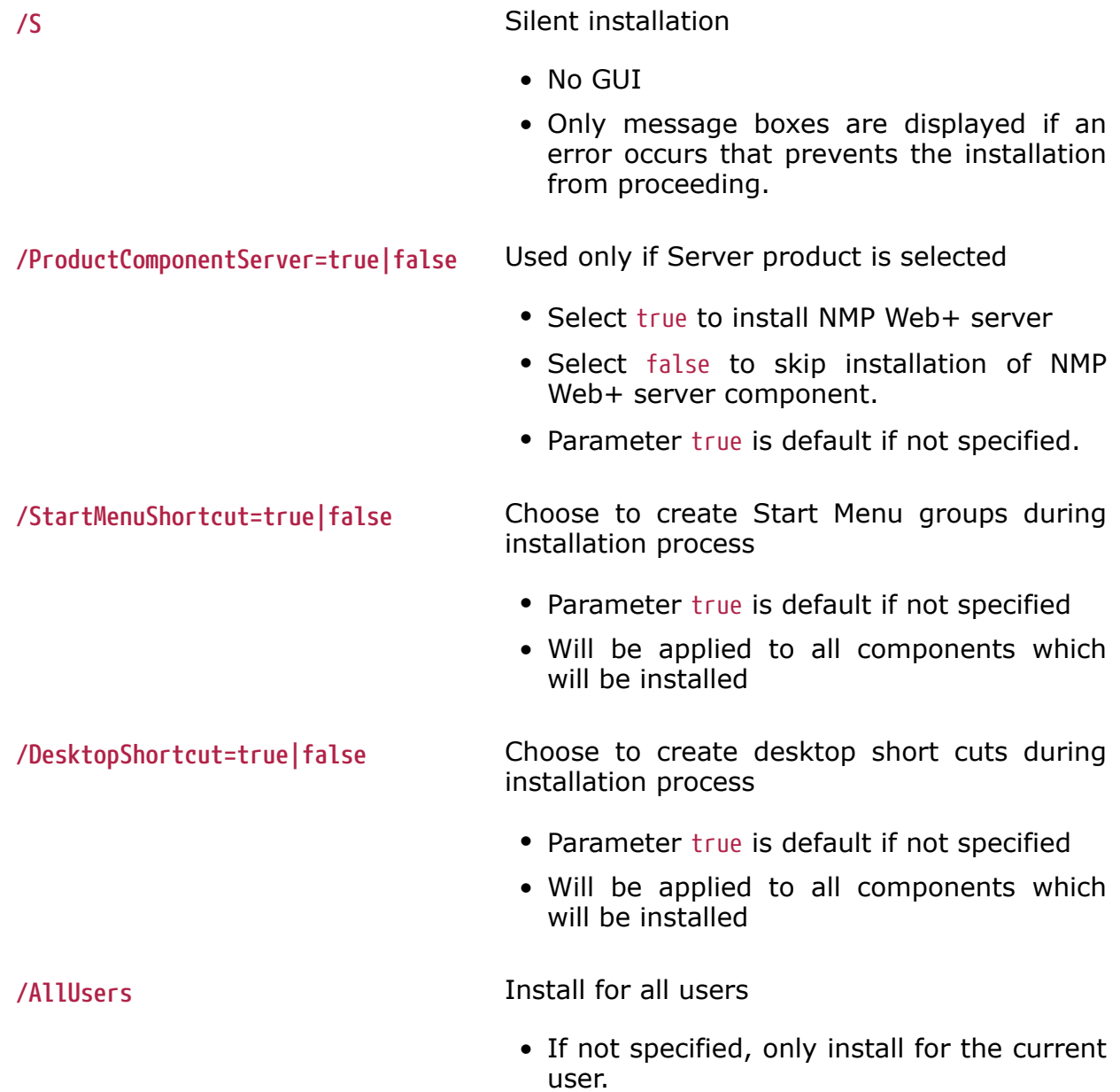

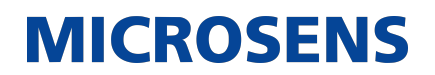

**/D=c:\override\default\installdir** Overwrite installation path

- Always use as the last parameter!
- Use without quotes, even if installation directory contains spaces!
- Will be applied to all the components which will be installed.
- Components will be installed in subfolders of defined folder.

#### **Example 1**

Installation of NMP Web+ with GUI, preselected options:

- install NMP Web+,
- create start menu group,
- do not create desktop shortcut,
- install for all users,
- no silent mode

D:\installers\MICROSENS\_NMP\_WebPlus\_Installer\_v3.2.1\_RC8\_win64.exe /Start-MenuShortcut=true /DesktopShortcut=false /AllUsers

**MICROSENS** 

## <span id="page-17-0"></span>**Chapter 3. Licensing**

A licence key file is necessary to allow for usage of the application's server component and as well for operating NMP Web+ .

## <span id="page-17-1"></span>**3.1. Trial Period Licences**

For testing purposes it is possible to obtain a temporary licence key file which provides a temporary right-of-use for a limited period of time (60 days). The trial license allows to manage up to 10 devices. Please contact your MICROSENS representative.

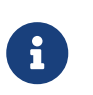

After the trial period is expired, application cannot be used anymore. User is asked to contact MICROSENS to obtain valid license file which will re-enable all the functionalities.

## <span id="page-17-2"></span>**3.2. Licensing model**

This chapter explains how the MICROSENS licensing model works.

#### **What is a License?**

A license officially grants the license owner the "right to do something" ("usage rights", for short).

#### **What are the Usage Rights?**

The following list defines the diffent types of usage rights when working with MICROSENS applications and devices:

- The right to install and update a software version
- The right to manage something

Depending on the article number of the purchased usage rights, a license key file will be created and provided to the customer. According to the type of licence, the coverage may vary as follows:

#### **Product base license**

Product license (base installation) allows the installation and use the application. This type of license never expires. The user can use and update the application to the latest version as long as it is required.

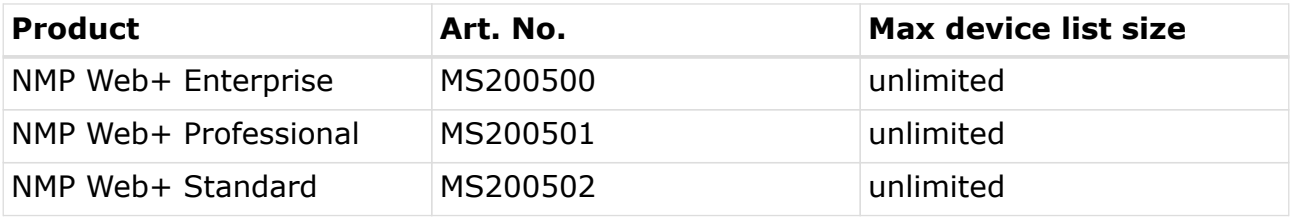

The user can add devices to the list up to the above-mentioned limit. All devices added to the list will be in READ-ONLY mode which means that their configuration cannot be modified. Only status monitoring is possible.

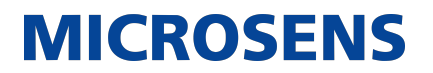

Important thing to notice is that only the "Enterprise" version allows remote connections with the server for multiple users at the same time. Both "Professional" and "Standard" can only be used from localhost (machine on which server is installed) by one user.

#### **Device license**

The user must purchase an extra "device licence" to allow READ-WRITE mode for devices added to the list. When such a licence is installed, it allows you to setup and manage all of the devices covered by the licence. Device licenses have their validity periods (from 1 up to 5 years). When the validity period expires, the number of devices covered by the "device licence" will be converted READ-ONLY mode without management option. To re-enable the R/W mode, the user has to purchase the "device license" again.

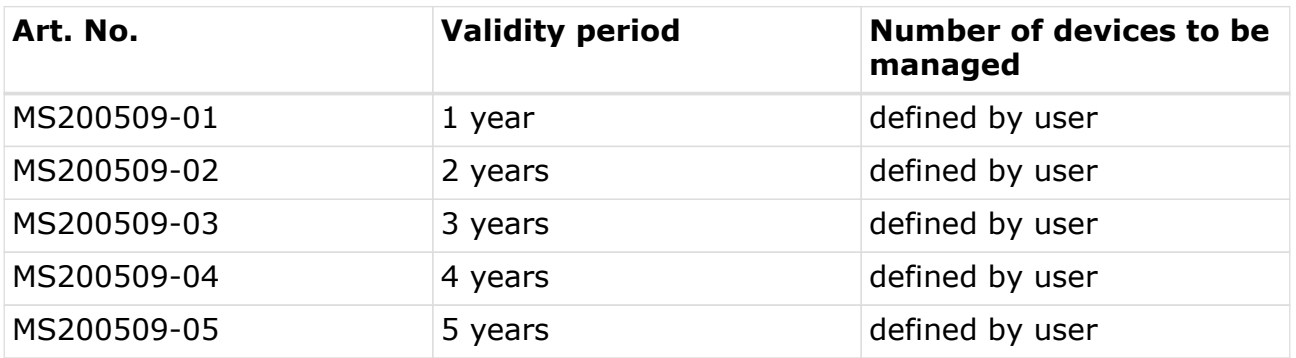

When ordering, the customer should indicate the number of devices for which the licence should be generated.

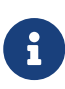

It is possible to have both managed and unmanaged devices in the list at the same time. The number of managed devices depends on "device licenses" within the validity period. The application calculates the RW or RO mode for the devices based on the time they were added to the list. The oldest devices are always set to be managed in first place. All devices added later and if they are not covered by any "device license", they are always set as read only.

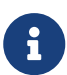

**For questions regarding usage right upgrades or the prolongation of maintenance periods, please contact your MICROSENS representative.** 

### <span id="page-18-0"></span>**3.3. Select Licence Key File for Server Manager**

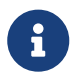

Running the Server Manager does not require any login but a valid licence key file. The licence file is necessary to use the server.

If no licence has been selected (especially after installation of the application) the following dialogue prompts to select the licence key file.

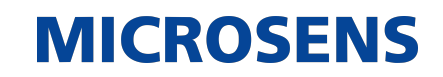

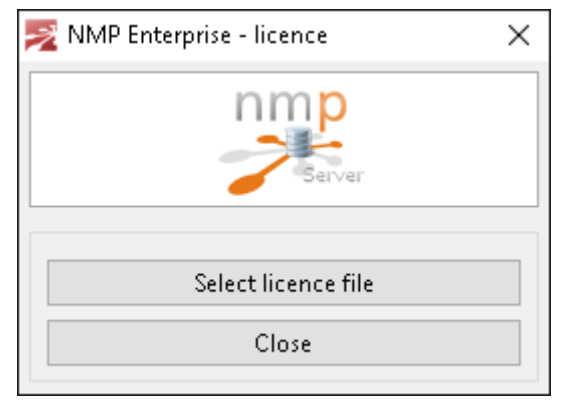

*Figure 4. Licence Key Selection*

If you do not have a valid licence file, please contact MICROSENS.

## <span id="page-19-0"></span>**3.4. Licence Key Expiry**

During startup, the application checks for a valid licencing key file and displays a notification of when the licence will expire.

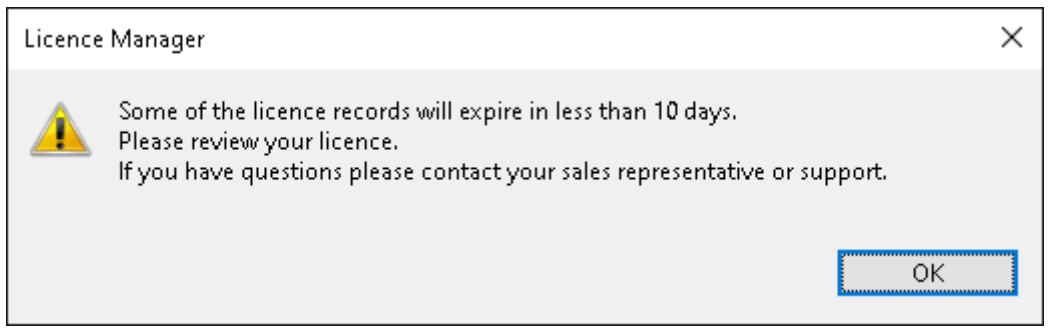

*Figure 5. Licence Key Expiry Note*

For more information about your licence key file status, check your registered licence key file under Settings › Licence Info.

To update your licence key files contact your sales representative or MICROSENS support.

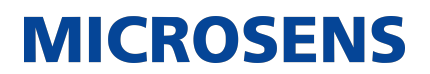

## <span id="page-20-0"></span>**Chapter 4. NMP Web+**

This chapter describes working with NMP Web+.

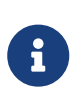

The following descriptions and screenshots refer to the Windows® version of NMP. Because NMP is a Java application based on Eclipse OpenJ9, the GUI appearance does not considerably differ between Windows® and Linux operating systems. The NMP functionality is exactly the same.

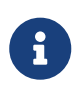

In the event of technical problems with NMP, please contact MICROSENS technical support using the link provided in the report dialogue. For precise and effective support, save the provided report as text file and upload it to the MICROSENS ticket system when required.

## <span id="page-20-1"></span>**4.1. Starting NMP Web+ Server**

## <span id="page-20-2"></span>**4.1.1. Starting the Application on Windows®**

In order to start the application, use one of the links provided in the Microsoft Windows® Start menu:

Start › MICROSENS › MICROSENS NMP Web+

or

Start › MICROSENS › MICROSENS NMP Web+(Debug mode)

The application opens with its login dialogue.

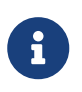

Starting the application in debug mode will open an additional Microsoft Windows® command line interface (cmd), where all the logs and errors will be displayed.

## <span id="page-20-3"></span>**4.1.2. Starting on Linux Operating Systems**

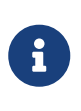

The application uses some ports lower than 1024. On UNIX-like operating systems, only applications launched with root rights can bind such ports. Therefore it is important to start the application with sudo ./NMP or su root ./NMP (or the respective super user command of your Linux distribution)

For further information, please visit the MICROSENS Knowledge Base at www.microsens.com/support.

- 1. Open a Linux CLI and change to the application's installation directory (e.g. ~/MICROSENS/NMP\_WebPlus).
- 2. Start the application as super user.

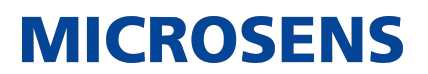

## <span id="page-21-0"></span>**4.2. Login into NMP Web+ via Web Browser**

After the NMP Web+ server has been started, a user can log into the system, username and password are obligatory.

By default, 4 accounts are created with the following login settings:

#### **System Administrator**

- Login: sysadmin
- Password: sysadmin

#### **Administrator**

- Login: admin
- Password: admin

#### **Manager**

- Login: manager
- Password: manager

#### **User**

- Login: user
- Password: user

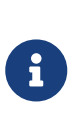

The application provides a "User Manager" where the user accounts can be added/deleted/changed. It is strongly recommended to assign a different password after using the software for the first time to prevent unauthorized access to the software! Please keep in mind that at least one user with "System Administrator" rights must exist. The application will prevent the deletion or change of rights for the last account with "System Administrator" rights.

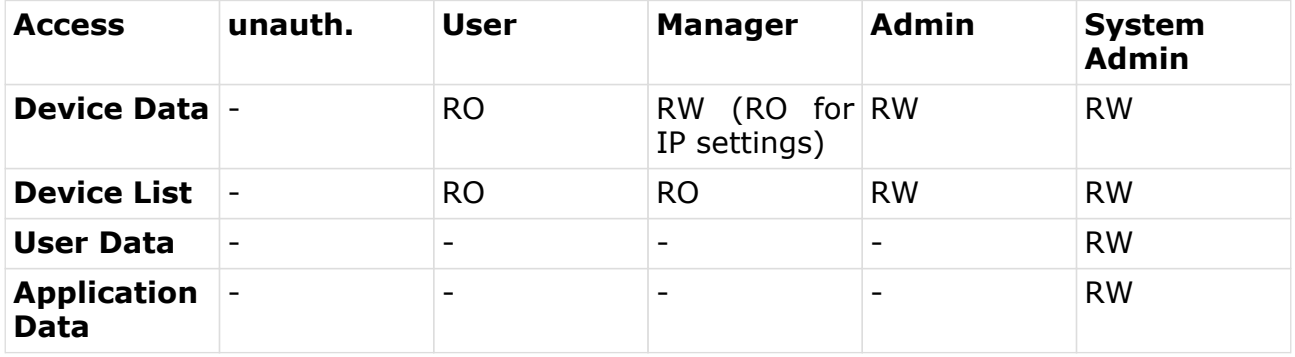

From the table above: RO - Read Only, RW - Read/Write

A user with administrative privileges is able to:

- configure NMP Web+
- change device settings
- update the firmware of devices which are managed by NMP Web+

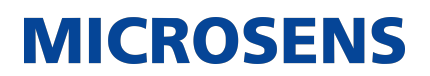

- monitor the state of managed devices
- edit the device list

A standard user is able to:

- monitor device state
- edit device list

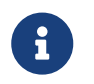

At first start-up, the user with administrative rights should configure all<br>annisotion cottings application settings.

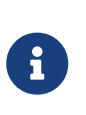

After login for the first time a dialogue opens, where it is possible to upload the license key file. For more information about licensing NMP see the MICROSENS Licensing Guide or go to the MICROSENS website ([www.microsens.com/products/nmp-software\)](https://www.microsens.com/products/nmp-software).

To access the NMP Web+ simply open a supported browser, e.g. Chrome and enter the IP address and port of the NMP Server.

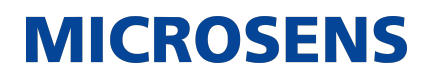

#### The login window will be shown:

8

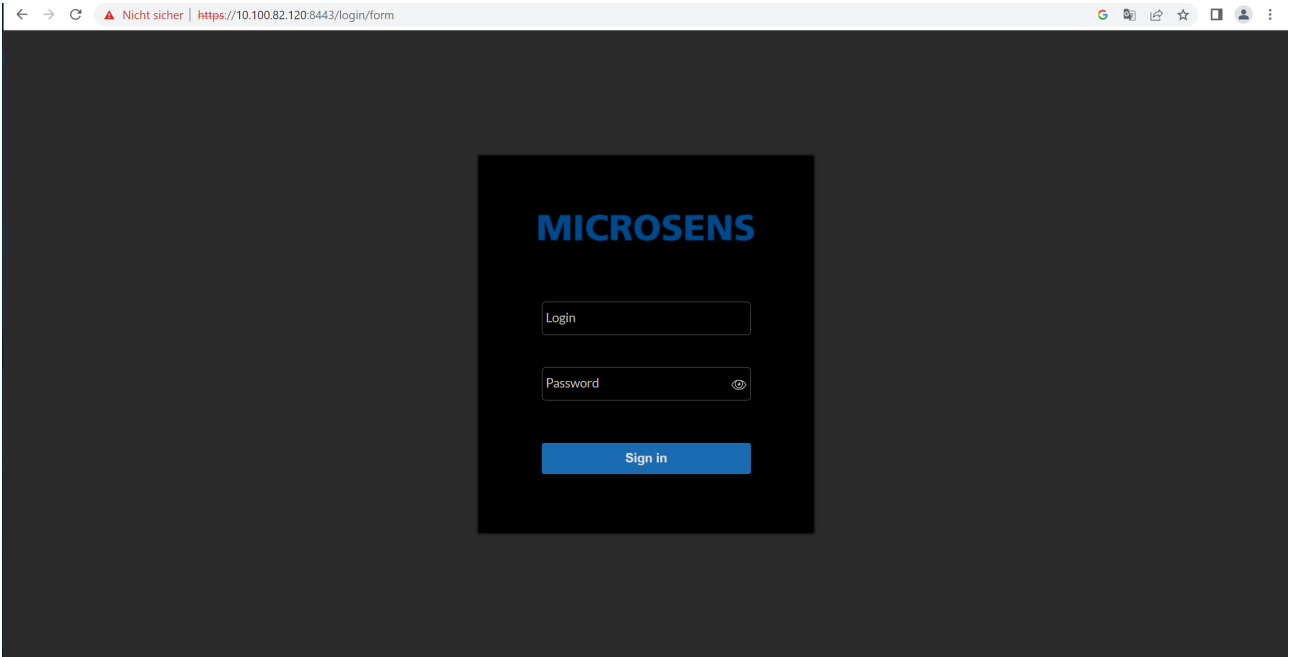

*Figure 6. NMP Web+ - Login*

For displaying the Web GUI of the specific MICROSENS G6 device correctly we recommend the use of one of the following browsers:

- Mozilla Firefox, Version 72 or better
- Google Chrome, Version 80 or better

Microsoft Internet Explorer or Microsoft Edge are not supported!

# **MICROSENS**

## <span id="page-24-0"></span>**4.3. NMP Web+ Startup Window**

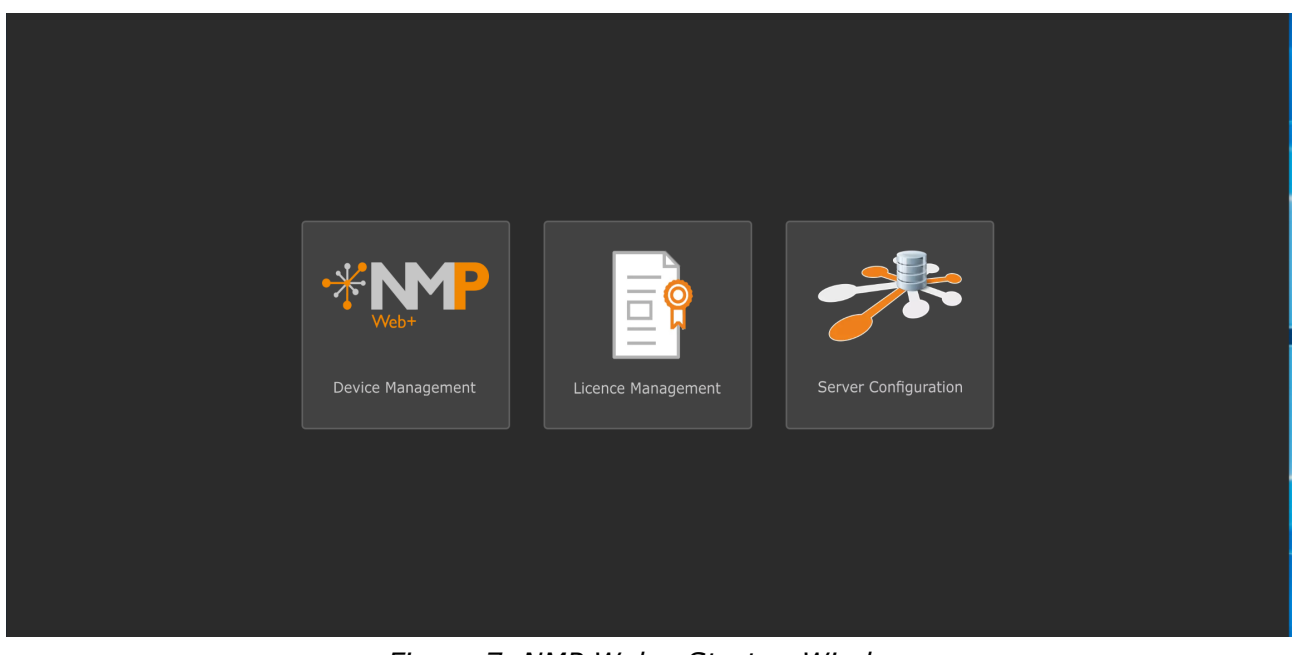

*Figure 7. NMP Web+ Startup Window*

The main window of NMP Web+ consists of three main elements:

- 1. Selection Server Configuration (see [Section 4.5](#page-71-0))
- 2. Selection License Management (see [Chapter 3\)](#page-17-0)
- 3. Selection Devices Management (see [Section 4.4\)](#page-25-0)

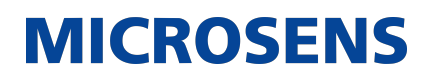

## <span id="page-25-0"></span>**4.4. NMP Web+ Device Management**

The Device Management application starts when Device Management is selected. The application offers the following structure and menu points.

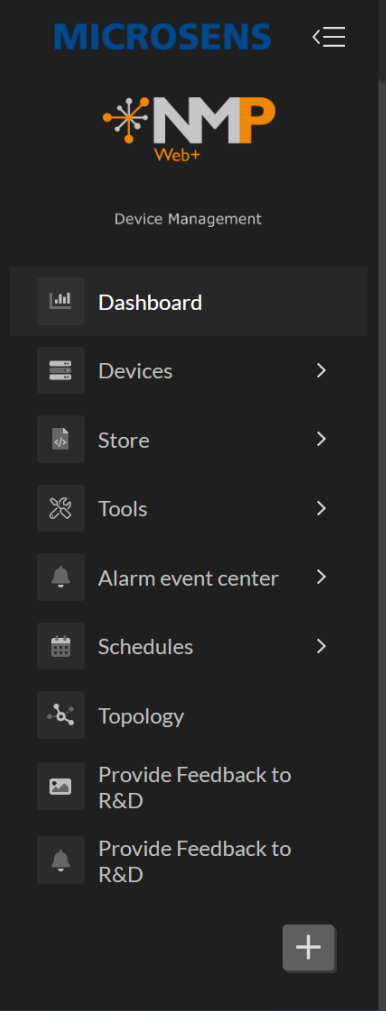

*Figure 8. NMP Web+ - Device Management - Menu*

## <span id="page-25-1"></span>**4.4.1. Dashboard**

The NMP Web+ Device Management Dashboard allows toggling between the **Device view** and the **Event view**. Additionally, it shows information regarding the number of active, inactive, and newly joined NMP devices in the network.

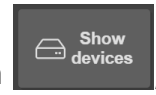

By selecting the **show devices** icon , the different device types connected to

NMP, as well as their quantity, are shown.

#### **Network Management Platform (NMP) Web+**

User Manual

# **MICROSENS**

| <b>MICROSENS</b>             | 一生            |                           |                             |                                           |                               | $\mathbf 0$<br>$\mathfrak{D}$<br>$\infty$<br>admin $\sim$ |
|------------------------------|---------------|---------------------------|-----------------------------|-------------------------------------------|-------------------------------|-----------------------------------------------------------|
| $*$ NMP                      |               | $\bigcirc$ Show<br>events | <b>All Devices:</b><br>1:35 | <b>Online Devices:</b><br>$\frac{1}{2}32$ | <b>Offline Devices:</b><br>&3 | New devices (last 24h):<br>$\hat{E}_{\mathbf{D}}$ 0       |
| Device Management            | $\wedge$      | 30                        |                             |                                           | Devices types                 |                                                           |
| Dashboard<br>$\mathbf{L}$    |               |                           |                             |                                           |                               |                                                           |
| 言<br>Devices                 | $\rightarrow$ | 25                        |                             |                                           |                               |                                                           |
| 扇<br>Store                   | $\rightarrow$ | 20                        |                             |                                           |                               |                                                           |
| $\mathcal{R}$<br>Tools       | $\rightarrow$ | 15                        |                             |                                           |                               |                                                           |
| Alarm event center<br>≞      | $\rightarrow$ |                           |                             |                                           |                               |                                                           |
| 當<br>Schedules               | $\rightarrow$ | 10                        |                             |                                           |                               |                                                           |
| <b>b</b> Topology            |               | $5 -$                     |                             |                                           |                               |                                                           |
| Provide Feedback to R&D<br>囜 |               |                           |                             |                                           |                               |                                                           |
| Provide Feedback to R&D<br>۰ |               | $\mathbb O$               | MS-G7Combo                  | MS-G6                                     | MS-G7X                        | NO_TYPE                                                   |

*Figure 9. NMP Web+ - Dashboard - Devices*

By selecting the **show events** icon show , the date and number of events are shown.

 $\langle \equiv$  $\sqrt{2}$  $\beta$  admin  $\sim$ New devices (last 24h): **Offline Devices:** All Devices: **Online Devices:**  $\bigoplus_{\text{device}}$ 1835  $\bigoplus$  32  $\otimes$  3 **击0** Iall Dashboard  $\equiv$  Devices Store 励  $\frac{1}{20}$  Tools Alarm event center  $\frac{2}{100}$  Schedules *b*, Topology Provide Feedback to R&D 画 Provide Feedback to R&D

*Figure 10. NMP Web+ - Dashboard - Events*

## <span id="page-26-0"></span>**4.4.2. Devices**

The device menu can be expanded or collapsed by clicking the [**Devices**] icon in the menu. All the functions of the [**Devices**] menu are displayed in the expanded view.

• **Summary**: Shows the summary of all devices in the system. The view can be filtered and sorted according to the device properties (see [Section 4.4.2.1\)](#page-27-0).

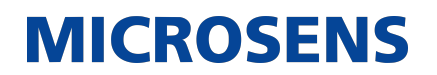

- **Status**: Shows all the details of the selected device including Maintenance and Diagnostic information (see [Section 4.4.2.2](#page-30-0)).
- **Configuration**: Allows viewing and updating of device configuration (see [Section](#page-34-0) [4.4.2.3\)](#page-34-0).
- **Firmware**: Allows for firmware updates on individual or groups of devices (see [Section 4.4.2.4](#page-37-0)).
- **CLI Scripts**: Provides the option to log the CLI status of the device and to export this information (see [Section 4.4.2.5](#page-38-1)).
- **Custom Templates**: Shows all available templates and allows managing the different templates (see [Section 4.4.2.6](#page-40-0)).
- **Auto discovery**: Allows network device discovery and configuration updates based on configuration files. (see [Section 4.4.2.7](#page-41-0)).
- **IP range scan**: Allows scanning a certain IP range for NMP-compatible devices and generating a device list. (see [Section 4.4.2.8\)](#page-42-0).
- **Configuration import/export**: Allows for the search of devices and device groups, polling their status, and changing or backing up their configuration and device name. (see [Section 4.4.2.9\)](#page-42-1).

#### <span id="page-27-0"></span>**4.4.2.1. Summary**

The [**Summary**] view consists of two main parts, the **Device Tree** and the **Summary table**, which is derived from the selected devices from the device tree.

| <b>MICROSENS</b><br>$\subseteq$ |                               |                                                         |                      |                          |                |                      |                     | ூ<br>$\triangle$ admin $\sim$ |                    |                       |                       |                                                         |                |
|---------------------------------|-------------------------------|---------------------------------------------------------|----------------------|--------------------------|----------------|----------------------|---------------------|-------------------------------|--------------------|-----------------------|-----------------------|---------------------------------------------------------|----------------|
|                                 | $*NP$                         | Search                                                  | 12 了@                | 日<br>$\overline{\nabla}$ |                |                      |                     |                               |                    |                       |                       |                                                         | ඹ<br>Q         |
|                                 | Device Management             | Devices (31/35)                                         |                      | <b>Status</b>            | IP Address 个   | Device name          | Device List Group   | Location                      | <b>MAC Address</b> | Last Poll             | <b>Last Response</b>  | Poll Interval                                           | Device Type    |
|                                 |                               | Devices Office GB (1/2)<br>←10.100.82.123               |                      | $\Theta$                 | 192.168.20.101 | Micro Switch G7X 101 | G7X Testrack        |                               | 00:60:A7:08:65:AC  | 23.05.2023 - 17:42:59 | 23.05.2023 - 17:42:59 | 30 <sub>1</sub>                                         | MS-G7X         |
|                                 | 년 Dashboard                   | °⊖10.100.82.127                                         |                      | $\bigcap$                | 192.168.20.102 | Micro Switch G7X 102 | <b>G7X Testrack</b> |                               | 00:60:A7:08:68:35  | 23.05.2023 - 17:31:44 | 23.05.2023 - 17:31:44 | 30 <sub>1</sub>                                         | MS-G7X         |
|                                 | $\equiv$ Devices<br>$\vee$    | $\nabla$ $\Box$ G6 devices (1/3)                        |                      | $\bigcap$                | 192.168.20.103 | Micro Switch G7X 103 | G7X Testrack        |                               | 00:60:A7:08:68:33  | 23.05.2023 - 17:33:21 | 23.05.2023 - 17:33:21 | 30 <sup>°</sup>                                         | MS-G7X         |
|                                 | <sup>要</sup> Summary          | 192.168.20.131<br>$-192.168.20.132$                     | ි                    |                          | 192.168.20.104 |                      | G7X Testrack        |                               |                    | 23.05.2023 - 17:46:06 | no response           | 10                                                      | <b>Unknown</b> |
|                                 | <b>B</b> Status               | 192.168.20.141                                          | <b>O</b><br>$\Theta$ |                          | 192.168.20.105 | MICROSENS Switch     | G7X Testrack        |                               | 00:60:A7:08:68:58  | 23.05.2023 - 17:45:43 | 23.05.2023 - 17:45:43 | 30 <sup>1</sup>                                         | MS-G7X         |
|                                 |                               | $\nabla$ $\Box$ G7X Testrack (29/30)<br>△192.168.20.101 | - 69                 |                          | 192.168.20.106 | MICROSENS Switch     | <b>GZX Testrack</b> |                               | 00:60:A7:08:68:87  | 23.05.2023 - 17:41:04 | 23.05.2023 - 17:41:04 | 10                                                      | MS-G7X         |
|                                 | 芸 Configuration               | △192.168.20.102                                         | $\otimes$            | $\triangle$              | 192.168.20.107 | MICROSENS Switch     | G7X Testrack        |                               | 00:60:A7:08:65:F6  | 23.05.2023 - 17:29:47 | 23.05.2023 - 17:29:47 | 30 <sub>1</sub>                                         | MS-G7X         |
|                                 | Ci Firmware                   | ←192.168.20.103<br>192.168.20.104                       | - 89                 |                          | 192.168.20.108 | MICROSENS Switch     | <b>G7X Testrack</b> |                               | 00:60:A7:08:65:EB  | 23.05.2023 - 17:31:40 | 23.05.2023 - 17:31:40 | 30 <sup>°</sup>                                         | MS-G7X         |
|                                 | $\diamondsuit$ CLI scripts    | $-192.168.20.105$                                       |                      | $\triangle$              | 192.168.20.109 | MICROSENS Switch     | G7X Testrack        |                               | 00:60:A7:08:65:FD  | 23.05.2023 - 17:19:26 | 23.05.2023 - 17:19:26 | 30 <sub>1</sub>                                         | MS-G7X         |
|                                 | $\mathbb{X}$ Custom Templates | 0.192149220                                             |                      | $\sim$                   | 197 168 20 110 | MICROSENS Suitch     | <b>G7X Tastrark</b> |                               | CO-60 A7CR-66O6    | 23.05.2023 - 17:27:44 | 23052023-17:27:44     | 22                                                      | <b>MS/G7X</b>  |
|                                 | <b>Unlock device list</b>     |                                                         |                      |                          |                |                      |                     |                               |                    |                       |                       | Rows per page $20 \leftarrow$ Page 1 of 2 $\rightarrow$ |                |

*Figure 11. NMP Web+ - Devices - Summary*

#### <span id="page-27-1"></span>**4.4.2.1.1. Device Tree**

The device tree shows the devices in the network. By selecting the [**Unlock device list**] button the list can be sorted and grouped. This can be done by using "drag & drop" (click and hold the left mouse button). The changes will be saved when [**Save**] is selected at the end of the action and [**Cancel**] will discard the changes.

A new subgroup can be created by right-clicking on the settings button beside a group. The new subgroup is added at the lower end of the tree.

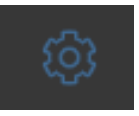

The devices can be renamed or removed by selecting the settings symbol beside the device identifier and selecting the corresponding menu position.

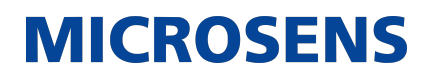

The device tree allows sorting and searching for devices by using the search box at the top of the tree. The device tree can be configured according to the customer's needs, it can be organized according to:

- IP
- IP Device name
- Device name
- IP- Hostname
- Hostname
- Hostname IP
- Device name IP

#### <span id="page-28-0"></span>**4.4.2.1.2. Summary Table**

The devices summary table provides information on the device or subgroup that is currently selected in the device list.

The table provides information on the device's current health status. Sort the entries in ascending or descending order by clicking on the respective header.

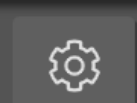

By clicking on the **button**, information that should be visible in the device statistics table can be chosen.

Following information is available:

- Status
- IP Address
- Device Name
- Gateway
- Device List Group
- Location
- MAC Address
- Last Poll
- Last Response
- Poll Interval
- Device Type
- Subnet Mask
- DHCP Mode
- Contact
- Article No.

# **MICROSENS**

- Serial No.
- Firmware Ver.
- Inventory String
- System Uptime
- Hostname
- PoE Powered Device
- Temperature
- Free Memory
- RW/RO Mode

To specify the sequence of columns, mark the respective column in the [**Selected columns**] field with a left mouse button click and move it up or down with the vertical arrow icons on the right-hand pane. To save the column and column sequence setting, click on the Apply button.

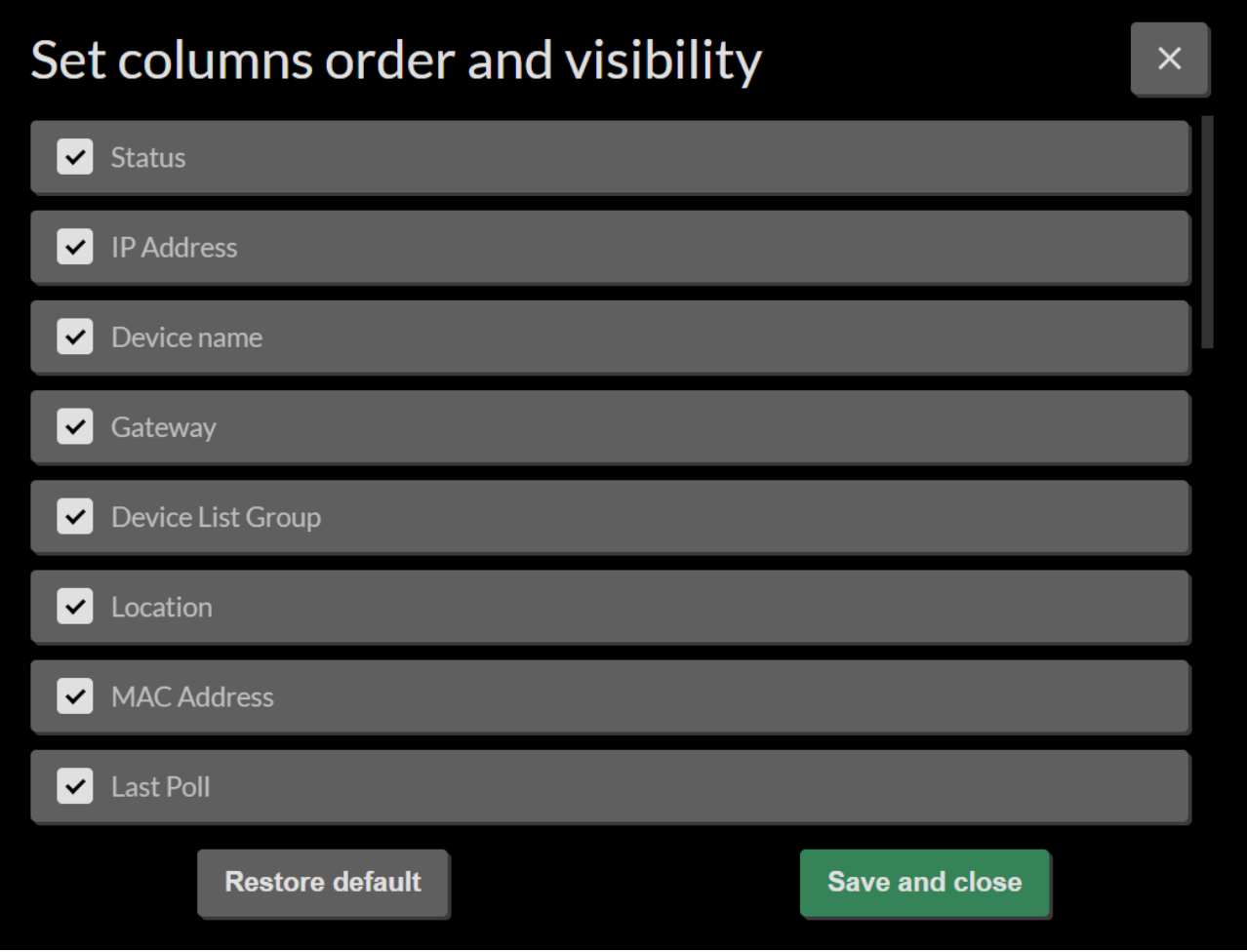

*Figure 12. NMP Web+ - Devices - Summary - Column Select*

#### **Refresh table**

The device summary table is updated automatically, e.g. after selecting a group. It is

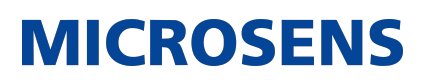

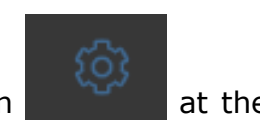

possible to refresh the current status by clicking the settings button at the top group of the tree table and selecting [**Poll group data**].

#### **Export table**

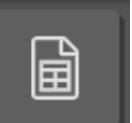

Selecting the button opens the tool, which allows exporting the table data to a .csv file or .nmpdl file.

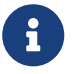

 Individual filters may be configured depending on IP address and device type by using the filter button at the top of the table.

#### **Open Device in Web Browser**

To open the device in the web browser, click on the device [**IP address**] in the summary table. This opens the IP address of the current device in a new tab in the default web browser.

#### <span id="page-30-0"></span>**4.4.2.2. Status**

8

The Device Status tab provides information about the selected device (current device status). Information is available on the respective tabs.

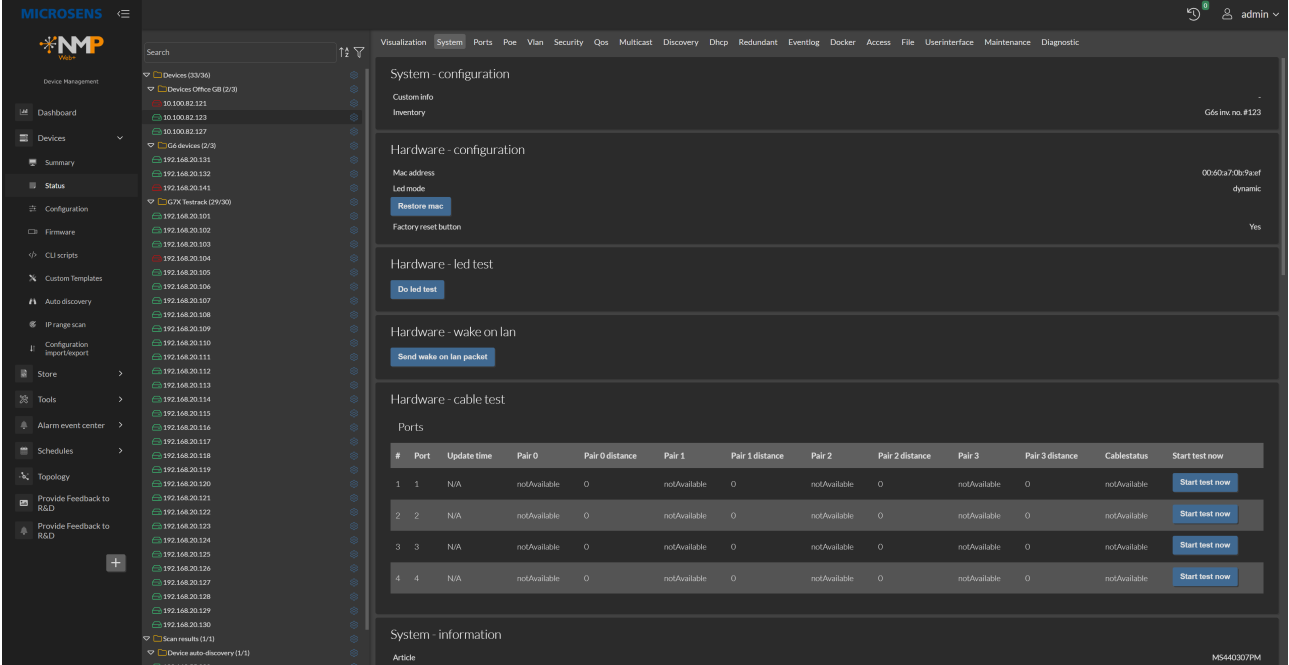

*Figure 13. NMP Web+ - Devices - Status*

There are different tabs for different device types.

For some device types, some additional actions are available which can

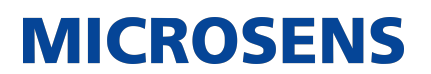

be initiated directly from the dialogue.

The device must first be selected from the [**Device Tree**], then the device information is shown in the table.

Following tabs may be available:

- **Visualization** this tab visualizes the device, details are described in [Section](#page-32-0) [4.4.2.2.1](#page-32-0)
- **System** the tab is device dependent and displays the general device information, the device time, rebooting the device or using wake on LAN.
- **Hardware** the tab is device dependent and displays the basic configuration e.g. LEDs and port info and port names.
- **IP** the IP tab is device dependent and displays the basic IPV4 and IPV6 settings.
- **Port** the tab is device specific and displays the port specific settings.
- **SFP** the tab is device specific and displays the SFP status.
- **PoE** the tab is device specific and displays the Power over Ethernet (PoE) settings.
- **MAC** the tab is device specific and displays the MAC address monitoring settings.
- **RMON** the tab is device specific and displays the RMON remote monitoring settings and information.
- **Smart office** the tab is device specific and displays the Smart office status and settings.
- **Controller** the tab is device specific and allows configuration of SmartOffice Controller specific parameters like Smartlight config and CSLC config.
- **VLAN** the tab is device specific and displays the VLAN related status and settings.
- **Security** the tab is device specific and displays the security related settings and status. It may also allow password changes, or simple actions e.g. "Clear learned mac table".
- **QoS** the tab is device specific and displays the Quality of Service priority queues, lists and settings.
- **STP** the tab is device specific and displays the Spanning Tree (STP), Rapid STP (RSTP) protocol and Multiple STP (MSTP) protocol settings.
- **PAC** the tab is device specific and displays the Port Access Control according to 802.1X status and settings.
- **IGMP** the tab is device specific and displays the IGMP status.
- **DHCP** the tab is device specific and displays the DHCP relay agent status and statistics.
- **LLDP** the tab is device specific and displays the Link Layer Discovery Protocol configuration and status.
- **LACP** the tab is device specific and displays the Link Aggregation Control Protocol configuration and status.
- **Ring** the tab is device specific and displays the proprietary redundant ring and MRP ring related status.

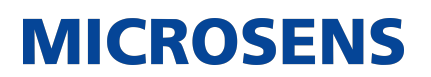

- **Modbus** the tab is device specific and displays the Modbus status.
- **Access** the tab is device specific and displays the local access control status.
- **CLI** the tab is device specific and displays the Command Line Interface status and monitor.
- **SNMP** the tab is device specific and displays the Simple Network Management Protocol server setup status.
- **NTP** the tab is device specific and displays the Network Time Protocol status and settings.
- **File** the tab is device specific and displays the configuration and status of the file server and the certificate configuration.
- **Script Data** the tab is device specific and displays the scripts and variables.
- **Event** the tab is device specific and displays the event statistics, it may also allow sending e.g. test events or clear log files.
- **Logging** the tab is device specific and displays the logging statistics and logged events.
- **Redundant** the tab is device specific and displays the status, configuration and statistics of the MSRing, G8032 and STP.
- **Docker** the tab is device specific and displays the Docker general status and settings, it may also allow interaction with images or containers through simple function buttons like pull, commit, run, etc.
- **UI** the tab is device specific and displays the CLI, web, SNMP configuration and status.
- **Maintenance** the tab is device specific and displays the maintenance actions for system configuration scripts and firmware, including import and export features as well as comparison tools for configurations.

#### <span id="page-32-0"></span>**4.4.2.2.1. Device Visualization**

**Network Management Platform (NMP) Web+** User Manual

# **MICROSENS**

| <b>MICROSENS</b> $\in$                       |                                      |                                                                                                    |                                                                                                    |                                 | $\mathfrak{D}^{\bullet}$ & admin $\times$ |
|----------------------------------------------|--------------------------------------|----------------------------------------------------------------------------------------------------|----------------------------------------------------------------------------------------------------|---------------------------------|-------------------------------------------|
|                                              |                                      |                                                                                                    | Visualization System Ports Poe Vian Security Qos Multicast Discovery Dhcp Redundant Eventlog Docker Access File Userinterface Maintenance Diagnostic                                                                                                    |                                 |                                           |
| $*NP$                                        | $\uparrow$ $\uparrow$<br>Search      |                                                                                                    |                                                                                                    |                                 |                                           |
|                                              | $\nabla$ $\Box$ Devices (32/35)      |                                                                                                    |                                                                                                    |                                 |                                           |
| Device Management                            | Devices Office GB (2/2)              |                                                                                                    |                                                                                                    |                                 |                                           |
|                                              | →10.100.82.123                       |                                                                                                    |                                                                                                    |                                 |                                           |
| LM Dashboard                                 | △10.100.82.127                       |                                                                                                    |                                                                                                    |                                 |                                           |
|                                              | $\nabla$ $\Box$ G6 devices (1/3)     |                                                                                                    |                                                                                                    |                                 |                                           |
| <b>E</b> Devices<br>$\checkmark$             | 192.168.20.131                       |                                                                                                    |                                                                                                    |                                 |                                           |
| <sup>要</sup> Summary                         | △ 192.168.20.132                     |                                                                                                    |                                                                                                    |                                 |                                           |
|                                              | 192.168.20.141                       |                                                                                                    |                                                                                                    |                                 |                                           |
| <b>Status</b>                                | $\nabla$ $\Box$ G7X Testrack (29/30) |                                                                                                    |                                                                                                    |                                 |                                           |
|                                              | △192.168.20.101                      |                                                                                                    |                                                                                                    |                                 |                                           |
| = Configuration                              | □192.168.20.102                      |                                                                                                    |                                                                                                    |                                 |                                           |
| <b>CI</b> Firmware                           | □192.168.20.103                      |                                                                                                    |                                                                                                    |                                 |                                           |
|                                              | 192.168.20.104                       |                                                                                                    |                                                                                                    |                                 |                                           |
| <br>CLI scripts                              | □ 192.168.20.105                     |                                                                                                    |                                                                                                    |                                 |                                           |
| $X$ Custom Templates                         | △192.168.20.106                      |                                                                                                    |                                                                                                    |                                 |                                           |
|                                              | △192.168.20.107                      |                                                                                                    |                                                                                                    |                                 |                                           |
| A Auto discovery                             | △192.168.20.108                      |                                                                                                    |                                                                                                    |                                 |                                           |
|                                              | △192.168.20.109                      |                                                                                                    | $\ldots \stackrel{1}{\square} \stackrel{2}{\square} \stackrel{3}{\square} \stackrel{4}{\square} \stackrel{5}{\square} \stackrel{6}{\square} \stackrel{6}{\square} \stackrel{6}{\square} \ldots \stackrel{88}{\square} \underbrace{10.100.82.123}$<br><b>NO00000000NN</b> |                                 |                                           |
| F IP range scan                              | △192.168.20.110                      |                                                                                                    | <b>Group</b>                                                                                                    |                                 |                                           |
| Configuration<br>import/export<br>11         | △192.168.20.111                      | $\frac{1}{2} \frac{1}{\sqrt{2}} \frac{\partial \mathcal{L}(\mathbf{x})}{\partial \mathbf{x}} = \frac{1}{2} \frac{\partial \mathcal{L}(\mathbf{x})}{\partial \mathbf{x}} = 0.$ |                                                                                                    |                                 |                                           |
|                                              | △192.168.20.112                      |                                                                                                    |                                                                                                    |                                 |                                           |
| Store<br>$\rightarrow$                       | □192.168.20.113                      |                                                                                                    |                                                                                                    | $\blacksquare$<br>$\frac{1}{2}$ |                                           |
|                                              | □192.168.20.114                      | <u>onin <sub>os</sub> o</u>                                                                                                    |                                                                                                    | $\mathcal{A}$<br>$\mathbf{L}$   |                                           |
| 袋 Tools<br>$\rightarrow$                     | □192.168.20.115                      |                                                                                                    |                                                                                                    |                                 |                                           |
| Alarm event center >                         | □192.168.20.116                      |                                                                                                    |                                                                                                    |                                 |                                           |
|                                              | △192.168.20.117<br>△192.168.20.118   |                                                                                                    |                                                                                                    |                                 |                                           |
| Schedules<br>$\checkmark$                    | △192.168.20.119                      |                                                                                                    |                                                                                                    |                                 |                                           |
|                                              | △192.168.20.120                      |                                                                                                    |                                                                                                    |                                 |                                           |
| <b>自</b> Definitions                         | △192.168.20.121                      |                                                                                                    |                                                                                                    |                                 |                                           |
| <sup>图</sup> All tasks                       | △192.168.20.122                      |                                                                                                    |                                                                                                    |                                 |                                           |
|                                              | △192.168.20.123                      |                                                                                                    |                                                                                                    |                                 |                                           |
| <sup>9</sup> History                         | □192.168.20.124                      |                                                                                                    |                                                                                                    |                                 |                                           |
| 图 Calendar                                   | □192.168.20.125                      |                                                                                                    |                                                                                                    |                                 |                                           |
|                                              | □ 192.168.20.126                     |                                                                                                    |                                                                                                    |                                 |                                           |
| & Topology                                   | □192.168.20.127                      |                                                                                                    |                                                                                                    |                                 |                                           |
|                                              | △192.168.20.128                      |                                                                                                    |                                                                                                    |                                 |                                           |
| Provide Feedback to<br>R&D<br>$\blacksquare$ | △192.168.20.129                      |                                                                                                    |                                                                                                    |                                 |                                           |
|                                              | △192.168.20.130<br>- 190             |                                                                                                    |                                                                                                    |                                 |                                           |
| Provide Feedback to<br>R&D                   |                                      |                                                                                                    |                                                                                                    |                                 |                                           |
|                                              |                                      |                                                                                                    |                                                                                                    |                                 |                                           |
| <b>COLL</b>                                  |                                      |                                                                                                    |                                                                                                    |                                 |                                           |

*Figure 14. NMP Web+ - Devices - Device Visualization (Example)*

The devices visualization tab provides a symbolic representation of the current state of the managed device. The visualization is different for different device types. In some cases, it also reflects the current LED status of the managed device.

For MICROSENS switches, the visualization indicates the port, link and speed status of each local copper and fiber port of the managed device.

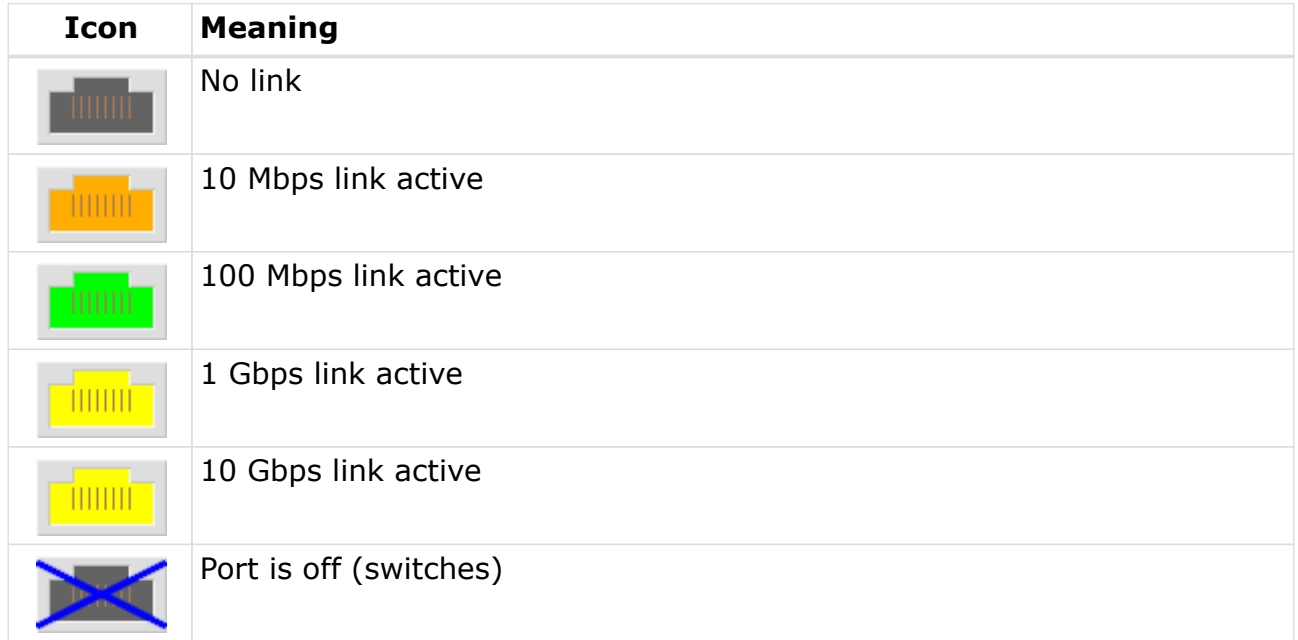

Some device types are presented in a faithful rendition, which offers additional information on mouse click.

In such cases, use the mouse to select sections to access additional information or

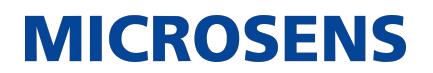

configuration options (using the left mouse button) or to access the configuration of port descriptions.

#### <span id="page-34-0"></span>**4.4.2.3. Configuration**

The Configuration provides textual information about the selected device (current device status) and allows changing the configuration. Information is available on the respective tabs. At the bottom of the tabs there is the possibility to [**Apply**] configuration changes and to also save them to the SD Card.

| MICROSENS <b>E</b>                  |                                                                                                    |                                                   | $\mathfrak{D}$<br>å<br>admin $\sim$                                                                                                |  |  |  |
|-------------------------------------|----------------------------------------------------------------------------------------------------|---------------------------------------------------|----------------------------------------------------------------------------------------------------|--|--|--|
| $*$ NMP                             | $12 \nabla$<br>Search                                                                                | Factory                                           | System Hardware Ip Port Sfp Poe Mac Rmon Smart office Controller<br>Vlan<br>Qos Stp Pacc Igmp<br><b>Lidp</b><br>Dhcp<br>Lacp       |  |  |  |
|                                     |                                                                                                    |                                                   | Ring Mqtt Modbus Access Cli Acl Web Snmp Radius Ntp Files Script-data Event Logging Misc                                           |  |  |  |
| Device Management                   | $\triangledown$ $\square$ Devices (31/35)<br>$\triangledown$ $\square$ Devices Office GB (2/2)<br>Q. | Factory settings which are not changeable by user |                                                                                                    |  |  |  |
|                                     | △10.100.82.123<br>-66                                                                                |                                                   |                                                                                                    |  |  |  |
| <b>IM</b> Dashboard                 | $-10,100,82,127$<br>S6.                                                                              | Article number                                    | MS450186PM-48G6+                                                                                                    |  |  |  |
| $\equiv$ Devices<br>$\checkmark$    | $\nabla$ G6 devices (1/3)                                                                            |                                                   |                                                                                                    |  |  |  |
|                                     | 192.168.20.131                                                                                       | Serial number                                     | 00379230                                                                                                    |  |  |  |
| <sup>要</sup> Summary                | △192.168.20.132<br>Q                                                                                 | Device mac                                        | 00-60-A7-05-B8-8C                                                                                                    |  |  |  |
|                                     | $B_{\bigodot}$ 192.168.20.141<br>567                                                                 |                                                   |                                                                                                    |  |  |  |
| <b>Status</b>                       | $\nabla$ G7X Testrack (28/30)<br>Ø.                                                                  | Number of macs                                    | H.                                                                                                    |  |  |  |
| $\equiv$ Configuration              | △192.168.20.101                                                                                      |                                                   |                                                                                                    |  |  |  |
|                                     | ←192.168.20.102                                                                                      | Hardware version                                  | 1.1                                                                                                    |  |  |  |
| <b>Eirmware</b>                     | △192.168.20.103                                                                                      |                                                   |                                                                                                    |  |  |  |
|                                     | 192.168.20.104<br>ම                                                                                  | Board id                                          | 8                                                                                                    |  |  |  |
| CLI scripts                         | △192.168.20.105<br>ි                                                                                 |                                                   |                                                                                                    |  |  |  |
| X Custom Templates                  | △192.168.20.106<br>ŵ                                                                                 | Project number                                    | 5335                                                                                                    |  |  |  |
|                                     | △192.168.20.107                                                                                      |                                                   |                                                                                                    |  |  |  |
| #1 Auto discovery                   | △192.168.20.108<br>G                                                                                 | <b>Mechanical features</b>                        | DUCT_HORIZONTAL <b>O</b> DC <b>V</b> MICRO_SD <b>V</b> INTERNAL_MEMORY <b>V</b> IP30 <b>V</b>                                      |  |  |  |
|                                     | □ 192.168.20.109<br>£6                                                                               |                                                   |                                                                                                    |  |  |  |
| Frange scan                         | △192.168.20.110<br>567                                                                               | Hardware features                                 | POE_PLUS Ø POE_PSE Ø POE_PD Ø EEE                                                                                                  |  |  |  |
| Configuration                       | △192.168.20.111<br>Ø.                                                                                |                                                   |                                                                                                    |  |  |  |
| import/export                       | $-192.168.20.112$<br>ණ                                                                               | Company name                                      | MICROSENS GmbH / Co. KG, Kueferstr. 16, D-59067 Hamm, Germany                                                                      |  |  |  |
| $\rightarrow$<br><b>■</b> Store     | ←192.168.20.113<br>⊛                                                                                 |                                                   |                                                                                                    |  |  |  |
|                                     | △192.168.20.114<br>ඹ                                                                                 | Company short                                     | <b>MICROSENS</b>                                                                                                    |  |  |  |
| ※ Tools<br>$\rightarrow$            | △192.168.20.115<br>⊛                                                                                 |                                                   |                                                                                                    |  |  |  |
|                                     | Ø.<br>△192.168.20.116                                                                                | Web link                                          | http://www.microsens.de                                                                                                    |  |  |  |
| Alarm event center >                | △192.168.20.117<br>⊛                                                                                 | Web description                                   | Micro Switch 6xGBE, Mgmt, MicroSD card, internal memory, PoE+, Horiz., 4xRJ-45, EEE, PSE, Up: RJ-45, PD, Down: RJ-45, PSE, Pwr: DC |  |  |  |
|                                     | ⊛<br>△192.168.20.118                                                                                 |                                                   |                                                                                                    |  |  |  |
| <b>常 Schedules</b><br>$\rightarrow$ | ←192.168.20.119<br>ම                                                                                 | Custom info                                       |                                                                                                    |  |  |  |
|                                     | △192.168.20.120                                                                                      | 63                                                |                                                                                                    |  |  |  |

*Figure 15. NMP Web+ - Devices - Device Configuration*

The following tabs may be available:

- **Factory** this tab is device dependent and shows factory settings which are not changeable by the user.
- **System** this tab is device dependent and allows setting the device time, rebooting or showing utilization statistics. In addition, it allows setting MAC addresses, running CLI scripts, setting boot preference, detecting links, scheduling scripts and doing LED tests. After the changes have been done, the user must click on apply configuration in order to apply it.
- **Hardware** this tab is device dependent and allows doing basic tests, like LED tests, cable functionality tests, setting the IO signal, etc.
- **IP** this IP tab is device dependent and allows doing basic tests like ping, trace route, DNS lookup or ARP table, as well as IP config settings. If this is not available on the device, check for IP settings in the "system" tab.
- **Port** this tab is device specific and allows doing basic port specific settings, including but not limited to port mirroring, rate limits, restarting ports, monitoring and configuring the port settings like speed, auto negotiation and others.
- **SFP** this tab is device specific and allows configuring the SFP pluggable optical or electrical interfaces.
- **PoE** this tab is device specific and allows configuring the Power over Ethernet (PoE) settings and statistics, including the watchdog.
- **MAC** this tab is device specific and allows configuring MAC address monitoring.
- **RMON** this tab is device specific and allows configuring RMON remote monitoring, e.g. to clear all counters.
- **Smart office** this tab is device specific and allows configuring Microsens smart office settings, scanning for light controllers and configuring the director.
- **Controller** this tab is device specific and allows configuring Microsens smart office controller specific parameters like smartlight config and Cslc config.
- **VLAN** this tab is device specific and allows configuring VLAN related basic settings, VLAN ID config, port, filter, priority override lists, fabric attach and Mvrp.
- **QoS** this tab is device specific and allows configuring quality of service priority queues, enable the service, allows internal QoS settings, prio mapping, trustmode, rateshaping and port config.
- **STP** this tab is device specific and allows the configuring of spanning tree (STP), rapid STP (RSTP) protocol and multiple STP (MSTP) protocol like bridge and port configuration.
- **PAC** this tab is device specific and allows configuring port access control according to 802.1X, MAC locking and other mechanisms, filtering, supplicant, change of authorization and port config.
- **IGMP** this tab is device specific and allows configuring IGMP snooping constraints of IPv4 multicast traffic at layer 2 by configuring layer 2 LAN ports dynamically to forward IPv4 multicast traffic only to those ports that want to receive it. MLD does the same for IPv6 traffic, and also the settings may allow enabling and configuration via VLAN.
- **DHCP** this tab is device specific and allows configuring DHCP relay agent, DHCP
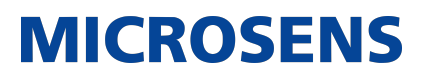

snooping and related ARP inspection, snooping tables and statistics.

- **LLDP** this tab is device specific and allows configuring link layer discovery protocol, local coordinates and civic location.
- **LACP** this tab is device specific and allows configuring link aggregation control protocols, port and trunk.
- **Ring** this tab is device specific and allows configuring proprietary redundant ring and MRP ring related settings and status values.
- **MQTT** this tab is device specific and allows configuring MQTT Internet of Things protocol settings like publisher and subscriber, broker, topic and broker user.
- **Modbus** this tab is device specific and allows configuring Modbus industrial communications protocols often used with SCADA and PLC applications like device config and element map.
- **Access** the tab is device specific and allows configuring local access control for user login and authentication and element access limitation. It allows defining the authentication method, e.g. LOCAL, and the settings for radius server and TACAS as well as the enabled access methods for the different user groups.
- **ClI** this tab is device specific and allows configuring the command line interface settings, like enabling/disabling from telnet and ssh, setting timeouts, script filters and all other options.
- **ACL** this tab is device specific and allows configuring the access control lists of the device, like enabling and disabling filtering, setting the active filter port config and listing the group and individual rules for easier reference.
- **Web** this tab is device specific and allows configuring web interface settings, smart office web gui definitions and restarting the server.
- **SNMP** this tab is device specific and allows configuring simple network management protocol server setup for all supported versions, provides details on the device and allows using browser actions.
- **Radius** this tab is device specific and allows configuring RADIUS server definitions, for example address, UDP port and shared secret.
- **NTP** this tab is device specific and allows configuring network time protocols and defining servers, sync intervals, time zone and formats.
- **Files** this tab is device specific and allows storing and loading configurations, scripts, certificates and log files and for software upgrades.
- **File** this tab is device specific and allows changing the configuration of the file server.
- **Script Data** this tab is device specific and allows to configure scripts may define and use configuration and status parameters for their own use.
- **Event** this tab is device specific and allows configuring event definitions for traps, syslogs, log files, severity levels etc.
- **Logging** this tab is device specific and allows configuring logging which is used to write event notifications to a server for collection. SYSLOG, SNMP traps or the CLI may be specified as destinations. Additionally, local log files are written to the SD card and status data can be specified to create long term history data.
- **Misc** this tab is device specific and allows configuring miscellaneous network man-

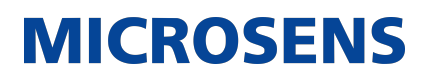

agement related parameters like terminal server and speaker.

- **Multicast** this tab is device specific and allows configuring multicast settings like IGMP and MLD snooping and groups.
- **Discovery** this tab is device specific and allows configuring LLDP settings like Tx delay and ports.
- **Redundant** this tab is device specific and allows configuring STP bridge basic functions, ports, loop config, MSTP groups.
- **Eventlog** this tab is device specific and allows configuring logs general settings, targets and severities.
- **Docker** this tab is device specific and allows configuring docker general settings, import/ export images and containers.
- **UI** this tab is device specific and allows configuring CLI, Web, SNMP settings.
- **Maintenance** this tab is device specific and allows several maintenance actions for system configuration scripts and firmware, including import and export features as well as comparison tools for configurations.

### <span id="page-37-0"></span>**4.4.2.4. Firmware**

The [**Firmware**] menu allows you to update the firmware of the currently selected device. The options shown are device dependent.

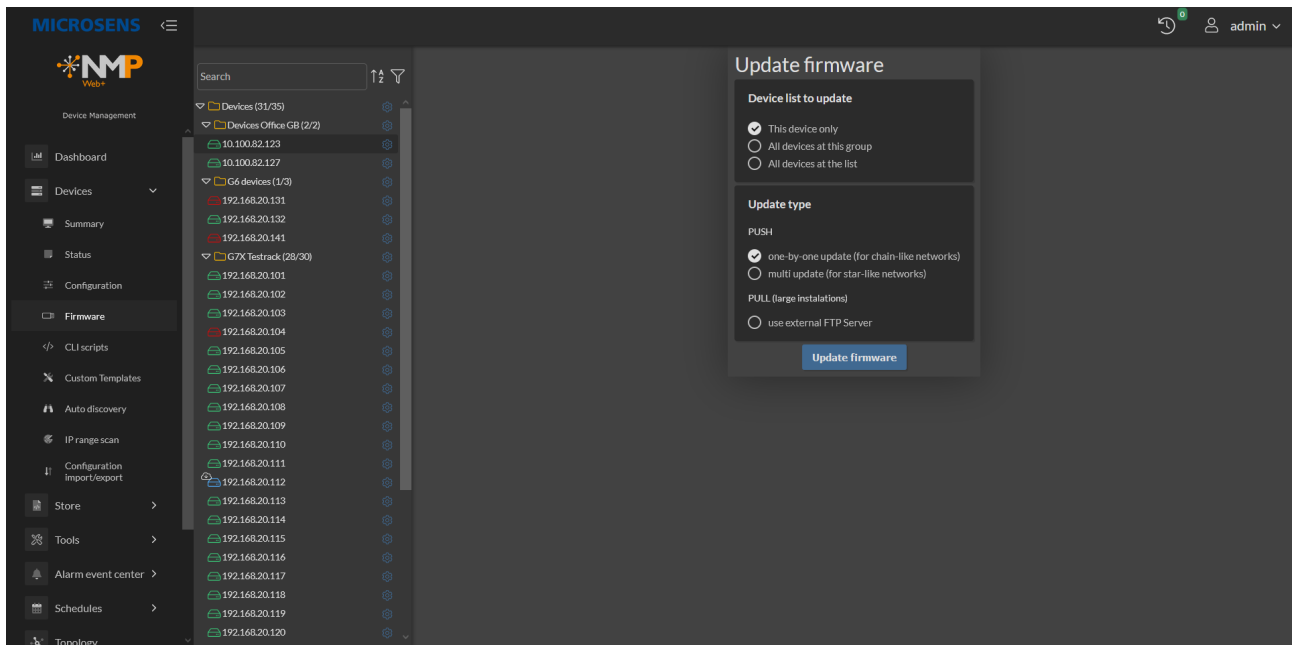

*Figure 16. NMP Web+ - Devices - Firmware*

Select the device from the search list to update it. In general, the option allows updating either the single selected device, the entire group of devices, or the entire list of devices. The user has the option of pushing updates to individual devices in chain networks or to all devices in star-like networks. Additionally, it is also feasible to make an update per pull request. Some devices additionally provide users the choice of transferring updates through FTP or HTTPS with encryption.

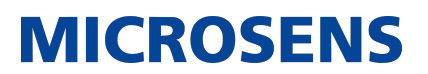

#### **4.4.2.4.1. Update Firmware**

The menu for updating the firmware opens when [**Update firmware**] is selected.

| [ Spack                        |                          |             |             |                        |                                                         |
|--------------------------------|--------------------------|-------------|-------------|------------------------|---------------------------------------------------------|
| Select firmware file/log file  |                          |             |             |                        |                                                         |
| Select file from store         |                          |             |             |                        | $\overline{\phantom{a}}$                                |
| $\hat{\mathbb{Z}}$ Upload file |                          |             |             |                        |                                                         |
| File name:                     | file not selected        |             |             |                        |                                                         |
| <b>Update status</b>           |                          |             |             |                        |                                                         |
|                                |                          |             |             |                        | Q                                                       |
| $\Box$<br><b>IP</b> address    | Progress                 | Old version | New version | <b>Update status</b>   | <b>Actions</b>                                          |
| $\Box$<br>192.168.20.102       | 0%                       |             |             |                        |                                                         |
|                                |                          |             |             |                        | Rows per page $10 \leftarrow$ Page 1 of $1 \rightarrow$ |
|                                |                          | 0%          |             |                        |                                                         |
|                                | Schedule firmware update |             |             | <b>Update firmware</b> |                                                         |

*Figure 17. NMP Web+ - Devices - Firmware - Select firmware file/log file*

The menu allows the selection of a FW from the [**Store**] [see [Section 4.4.3](#page-45-0)]. It offers several options like

- deleting the firmware file from device or
- rebooting before the firmware is modified
- scheduling firmware update in order to open the scheduler configuration to define a one - time or repeated task
- updating firmware

The **Update status** window shows the update status of each device individually.

Selecting Back will lead to the firmware main window, any changed settings will be discarded.

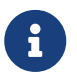

 The "Update firmware" task is device type-dependent. Its dialogue may look different for different device types.

For further information on how to update the device's firmware, please refer to [Section](#page-96-0) [5.1.](#page-96-0)

### **4.4.2.5. CLI Scripts**

The CLI Scripts menu allows the selection of CLI scripts from the [**Store**] [see [Section](#page-45-0) [4.4.3\]](#page-45-0) and to send them to a device or a group of devices.

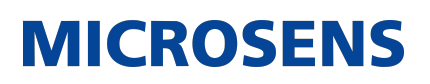

User Manual

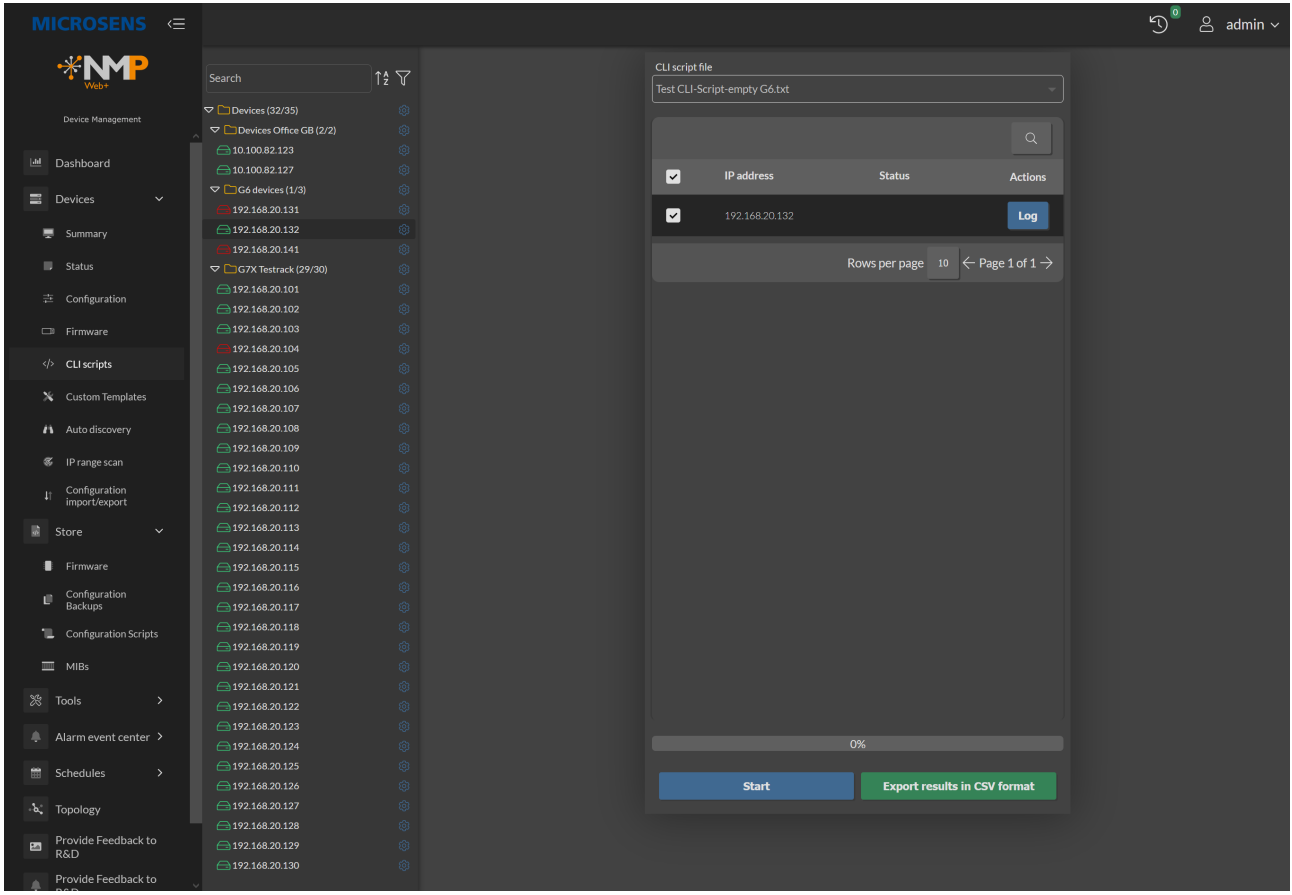

*Figure 18. NMP Web+ - Devices - CLI Scripts*

To send a CLI script to the device, select the CLI script file via the drop-down menu at the top of the configuration window. The script is transferred when the [**Start button**] is selected. The results can be exported to a .csv file.

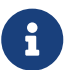

Before a CLI script file can be selected, it needs to be saved in the<br>"Store" For more details see shapter Section 4.4.3 "Store". For more details see chapter [Section 4.4.3.](#page-45-0)

If no CLI script is available, the customer will get the following information:

**Network Management Platform (NMP) Web+** User Manual

# **MICROSENS**

| <b>MICROSENS</b> $\in$                                                  |                                                                            |               |                                                                                              | $\mathfrak{D}$<br>$\triangle$ admin $\sim$ |
|-------------------------------------------------------------------------|----------------------------------------------------------------------------|---------------|----------------------------------------------------------------------------------------------|--------------------------------------------|
| <b>*NYP</b>                                                             | Search                                                                     | $\frac{1}{2}$ | There is no script file for the selected generation. Go to the store to upload a<br>new one. |                                            |
| Device Management<br><sup>要</sup> Summary                               | $\nabla$ Devices (30/35)<br>$\nabla$ $\Box$ Devices Office GB (2/2)        |               |                                                                                              |                                            |
| $\Box$ Status                                                           | △10.100.82.123<br>△10.100.82.127                                           | 16            |                                                                                              |                                            |
| 三 Configuration                                                         | $\nabla$ G6 devices (1/3)<br>192.168.20.131                                |               |                                                                                              |                                            |
| <b>Eirmware</b>                                                         | $-192.168.20.132$<br>192.168.20.141<br>$\heartsuit$ C G7X Testrack (27/30) | 6             |                                                                                              |                                            |
| />/> CLI scripts<br>X Custom Templates                                  | △192.168.20.101<br>△192.168.20.102                                         |               |                                                                                              |                                            |
| Auto discovery                                                          | △192.168.20.103<br>192.168.20.104                                          | 6<br>16       |                                                                                              |                                            |
| Frange scan                                                             | △192.168.20.105<br>△192.168.20.106                                         | 16            | Go to Store -> CLI Scripts                                                                   |                                            |
| Configuration<br>import/export<br>$\mathbf{H}$<br>Store<br>$\checkmark$ | △192.168.20.107<br>△192.168.20.108                                         | 18<br>16      |                                                                                              |                                            |
| Firmware                                                                | △192.168.20.109<br>99192.168.20.110                                        | 16            |                                                                                              |                                            |
| Configuration<br>$\mathbb{B}$<br>Backups                                | △192.168.20.111<br>△192.168.20.112                                         | -61           |                                                                                              |                                            |
| Configuration Scripts                                                   | △192.168.20.113<br>△192.168.20.114                                         | 0<br>0        |                                                                                              |                                            |
| $\equiv$ MIBs                                                           | △192.168.20.115<br>△192.168.20.116                                         | 0<br>0        |                                                                                              |                                            |
| ※ Tools<br>$\rightarrow$<br>Alarm event center >                        | △192.168.20.117<br>$^{8}$ (3192.168.20.118<br>△192.168.20.119              | Ø<br>Ø        |                                                                                              |                                            |
|                                                                         | △192.168.20.120                                                            | ම<br>$\circ$  |                                                                                              |                                            |

*Figure 19. NMP Web+ - Devices - CLI Scripts - No script*

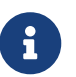

NMP Web+ ensures that the selected CLI file fits in to the selected device, when the parameters have been correctly set.

## **4.4.2.6. Custom Templates**

A custom template can be created by selecting the  $+Add$  button in the top right corner of the window. An existing template can be changed via selecting the editing tool.

| <b>MICROSENS</b> $\Leftarrow$                                                                                                    |               |                      |                     |                           | $D^0$<br>$\triangle$ admin $\sim$ |
|----------------------------------------------------------------------------------------------------|---------------|----------------------|---------------------|---------------------------|-----------------------------------|
| <b>*NMP</b>                                                                                                    |               |                      |                     |                           | Q<br>$+$ Add                      |
| Device Management                                                                                                    | Template name | <b>Creation user</b> | Date of creation    | <b>Description</b>        | <b>Actions</b>                    |
| <b>B</b> Summary                                                                                                    | Template 01   | admin                | 2023-05-25 17:21:09 | $\operatorname{\sf Test}$ | $\varnothing$<br>$\mathbbm{C}$    |
| <b>Status</b>                                                                                                    |               |                      |                     |                           |                                   |
| <b><math>\overline{</math> <del>∴</del> Configuration</b>                                                                                      |               |                      |                     |                           |                                   |
| <b>CD</b> Firmware                                                                                                    |               |                      |                     |                           |                                   |
| /> CLI scripts                                                                                                    |               |                      |                     |                           |                                   |
| $\mathbb{X}$ Custom Templates                                                                                                    |               |                      |                     |                           |                                   |
| A Auto discovery                                                                                                    |               |                      |                     |                           |                                   |
| Frange scan                                                                                                    |               |                      |                     |                           |                                   |
| Configuration<br>import/export<br>п                                                                                                    |               |                      |                     |                           |                                   |
| $\mathbb{R}$ Store<br>$\checkmark$                                                                                                    |               |                      |                     |                           |                                   |
| Firmware                                                                                                    |               |                      |                     |                           |                                   |
| $\begin{tabular}{ll} \hline & \multicolumn{3}{c}{\textbf{Configuration}}\\ \hline \multicolumn{3}{c}{\textbf{Eackups}}\\ \hline \end{tabular}$ |               |                      |                     |                           |                                   |
| <b>L</b> Configuration Scripts                                                                                                    |               |                      |                     |                           |                                   |
| $\blacksquare$ MIBs                                                                                                    |               |                      |                     |                           |                                   |
| $%$ Tools<br>$\rightarrow$                                                                                                    |               |                      |                     |                           |                                   |
| Alarm event center >                                                                                                    |               |                      |                     |                           |                                   |
|                                                                                                    |               |                      |                     |                           |                                   |

*Figure 20. NMP Web+ - Devices - Custom Templates*

The [**New device template**] window allows the creation or modification of a custom template.

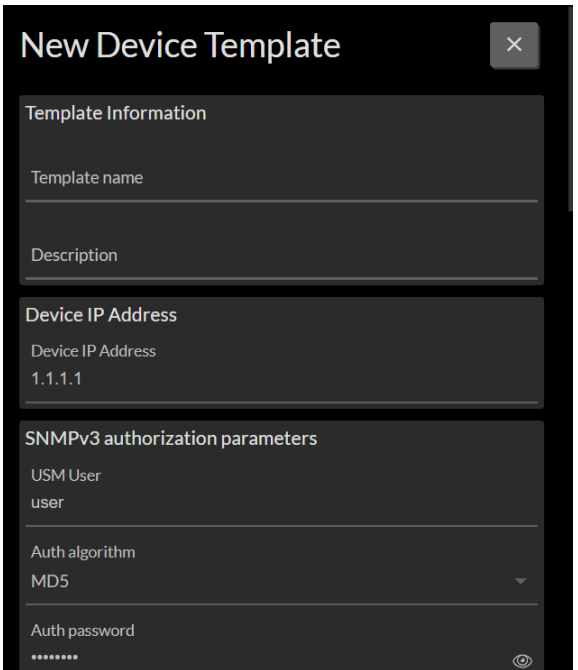

*Figure 21. NMP Web+ - Devices - Custom Templates - New device template*

The parameters that can be altered are:

- Template information
- Device IP address
- SNMPv3 authorization parameters
- SNMPv1/SNMPv2c authorization parameters
- FTP access Management Module MS416020-B parameters
- G3/G4/G5 switch FTTO/Desktop/Industrial Profi Line parameters
- G6/G7 Combo/G7 MacSec/G7X/Desktop/Industrial Profi Line parameters
- Communication parameters

## **4.4.2.7. Auto discovery**

NMP's auto discovery features make it possible to automatically look for devices on a network. Device lists can be generated without entering the IP address of each device.

NMP automatically creates a new group for the search results. New devices are automatically added to this group. Additionally, NMP also displays a summary of the search in the log window.

The "Switch Auto Discovery" function is a broadcast method. It detects all the devices in the current broadcast domain (i.e. the section of a network that is reachable by a network broadcast).

# **MICROSENS**

User Manual

<span id="page-42-0"></span>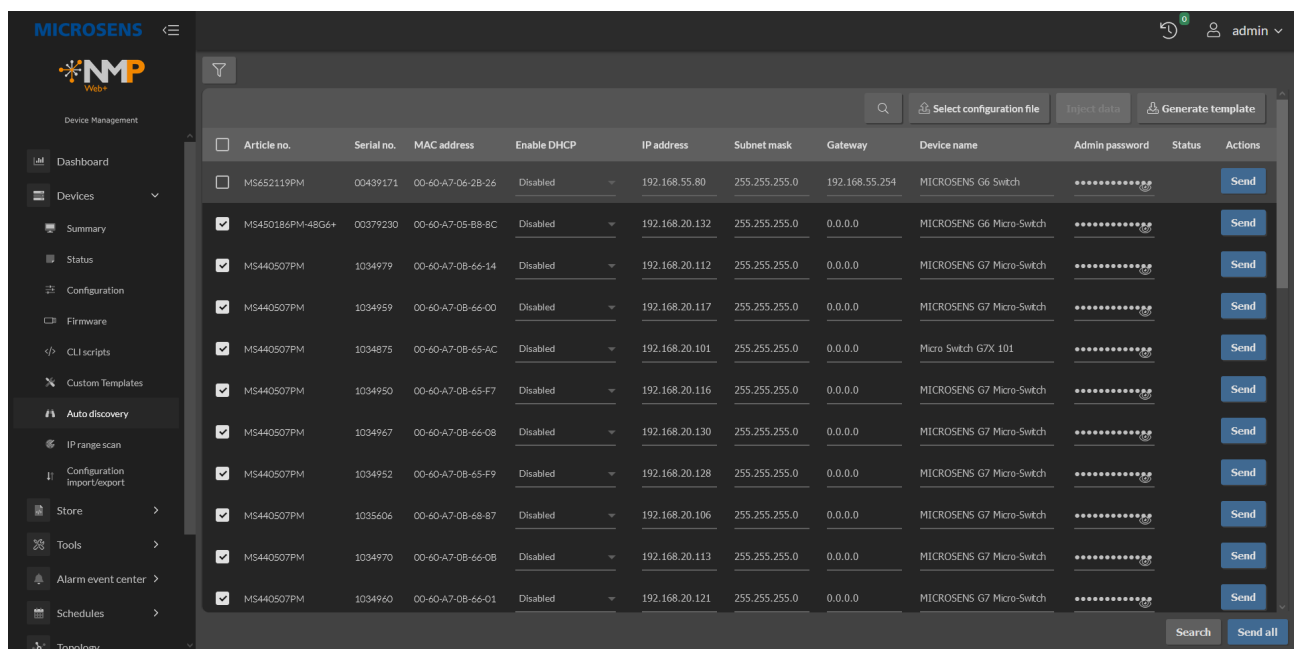

*Figure 22. NMP Web+ - Devices - Auto Discovery*

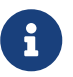

If no device is detected, the auto discovery dialogue ([Figure 22\)](#page-42-0) will not appear.

## **4.4.2.8. IP range scan**

The following parameters need to be defined in advance for the IP range scan method:

- IP range with start IP and end IP
- Communication parameters including timeout and retries

| <b>*NYP</b>       | Start at IP Address<br>192.168.20.130 | End at IP Address<br>192.168.20.150 |    | Communication timeout | Communication retries | Scan            |
|-------------------|---------------------------------------|-------------------------------------|----|-----------------------|-----------------------|-----------------|
| Device Management |                                       |                                     | 0% |                       |                       |                 |
| LM Dashboard      |                                       |                                     |    |                       |                       | Add all to list |
| Devices<br>- 52   | <b>IP Address</b>                     | Device Type                         |    | <b>Is on list</b>     |                       | <b>Actions</b>  |
| 要 Summary         |                                       |                                     |    |                       |                       |                 |

*Figure 23. NMP Web+ - Devices - IP-Range-Scan*

Device IP range scan searches for all supported devices inside the defined IP range. Community strings for the SNMP devices are defined under menu [**Devices Configuration**] see tab [SNMP].

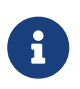

This feature covers discovery of SNMPv1/v2c devices only. Due to the security enhancements of SNMPv3 (authentication and authorization), it is not possible to auto-discover SNMPv3 devices.

## **4.4.2.9. Configuration import/export**

### **4.4.2.9.1. Import Configuration**

To import a configuration to a device, pick the device in the device list tree view, then choose the option [**Import**] from the import/export selection box in the [**Configura-**

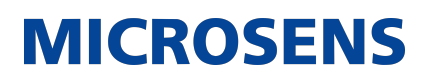

### **tion type**] window.

| Configuration type<br>Import | $\overline{\phantom{a}}$                                                                                      |                           |               |                    |          |
|------------------------------|----------------------------------------------------------------------------------------------------|---------------------------|---------------|--------------------|----------|
|                              | Select configuration for import Configuration selected from: @192.168.20.131 (ScheduledBackup) Load and apply |                           |               |                    |          |
|                              |                                                                                                    |                           |               |                    | $\alpha$ |
| $\sqrt{2}$                   | IP Address $\triangle$                                                                                        | Name                      | <b>Status</b> | <b>Description</b> |          |
| $\blacksquare$               | 192.168.20.131                                                                                                | MICROSENS G6 Micro-Switch |               |                    |          |
|                              |                                                                                                    |                           |               |                    |          |

*Figure 24. NMP Web+ - Devices - Configuration import/export - Configuration import*

The checkbox for the relevant device(s) can now be selected, and the best suited saved configuration can be selected by using the **Select configuration for import** button.

|        | Stored device configurations viewer |                     |                   |                                 |             |                    |         |                  |                    |                      | $\times$                    |                                        |
|--------|-------------------------------------|---------------------|-------------------|---------------------------------|-------------|--------------------|---------|------------------|--------------------|----------------------|-----------------------------|----------------------------------------|
|        |                                     |                     |                   |                                 |             |                    |         |                  |                    |                      |                             | $\alpha$                               |
|        | <b>Backup name</b>                  | Backup time 个       | <b>IP Address</b> | Device name                     | Device type | <b>Article No.</b> | Gateway | <b>DHCP Mode</b> | <b>MAC</b> address | <b>Firmware Ver.</b> | <b>Subnet Mask</b>          | Serial No.                             |
| □      |                                     | 2023-06-15 14:54:21 | 192.168.20.131    | MICROSENS G6 Micro-Switch       | MS-G6       | MS450186PM-48G6+   | 0.0.0.0 | disabled         | 00-60-A7-05-B8-8D  | 10.8.1               | 255.255.255.0               | 00379231                               |
| $\Box$ |                                     | 2023 06-15 14:54:34 | 192.168.20.131    | MICROSENS G6 Micro-Switch MS-G6 |             | MS450186PM-48G6+   | 0.0.0.0 | disabled         | 00-60-A7-05-B8-8D  | 10.8.1               | 255.255.255.0               | 00379231                               |
| $\Box$ | ScheduledBackup                     | 2023-06-15 15:00:00 | 192.168.20.131    | MICROSENS G6 Micro-Switch MS-G6 |             | MS450186PM-48G6+   | 0.0.0.0 | disabled         | 00-60-A7-05-B8-8D  | 10.8.1               | 255.255.255.0               | 00379231                               |
|        |                                     |                     |                   |                                 |             |                    |         |                  |                    | Rows per page        | 10 <sup>°</sup>             | $\leftarrow$ Page 1 of 1 $\rightarrow$ |
|        |                                     |                     |                   |                                 |             |                    |         |                  |                    |                      | Save selected configuration |                                        |

*Figure 25. NMP Web+ - Devices - Configuration import/export - Stored Configuration*

Selecting the button Load and apply applies the imported configuration to the device.

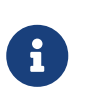

When loading a single configuration backup to a group of G6 devices, it is possible to select whether the SNMPv3 engine ID should be taken from this backup. Otherwise, it is generated from the MAC address of each individual target device.

The [**Alarm and event center**] now shows this at the menu events.

#### **4.4.2.9.2. Export Configuration**

It is possible to save a device's configuration for backup or for device replacement purposes. To save the device's configuration, mark the respective device in the **device list tree** view and mark the checkbox in the **Configuration type** menu. The device backups are generated and saved by selecting [**Backup configuration**].

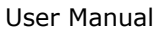

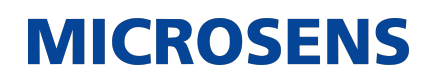

| <b>MICROSENS</b> $\in$                                                  |                                                                                                    |                                      |                                                      |               |                                                                                            |                                                                                                    |               | 5<br>$\approx$                                          | admin $\sim$ |
|-------------------------------------------------------------------------|----------------------------------------------------------------------------------------------------|--------------------------------------|------------------------------------------------------|---------------|--------------------------------------------------------------------------------------------|----------------------------------------------------------------------------------------------------|---------------|---------------------------------------------------------|--------------|
|                                                                         | Search                                                                                                    | $\uparrow$ $\uparrow$                | Configuration type<br>Export                         |               |                                                                                            |                                                                                                    |               |                                                         |              |
| Device Management<br>▬<br>Summary<br><b>B</b> Status<br>三 Configuration | $\nabla$ $\Box$ Devices (32/35)<br>$\nabla$ $\square$ Devices Office GB (2/2)<br>$-10.100.82.123$<br>△10.100.82.127<br>$\nabla$ G6 devices (1/3)<br>192.168.20.131<br>$-192.168.20.132$ | -ශ<br>- 63<br>ි<br>0<br>Ø<br>0<br>Q) | $\Box$ Overwrite existing config<br>Configuration ID |               | Export config for all devices from directory and subdirectories<br><b>Scheduled backup</b> | <b>Backup configuration</b><br>In case of scheduled backups system keeps up to 10 configurations with default 'ScheduledBackup' ID |               |                                                         |              |
| <sup>1</sup> Firmware<br>CLI scripts                                    | 192.168.20.141<br>$\nabla$ G7X Testrack (29/30)                                                                                                    | 0<br>0                               |                                                      |               |                                                                                            |                                                                                                    |               |                                                         | Q            |
| $\mathsf{X}$ Custom Templates                                           | △192.168.20.101<br>△192.168.20.102                                                                                                    | ම<br>0                               | $\Box$                                               | IP Address 个  |                                                                                            | <b>Name</b>                                                                                                    | <b>Status</b> | <b>Description</b>                                      |              |
| <sup>1</sup> Auto discovery                                             | △192.168.20.103<br>192.168.20.104                                                                                                    | ශ<br>0                               | $\Box$                                               | 10.100.82.127 |                                                                                            | MICROSENS G7 Micro-Switch                                                                                                    |               |                                                         |              |
| 6 IP range scan<br>Configuration                                        | $-192.168.20.105$<br>△192.168.20.106                                                                                                    | 0<br>ම                               |                                                      |               |                                                                                            |                                                                                                    |               |                                                         |              |
| import/export<br>■ Store<br>$\checkmark$                                | △192.168.20.107<br>△192.168.20.108<br>△192.168.20.109                                                                                                    | 0<br>0<br>Q)                         |                                                      |               |                                                                                            |                                                                                                    |               |                                                         |              |
| Firmware                                                                | △192.168.20.110<br>△192.168.20.111                                                                                                    | -ශ<br>ම                              |                                                      |               |                                                                                            |                                                                                                    |               |                                                         |              |
| Configuration<br>画<br>Backups                                           | △192.168.20.112<br>△192.168.20.113                                                                                                    | ශ<br>18                              |                                                      |               |                                                                                            |                                                                                                    |               |                                                         |              |
| <b>L</b> Configuration Scripts                                          | △192.168.20.114                                                                                                    | ිම                                   |                                                      |               |                                                                                            |                                                                                                    |               |                                                         |              |
| $\equiv$ MIBs                                                           | △192.168.20.115<br>△192.168.20.116                                                                                                    | 0<br>0                               |                                                      |               |                                                                                            |                                                                                                    |               |                                                         |              |
| ※ Tools<br>$\rightarrow$                                                | △192.168.20.117<br>△192.168.20.118                                                                                                    | - ⑥<br>- 63                          |                                                      |               |                                                                                            |                                                                                                    |               |                                                         |              |
| Alarm event center ><br><b>AND IN CONSTRUCTION</b>                      | △192.168.20.119<br>$-192.168.20.120$                                                                                                    | $\circledS$<br>$\circledcirc$        |                                                      |               |                                                                                            |                                                                                                    |               | Rows per page $10 \leftarrow$ Page 1 of $1 \rightarrow$ |              |

*Figure 26. NMP Web+ - Devices - Configuration import/export - Configuration export*

In addition, it is possible to schedule a backup for the selected device(s) either as a one-time backup, or as a repeated event. This can be configured by selecting [**Scheduled backup**].

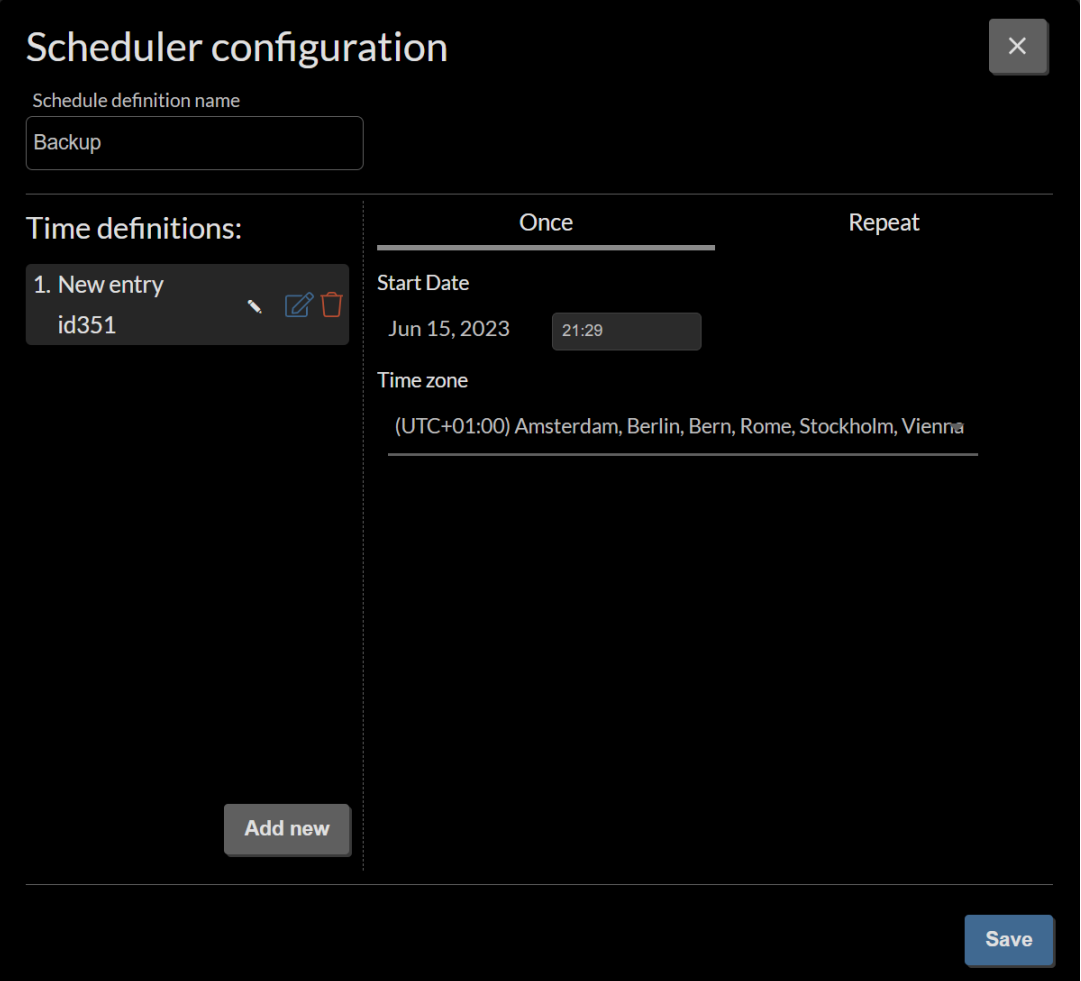

*Figure 27. NMP Web+ - Devices - Configuration import/export - Scheduler*

Define a task which will be executed once (at a defined time) or periodically at the configured execution rate.

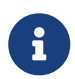

 All scheduled tasks can be deleted or modified using the "Schedules" menu (see [Section 4.4.6\)](#page-61-0).

# <span id="page-45-0"></span>**4.4.3. Store**

The Store menu can be expanded or collapsed by selecting the Store icon in the menu. In the expanded view, all functions of the store menu are shown.

### **Firmware**

Shows where which firmware version is saved in NMP (see [Section 4.4.2.4\)](#page-37-0)

#### **Configuration Backups**

Shows where in NMP each backup for each device type is saved (see [Section](#page-46-0) [4.4.3.2\)](#page-46-0)

#### **Configuration Scripts**

Shows where in NMP each Configuration Script is saved (see [Section 4.4.3.3](#page-47-0))

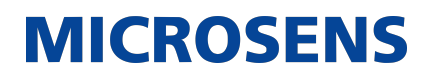

### **MIBs**

The MIBs store is used to store the MIB files provided by the user in order to support any SNMP-based device. Therefore, if a user has a device that can be managed using the SNMP protocol but not the NMP, they can upload the MIB files for that device, add it to the list using its IP address, and then choose the MIB file that should be used for that device from the Store/MIBs section (the one that was just uploaded). As a result, we can now add basic support for any SNMP-based device that NMP does not already support. (see [Section 4.4.3.4\)](#page-48-0)

### **4.4.3.1. Firmware**

New firmware can be added by selecting the  $|+Add|$  button. This will allow the selection of the correct DestinationFolder based on the device type of the file. By selecting [upload file], the OS specific file selection and upload menu will be opened, and the correct file can be selected.

| <b>MICROSENS</b> $\in$                     |                                       |                   |              |                   | $\mathfrak{D}$     | ப்<br>admin $\sim$ |
|--------------------------------------------|---------------------------------------|-------------------|--------------|-------------------|--------------------|--------------------|
| <b>*NYP</b>                                |                                       |                   |              |                   |                    | Q<br>$+$ Add       |
| Device Management                          | Path                                  | File name         | Size         | Version           | Device type folder | <b>Actions</b>     |
| Lall Dashboard                             | /Store/Firmware/G6/mf5916v100801.msu  | mf5916v100801.msu | 574922203136 | mf5916v100801.msu | G6                 | €<br>Û             |
| $\rightarrow$<br>$\equiv$ Devices          | /Store/Firmware/G7X/mf5337v010101.upg | mf5337v010101.upg | 574922203136 | mf5337v010101.upg | G7X                | €<br>Û             |
| <b>Store</b><br>$\sim$                     |                                       |                   |              |                   |                    |                    |
| <b>Firmware</b>                            |                                       |                   |              |                   |                    |                    |
| $\mathbb E$ Configuration Backups          |                                       |                   |              |                   |                    |                    |
| Configuration Scripts                      |                                       |                   |              |                   |                    |                    |
| $\equiv$ MIBs                              |                                       |                   |              |                   |                    |                    |
| $%$ Tools<br>$\rightarrow$                 |                                       |                   |              |                   |                    |                    |
| Alarm event center >                       |                                       |                   |              |                   |                    |                    |
| $\rightarrow$<br>Schedules                 |                                       |                   |              |                   |                    |                    |
| b. Topology                                |                                       |                   |              |                   |                    |                    |
| Provide Feedback to<br>画<br><b>R&amp;D</b> |                                       |                   |              |                   |                    |                    |
| Provide Feedback to<br>۵<br><b>R&amp;D</b> |                                       |                   |              |                   |                    |                    |
| $\boxed{+}$                                |                                       |                   |              |                   |                    |                    |

*Figure 28. NMP Web+ - Devices - Store - Firmware*

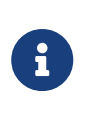

The selected device DestinationFolder will be used to update the devices. Selecting the wrong device DestinationFolder for the firmware may lead to inconveniences when updating a device with its firmware. For example, a G6 device can only be updated with firmware files in the G6 DestinationFolder.

The uploaded Firmware images can be deleted or downloaded using the corresponding symbol. The overview always shows [**Device type folder**] to avoid confusion.

### <span id="page-46-0"></span>**4.4.3.2. Configuration backups**

This menu provides an overview of the archived backups including:

• Backup name

- Backup time
- IP address
- Device name
- Device type
- Article Number
- Gateway
- DHCP Mode
- MAC address
- Firmware Version
- Subnet Mask
- Serial Number

The table can be sorted in ascending and descending order for each criteria by clicking on the name of the criteria.

| MICROSENS <b>E</b>                                      |                 |                    |                                                       |                   |                                                                   |                         |              |          |                               |                                                         | $\mathcal{D}$ |   | $\triangle$ admin $\sim$ |
|---------------------------------------------------------|-----------------|--------------------|-------------------------------------------------------|-------------------|-------------------------------------------------------------------|-------------------------|--------------|----------|-------------------------------|---------------------------------------------------------|---------------|---|--------------------------|
| <b>*NMP</b>                                             | $\triangledown$ |                    |                                                       |                   |                                                                   |                         |              |          |                               |                                                         |               | Q | 自                        |
| Device Management                                       |                 | $\Box$ Backup name | Backup time 个                                         | <b>IP Address</b> | Device name                                                       | Device type Article No. |              |          | Gateway DHCP Mode MAC address | Firmware Ver. Subnet Mask Serial No.                    |               |   | <b>Actions</b>           |
| $\mathbf{m}$<br>Dashboard                               | $\Box$ 1        |                    | 2023-03-20 11:10:55  192.168.20.109                   |                   | MICROSENS Switch                                                  | MS-G7X                  | MS440507PM - | disabled | 00:60:A7:0B:65:FD V1.0.10-a2  | 255.255.255.0 1034956                                   |               | Û | 凸                        |
| $\rightarrow$<br>$\equiv$ Devices                       | $\Box$ 1        |                    | 2023-03-20 11:10:58  192.168.20.109  MICROSENS Switch |                   |                                                                   | MS-G7X                  | MS440507PM - | disabled | 00:60:A7:0B:65:FD V1.0.10-a2  | 255.255.255.0 1034956                                   |               | Û | $\mathbb{B}$             |
| $\sim$<br>$\ $ Store                                    |                 | ScheduledBackup    |                                                       |                   | 2023-05-02 15:42:02  192.168.20.101  Micro Switch G7X 101  MS-G7X |                         | MS440507PM - | disabled | 00:60:A7:0B:65:AC V1.1.3      | 255.255.255.0 1034875                                   |               | Û | 凸                        |
| <b>E</b> Firmware                                       |                 | ScheduledBackup    |                                                       |                   | 2023-05-02 15:42:05  192.168.20.102  Micro Switch G7X 102  MS-G7X |                         | MS440507PM - | disabled | 00:60:A7:0B:68:35 V1.1.3      | 255.255.255.0 1035524                                   |               | Û | ≞                        |
| <b>U</b> Configuration Backups<br>Configuration Scripts |                 | ScheduledBackup    |                                                       |                   | 2023-05-02 15:42:07  192.168.20.103  Micro Switch G7X 103  MS-G7X |                         | MS440507PM - | disabled | 00:60:A7:0B:68:33 V1.1.3      | 255.255.255.0 1035522                                   |               | Û | ⊕                        |
| $\equiv$ MIBs                                           |                 | ScheduledBackup    | 2023-05-06 02:30:02  192.168.20.130  MICROSENS Switch |                   |                                                                   | MS-G7X                  | MS440507PM - | disabled | 00:60:A7:0B:66:08 V1.1.3      | 255.255.255.0 1034967                                   |               | Û | ⊕                        |
| ※ Tools<br>$\rightarrow$                                |                 |                    |                                                       |                   |                                                                   |                         |              |          |                               |                                                         |               |   |                          |
| Alarm event center >                                    |                 |                    |                                                       |                   |                                                                   |                         |              |          |                               |                                                         |               |   |                          |
| $\rightarrow$<br><b>常 Schedules</b>                     |                 |                    |                                                       |                   |                                                                   |                         |              |          |                               |                                                         |               |   |                          |
| b. Topology                                             |                 |                    |                                                       |                   |                                                                   |                         |              |          |                               |                                                         |               |   |                          |
| Provide Feedback to<br>两<br><b>R&amp;D</b>              |                 |                    |                                                       |                   |                                                                   |                         |              |          |                               |                                                         |               |   |                          |
| Provide Feedback to<br><b>R&amp;D</b>                   |                 |                    |                                                       |                   |                                                                   |                         |              |          |                               |                                                         |               |   |                          |
| $\pm$                                                   |                 |                    |                                                       |                   |                                                                   |                         |              |          |                               |                                                         |               |   |                          |
|                                                         |                 |                    |                                                       |                   |                                                                   |                         |              |          |                               | Rows per page $10 \leftarrow$ Page 1 of $1 \rightarrow$ |               |   |                          |

*Figure 29. NMP Web+ - Devices - Store - Configuration backups*

Each Backup can be deleted or exported in the .yaml format.

Selecting the export button on top of the table will export the complete list in the .csv format.

## <span id="page-47-0"></span>**4.4.3.3. Configuration scripts**

A configuration script can be added by selecting the  $+Add$  button. This will allow the selection of the correct DestinationFolder based on the device type of the file. By selecting [**upload file**], the OS specific file selection and upload menu will be opened, and the correct file can be selected.

**Network Management Platform (NMP) Web+** User Manual

# **MICROSENS**

| <b>MICROSENS</b> $\leq$                                 |      |           |      |                    | $D^{\bullet}$<br>$\triangle$ admin $\sim$ |
|---------------------------------------------------------|------|-----------|------|--------------------|-------------------------------------------|
| <b>*NYP</b>                                             |      |           |      |                    | $\mathsf Q$<br>$+$ Add                    |
| Device Management                                       | Path | File name | Size | Device type folder | <b>Actions</b>                            |
| Lall Dashboard                                          |      |           |      |                    |                                           |
| $\rightarrow$<br>$\equiv$ Devices                       |      |           |      |                    |                                           |
| $\mathbb{R}$ Store<br>$\sim$                            |      |           |      |                    |                                           |
| <b>E</b> Firmware                                       |      |           |      |                    |                                           |
| Configuration Backups                                   |      |           |      |                    |                                           |
| <b>L</b> Configuration Scripts                          |      |           |      |                    |                                           |
| $\equiv$ MIBs                                           |      |           |      |                    |                                           |
| $%$ Tools<br>$\longrightarrow$                          |      |           |      |                    |                                           |
| Alarm event center >                                    |      |           |      |                    |                                           |
| $\rightarrow$<br>Schedules                              |      |           |      |                    |                                           |
| <b>b</b> Topology                                       |      |           |      |                    |                                           |
| Provide Feedback to<br>$\blacksquare$<br><b>R&amp;D</b> |      |           |      |                    |                                           |
| Provide Feedback to<br>R&D<br>٠                         |      |           |      |                    |                                           |
| $\pm$                                                   |      |           |      |                    |                                           |

*Figure 30. NMP Web+ - Devices - Store - Configuration scripts*

 $\mathbf{R}$ 

The selected device DestinationFolder will be used to upload scripts to the devices. Selecting the wrong device DestinationFolder for the configuration script may lead to inconveniences when updating a device with this configuration script. For example, a G6 device can only be updated with configuration script files in the G6 DestinationFolder.

The uploaded configuration script can be deleted using the corresponding symbol. The overview always shows [**Device type folder**] to avoid confusion.

## <span id="page-48-0"></span>**4.4.3.4. MIBs**

A Management Information Base (MIB) is a database used for managing the entities in a communications network. The database is hierarchical (tree-structured) and each entity is addressed through an object identifier (OID).

**Network Management Platform (NMP) Web+** User Manual

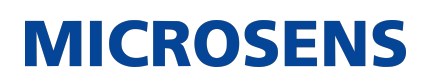

| <b>MICROSENS</b> $\Leftarrow$              |                      |                |                           | $D^{\bullet}$<br>$\triangle$ admin $\sim$               |
|--------------------------------------------|----------------------|----------------|---------------------------|---------------------------------------------------------|
| <b>*NYP</b>                                |                      |                |                           | $+$ Add<br>Q                                            |
| Device Management                          | File name $\uparrow$ | Main file name | File type                 | <b>Actions</b>                                          |
| LM Dashboard                               | mibsStore            | $\sim$         | Predefined device library |                                                         |
| $\equiv$ Devices<br>$\rightarrow$          |                      |                |                           |                                                         |
| $\mathbb{B}$ Store<br>$\sim$               |                      |                |                           |                                                         |
| Firmware                                   |                      |                |                           |                                                         |
| Configuration Backups                      |                      |                |                           |                                                         |
| <b>L</b> Configuration Scripts             |                      |                |                           |                                                         |
| $\equiv$ MIBs                              |                      |                |                           |                                                         |
| ※ Tools<br>$\bullet$                       |                      |                |                           |                                                         |
| Alarm event center >                       |                      |                |                           |                                                         |
| <b>雷</b> Schedules<br>$\rightarrow$        |                      |                |                           |                                                         |
| ιδ. Topology                               |                      |                |                           |                                                         |
| Provide Feedback to<br>R&D<br>囩            |                      |                |                           |                                                         |
| Provide Feedback to<br>۰<br><b>R&amp;D</b> |                      |                |                           |                                                         |
| $\pm$                                      |                      |                |                           |                                                         |
|                                            |                      |                |                           | Rows per page $10 \leftarrow$ Page 1 of $1 \rightarrow$ |

*Figure 31. NMP Web+ - Devices - Store - MIB*

The MIB file for the server component's SNMP agent is always installed together with NMP. The server component's MIB file (NMP SERVER MIB.mib) (SBM SERVER MIB.mib) can be found in the folder SERVER\_INSTALLATION\_PATH\mib\.

The MIB contains several groups which provide information on the managed devices and the server instance status:

- **serverInfo:** Information of the server component's version and status
- **deviceList:** Information of all the devices (modules, ports) managed by the server instance (available in the server's devices list)
- **servicesList:** Information on configured services (defined port-to-port connections, links)
- **nmpServerTrap:** Traps sent by the server instance, including the following subgroups:
	- **nmpServerNotifications:** Information about server notifications
	- **eventData:** Information about the occurring event
- **nmpsConformance**

For clarity, the following OIDs are skipped and substituted in the OID table below by "[…]":

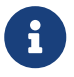

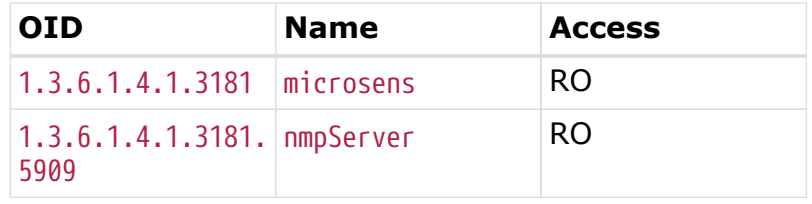

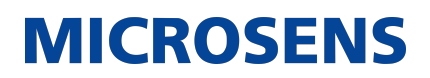

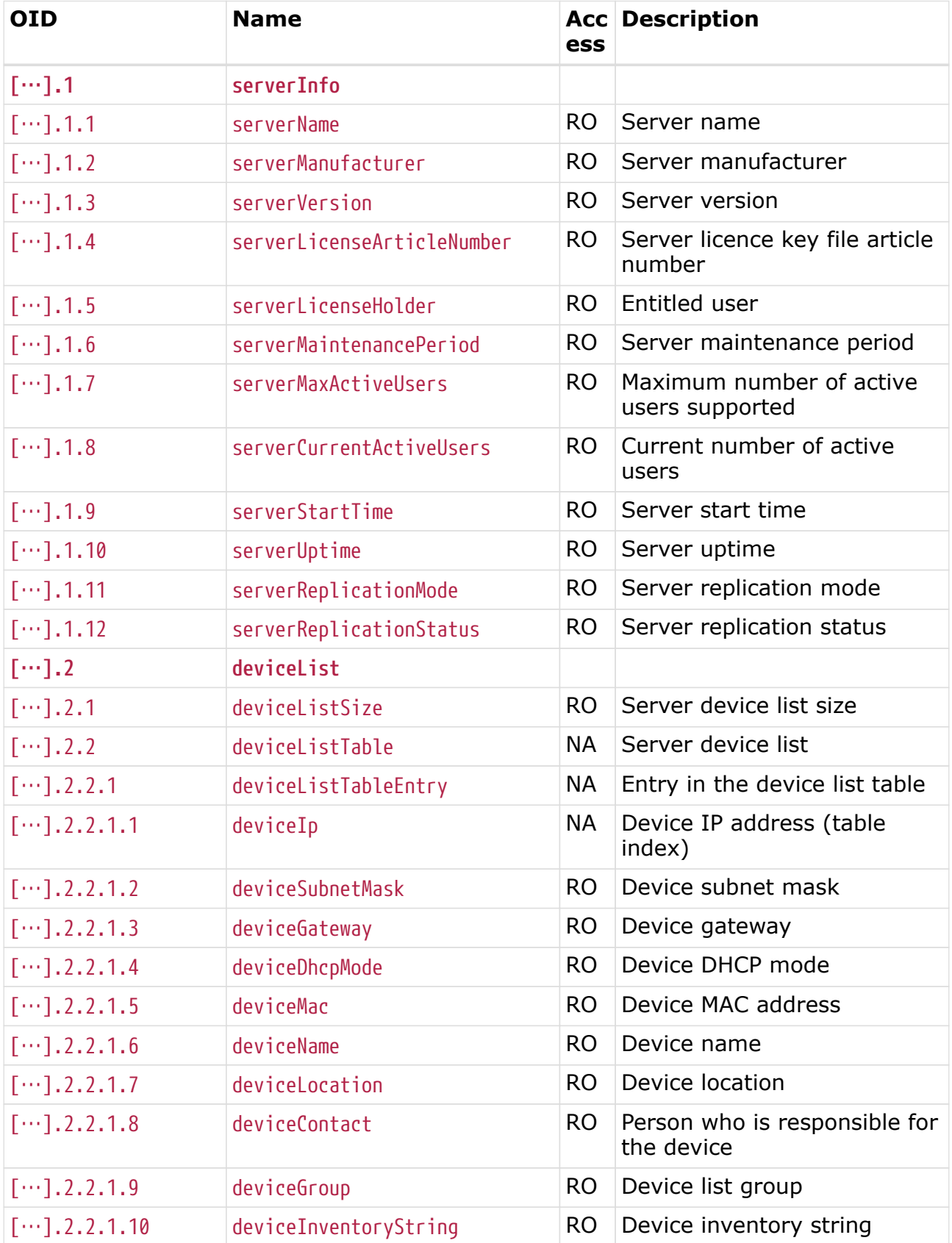

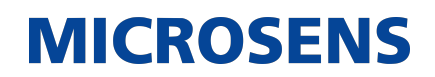

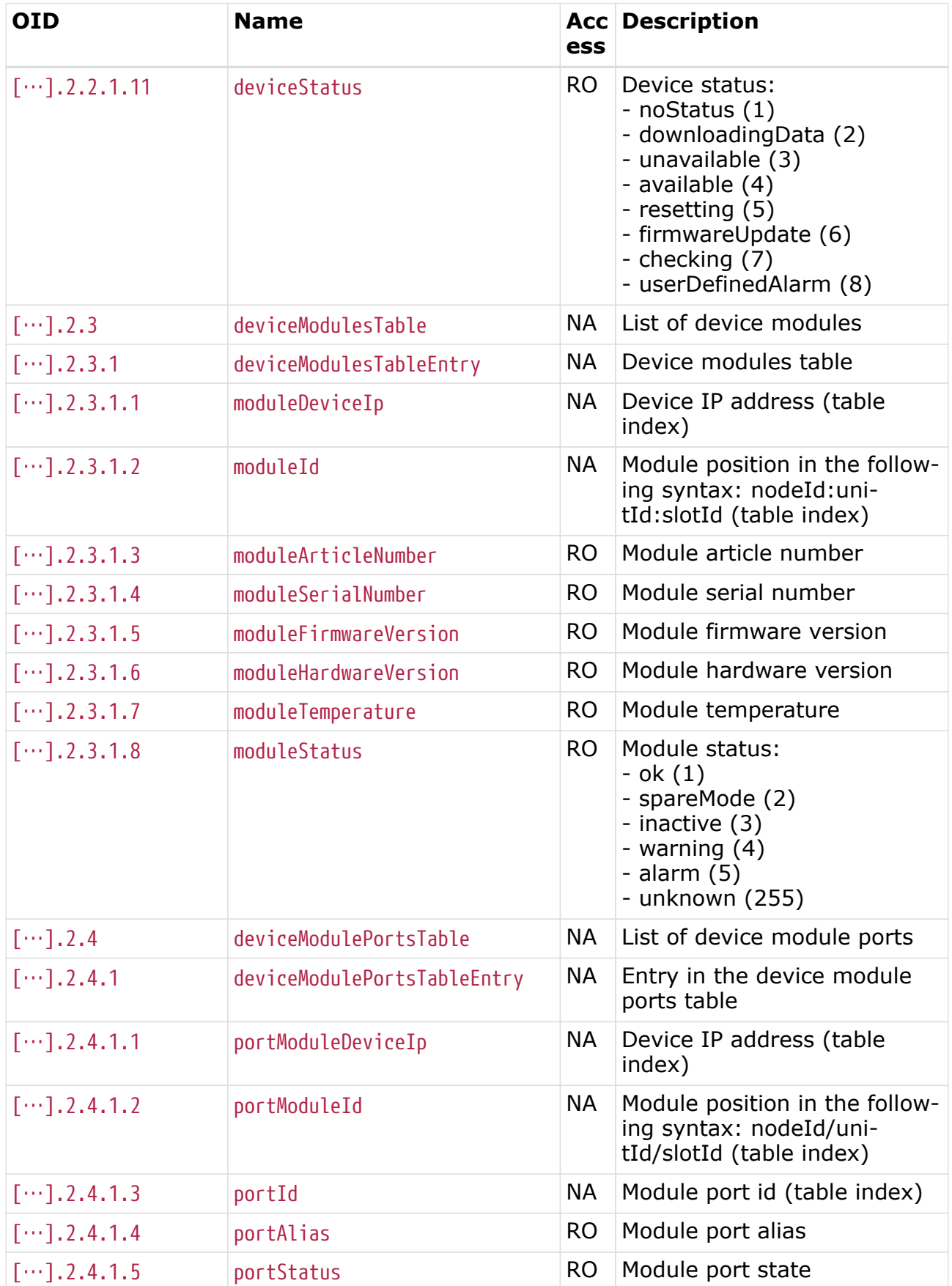

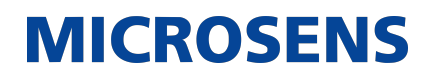

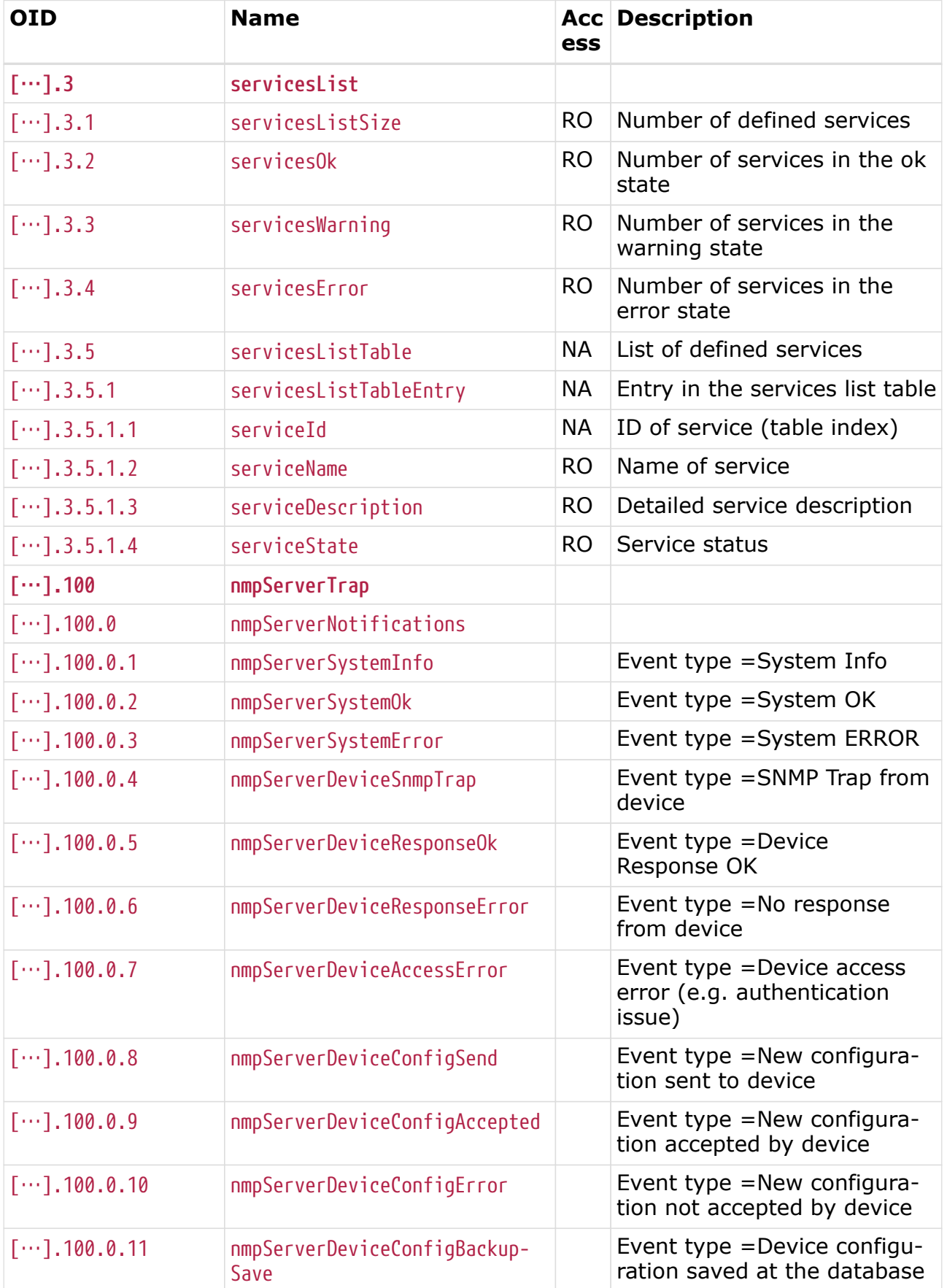

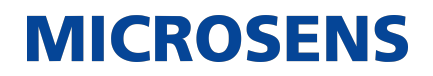

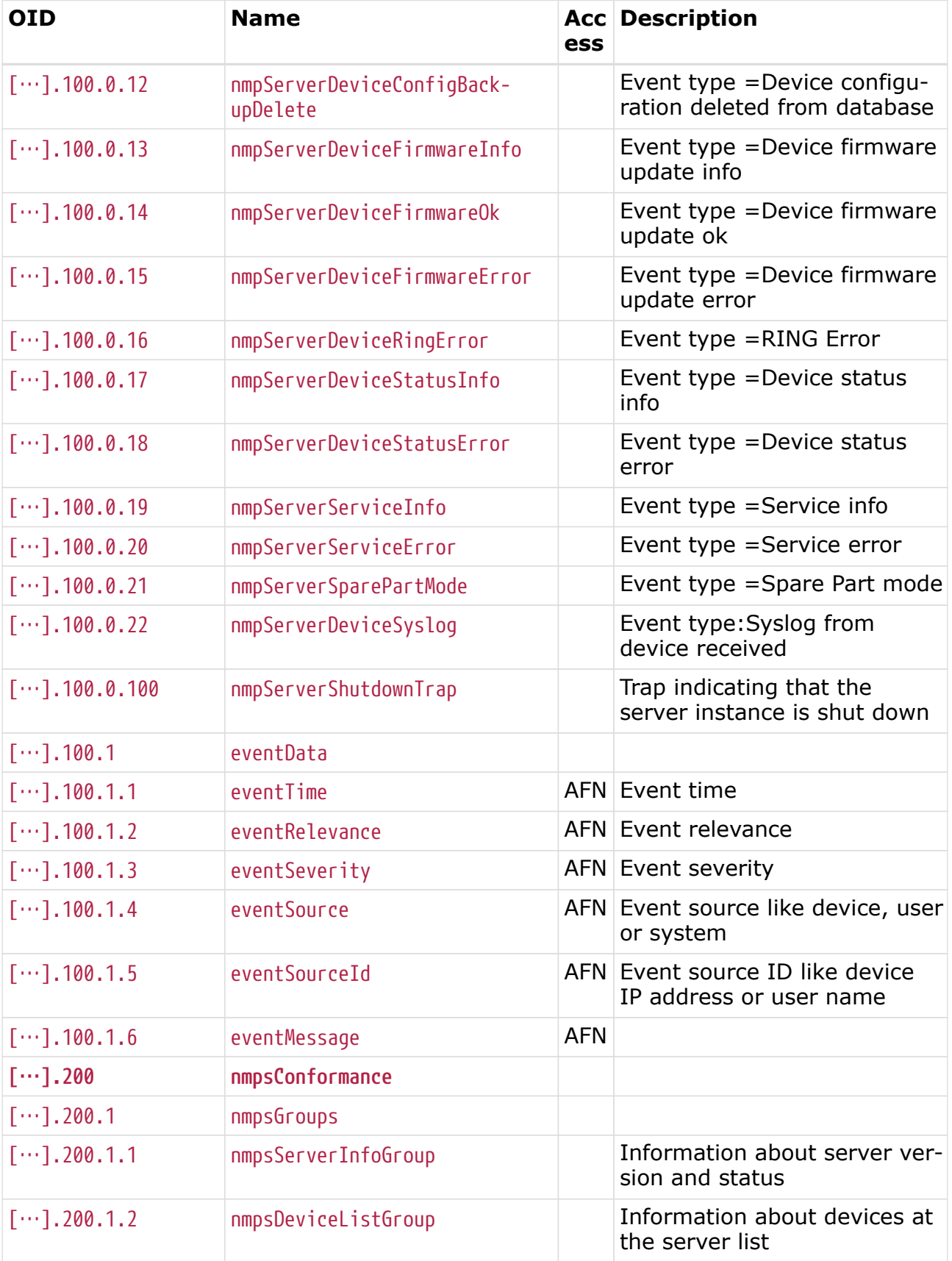

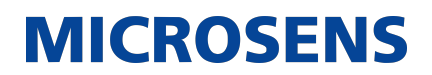

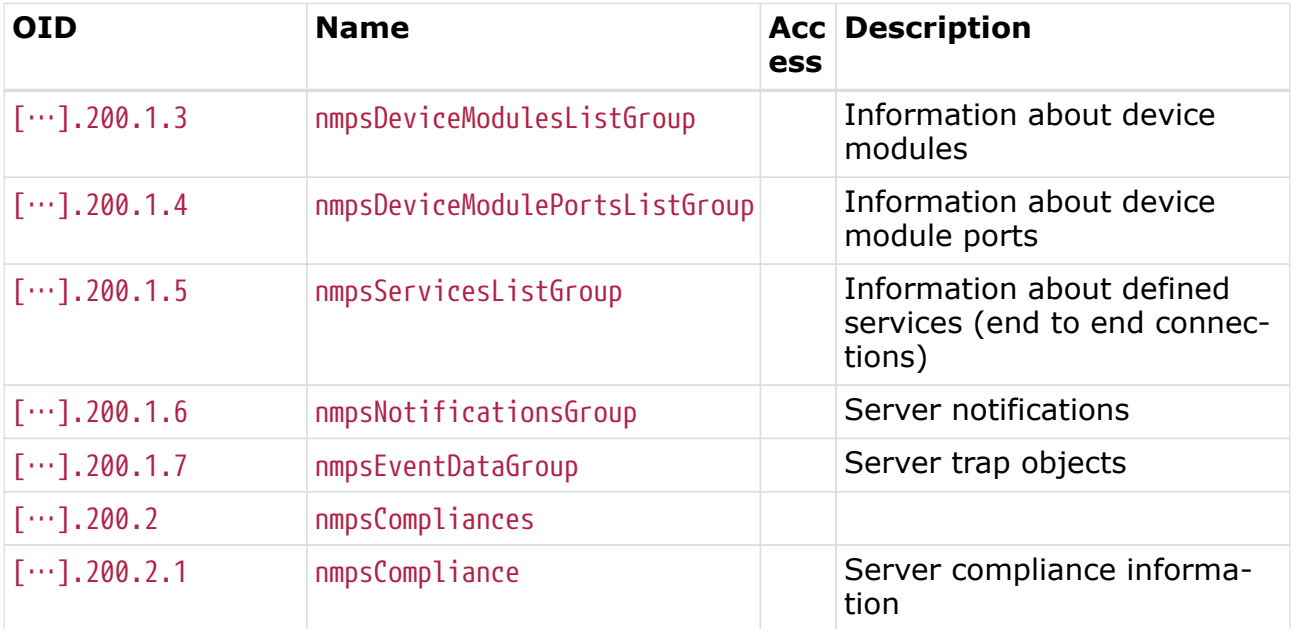

A MIB file can be added by selecting the +Add button. By selecting [**upload MIB files**], the OS specific file selection and upload menu will be opened, and the correct file can be selected. Afterwards, the main MIB file needs to be defined, then the upload can be carried out.

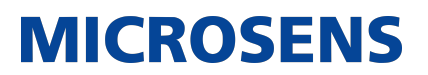

# **4.4.4. Tools**

### **4.4.4.1. Device Passwords Changer**

Use this tool to change the passwords of a group of switches (to access device via Telnet, NMP, SSH and web interface).

Devices should be available at the NMP device list.

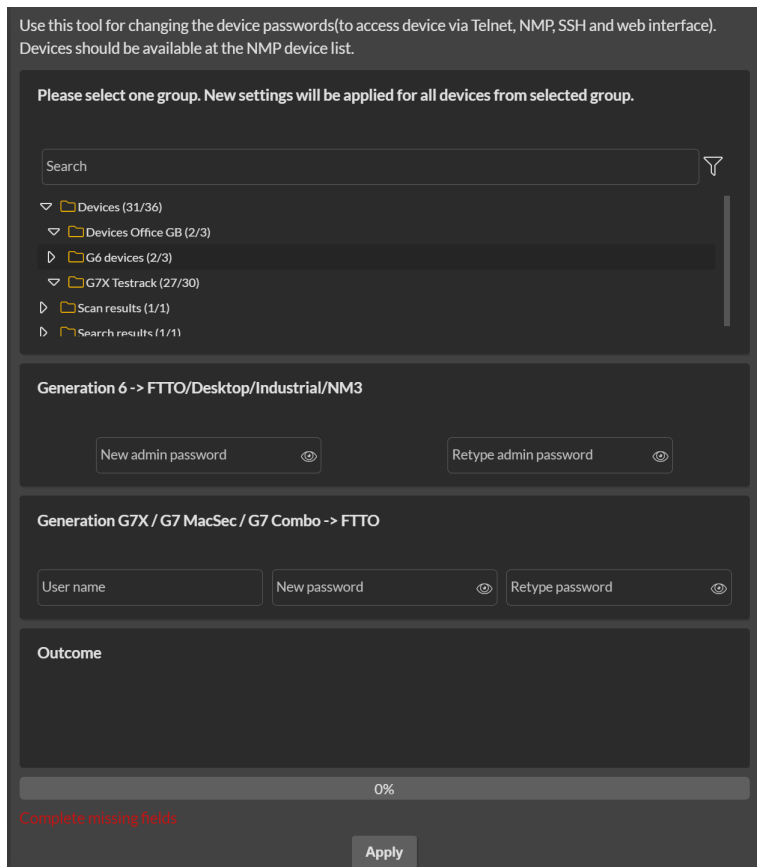

*Figure 32. NMP Web+ - Device - Tools - Device Password Changer*

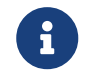

To change the password of a single device, please use the The menu:[**Devices - Configuration**] menu and the tab [**Access**]\*.

## **4.4.4.2. Device Search**

The switch search tool is a very useful feature for large networks. Thanks to this tool, searching for switches in a large device list is easier and faster.

To search for a device, enter some parameters such as the IP address or description and hit the Search button. All search results are displayed in the "Search results" table on the right-hand pane. Clicking on the [**+Add results to device list**] selects the identified device(s) and adds the search results as a new group in the NMP device list tree.

To export the search results into a comma-separated text file, click on the button

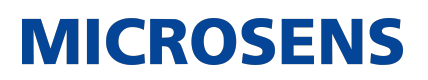

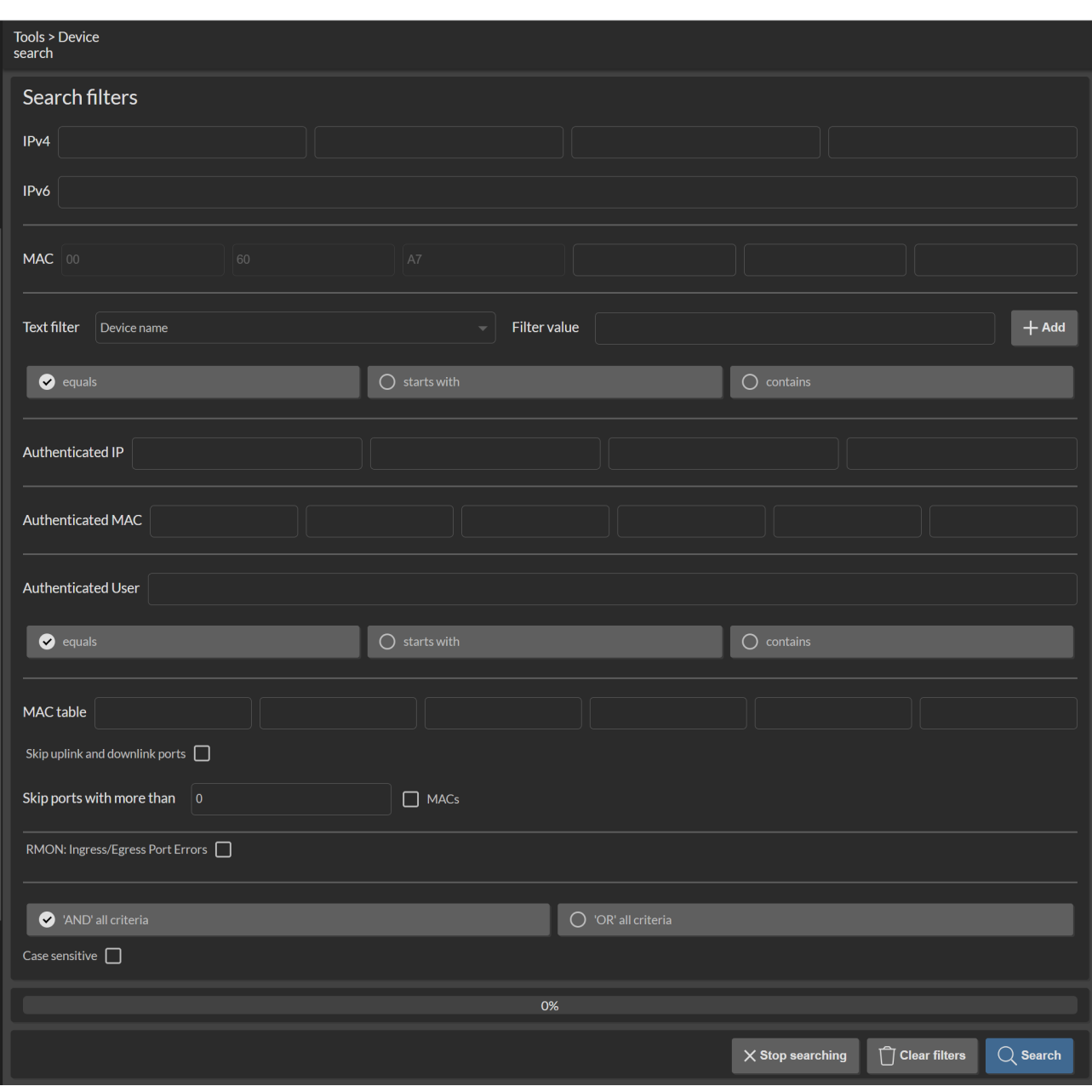

Export results in CSV format. This export includes the IP address and the deviceName.

*Figure 33. NMP Web+ - Device - Tools - Device Search Tool*

You can exit the [**Device search tool**] by selecting a different menu.

## **4.4.5. Alarm event center**

The alarm event center shows the device alarms and allows the configuration of events.

## **4.4.5.1. Events**

This panel is helpful to view some important SNMP traps at a first glance. It gives you a complete overview of the configured events within the defined timeframe and

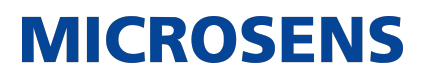

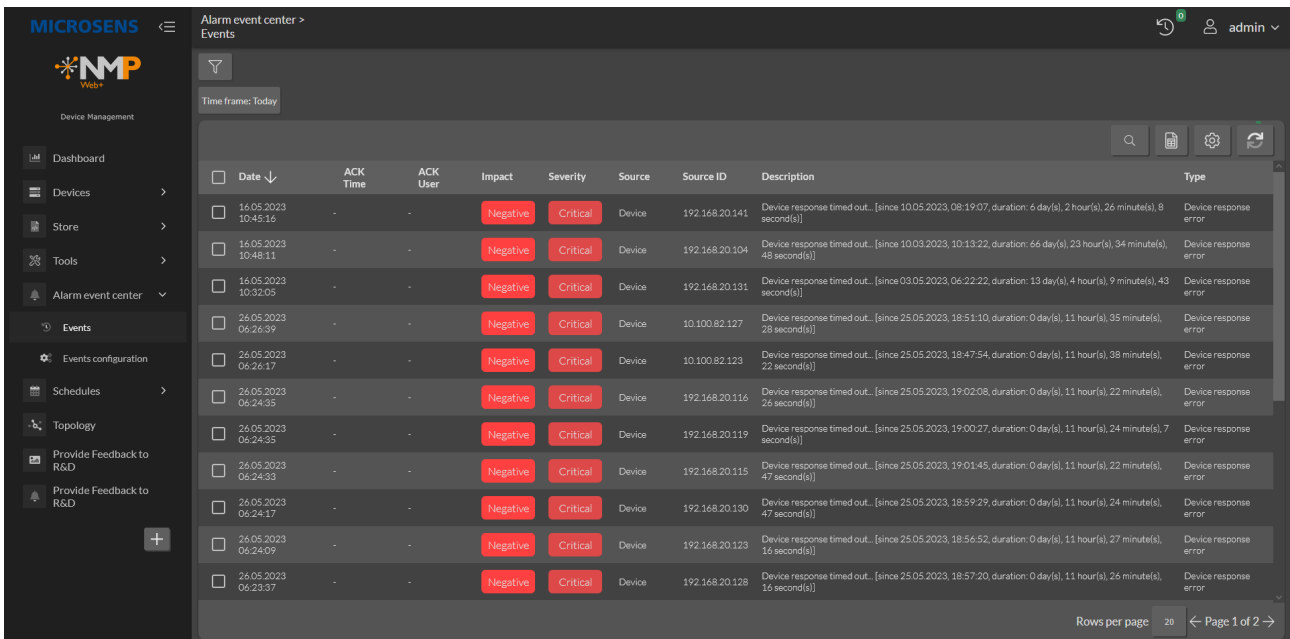

whether they have been acknowledged or not.

*Figure 34. NMP Web+ - Alarm event center - Events*

The [**Reload**] button will reload the table and provide a notification saying: **Events: data up to date**.

The [**Settings**] button allows you to add or delete rows, change their position via drag and drop, and configure different colours for each severity level. By pressing [**Save and Close**] the changes will be saved, by selecting [**Restore Default**] they will be discarded.

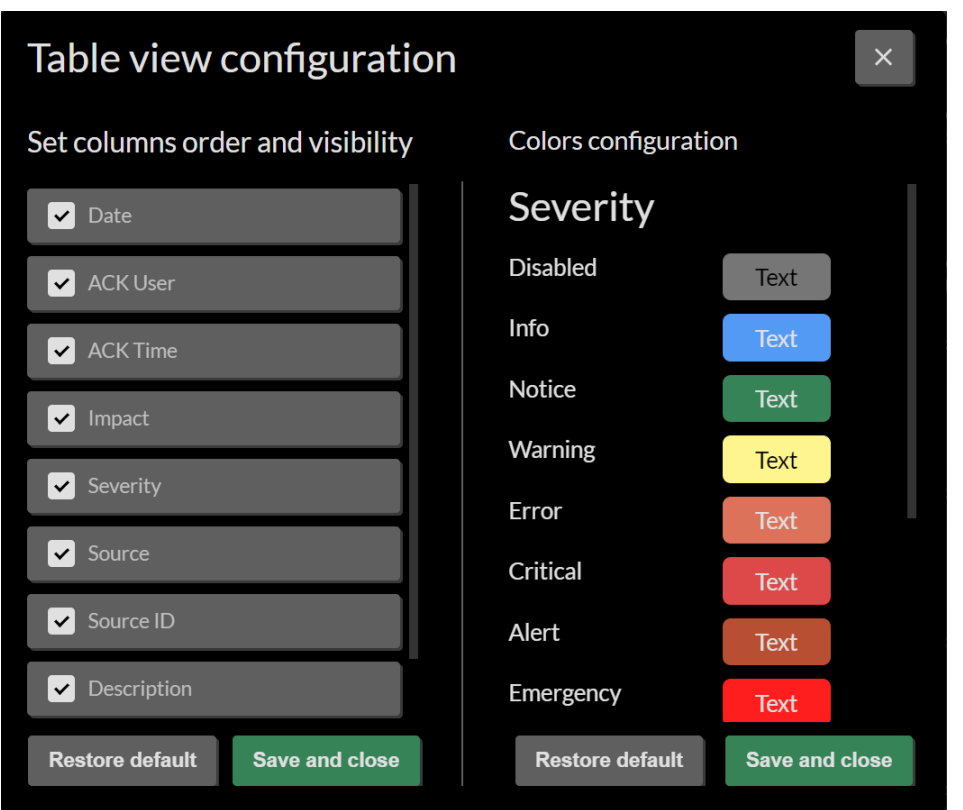

*Figure 35. NMP Web+ - Alarm event center - Events - Table view configuration*

Sorting can be done by clicking on the row header, which toggles between ascending and descending order with each click.

It is possible to display the following information in the table:

- Date
- ACK User
- ACK Time
- Impact
- Severity
- Source
- Source ID
- Description
- Type

The table can be exported as a .csv file with the export button.

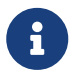

The export file is arranged according to the table, so changes on the table will influence the export file as well.

By selecting the filter icon, you may filter the table based on the criteria listed:

• severity

- Impact
- Source
- Time frame
- Acknowledged
- Types

And all the possible parameters.

The events can be selected with the checkbox, selecting the event allows to [**Acknowledge**] the selected, which will also set the ACK time parameter. [**Delete selected**] will delete the selected elements.

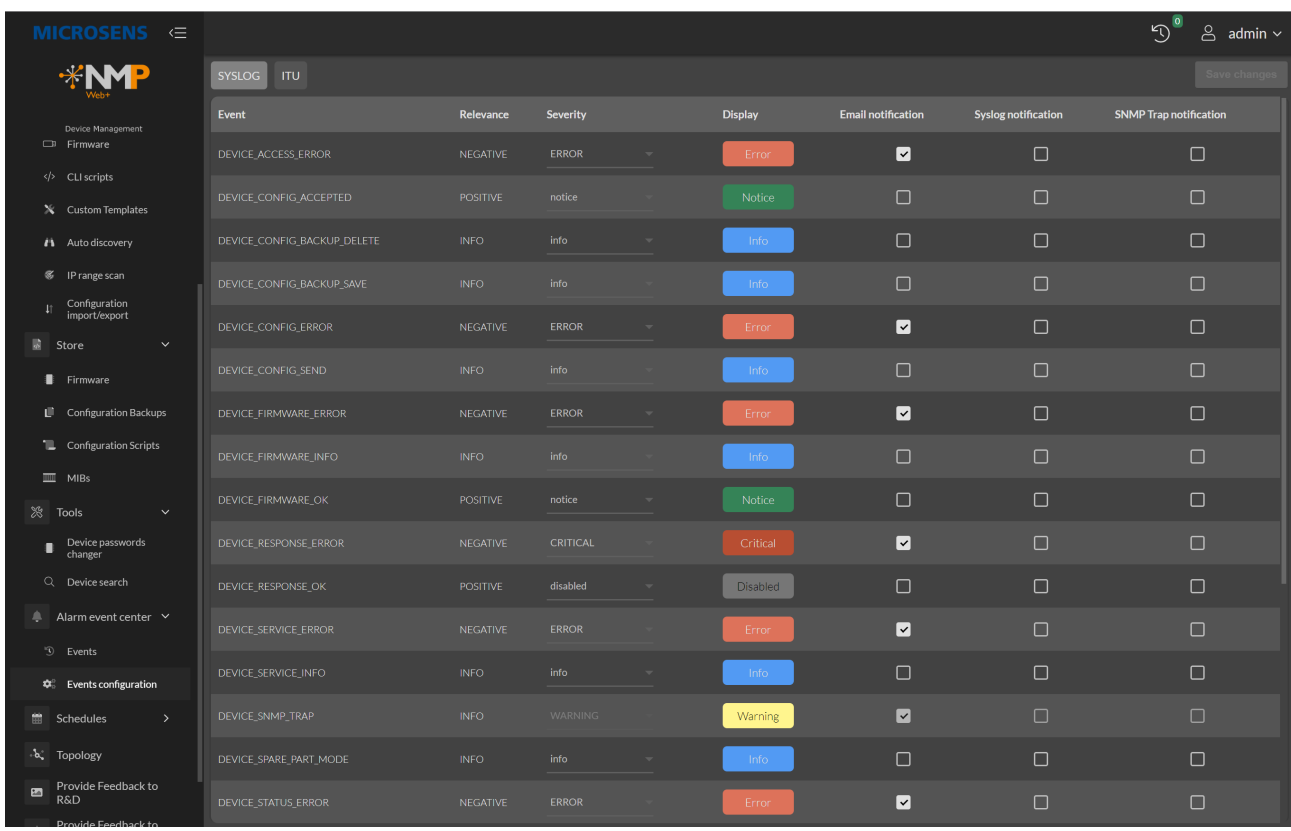

## **4.4.5.2. Events configuration**

*Figure 36. Server Manager - Tab "Syslog/Logs/Events" - Events configuration*

All server events can be configured here. There are several types of log messages with different relevance levels:

- **INFO:** An informational event.
- **POSITIVE:** A positive message (no error).
- **NEGATIVE:** A negative message (warning, error, critical)

Each event has an assigned relevance level according to its importance. It is not possible to change the relevance level.

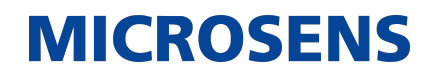

Additionally, each event has an assigned severity level, which can be modified. It is possible to choose between two severity keyword styles:

- **SYSLOG:** The severity is shown as SYSLOG severity keywords according to RFC5424.
- **ITU:** The severity is shown as ITU severity keywords according to X.733.

There are nine different severity levels indicated by the formatting and the respective icon in the left column of the table.

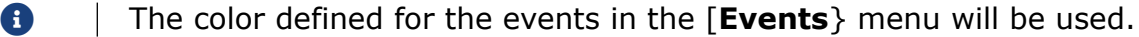

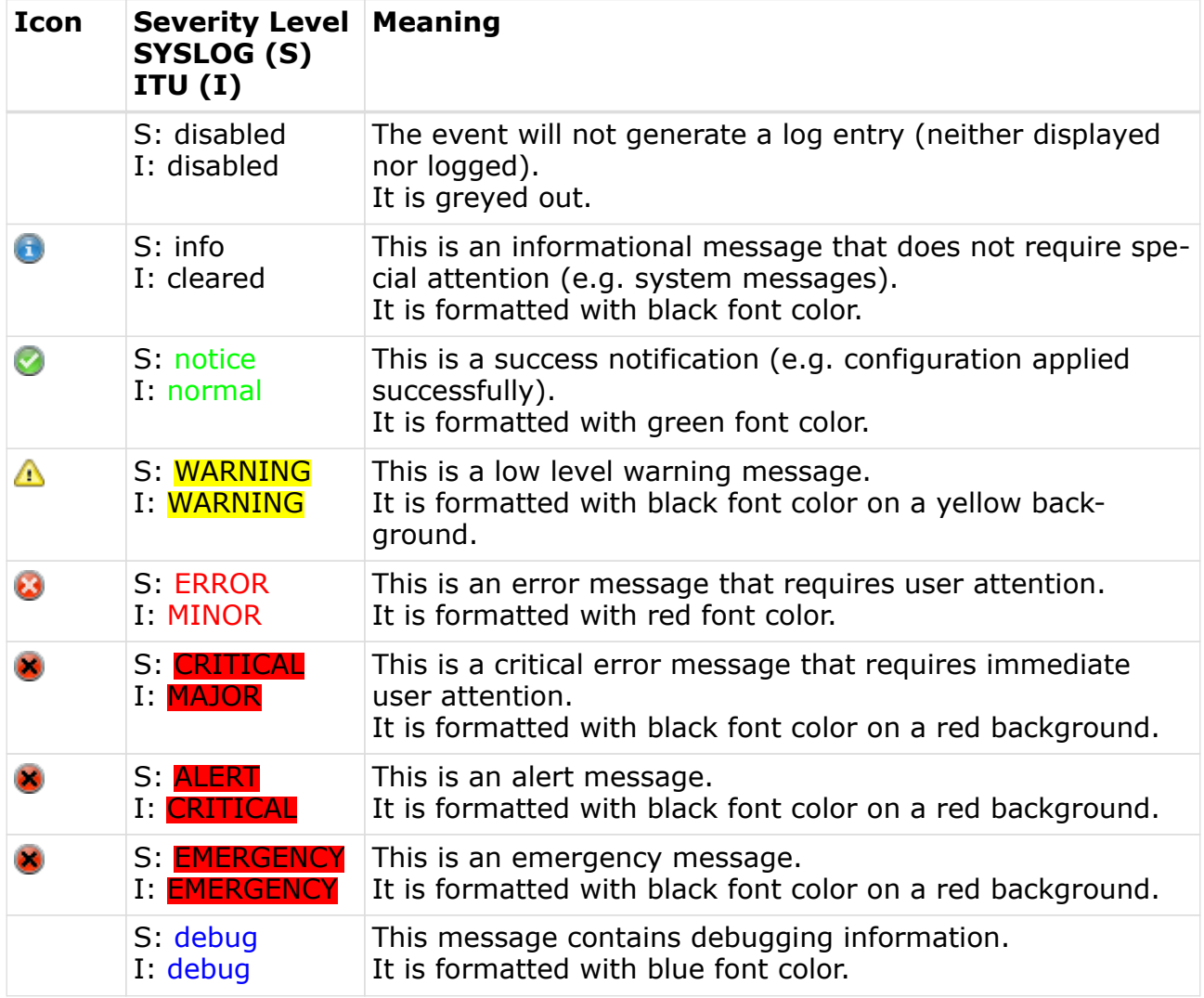

Messages are displayed differently in the application's client log table, making it easier to direct the attention to important events. How the messages are displayed depends on which severity level has been defined.

For each event type, the system administrator can enable or disable the following notification options:

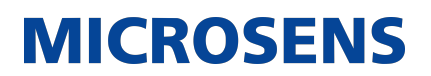

- **Sound notification:** When an event occurs, the server rings a sound.
- **Email notification:** When an event occurs, the server sends an email to all the defined recipients.

**Configure the SMTP server on the Email Notification tab.** 

• **Syslog notification:** The server sends a Syslog message.

 $\bigoplus$  | The Syslog client has to be enabled on this tab.

- **SNMP trap notifications:** The server sends an SNMP trap notification.
	- Enable and configure the SNMP Agent on SNMP Agent tab.

# <span id="page-61-0"></span>**4.4.6. Schedules**

Within the schedules' menu, the following settings can be done:

- **Definitions** allows seeing and altering defined scheduled events [Section 4.4.6.1](#page-61-1)
- **All tasks** provides information about the events and their execution status [Section](#page-62-0) [4.4.6.2](#page-62-0)
- **History** provides information about the event history [Section 4.4.6.3](#page-63-0)
- **Calendar** provides a calendar view about executed and upcoming events [Section](#page-66-0) [4.4.6.4](#page-66-0)

## <span id="page-61-1"></span>**4.4.6.1. Definitions**

Definitions shows scheduled device events generated by NMP, for example by scheduling firmware updates via the [**Devices Firmware**] menu or backup events via the [**Devices Configuration import/export**] menu.

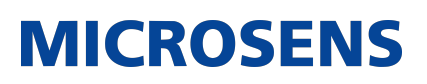

User Manual

| <b>MICROSENS</b> $\in$                         |                                 |                      | $D_{\bullet}$<br>$\triangle$ admin $\sim$                         |
|------------------------------------------------|---------------------------------|----------------------|-------------------------------------------------------------------|
| <b>*NYP</b>                                    |                                 |                      | $\Box$ Calendar<br>Q                                              |
| Device Management                              | <b>Schedule definition name</b> | # of depending tasks | <b>Actions</b>                                                    |
| Lal Dashboard                                  | Backup Test                     | $\,$ 1 $\,$          | 自<br>$\mathbb{Z}$<br>$\Box$                                       |
| $\rightarrow$<br>$\equiv$ Devices              | Weekly Backup Device 130        | $\mathbf 1$          | 0 0<br>$\mathbb{Z}$                                               |
| <b>Store</b><br>$\rightarrow$                  |                                 |                      |                                                                   |
| ※ Tools<br>$\rightarrow$                       |                                 |                      |                                                                   |
| Alarm event center >                           |                                 |                      |                                                                   |
| <b>雷</b> Schedules<br>$\checkmark$             |                                 |                      |                                                                   |
| <b>Definitions</b>                             |                                 |                      |                                                                   |
| <sup>图</sup> All tasks                         |                                 |                      |                                                                   |
| <sup>'</sup> History                           |                                 |                      |                                                                   |
| <b>■</b> Calendar                              |                                 |                      |                                                                   |
| b. Topology                                    |                                 |                      |                                                                   |
| Provide Feedback to<br>R&D<br>$\blacksquare$   |                                 |                      |                                                                   |
| Provide Feedback to<br>R&D<br>۸                |                                 |                      |                                                                   |
| $\begin{array}{ c } \hline \hline \end{array}$ |                                 |                      | Rows per page $\boxed{10}$ $\leftarrow$ Page 1 of 1 $\rightarrow$ |

*Figure 37. NMP Web+ - Schedules - Definitions*

The [**Definitions**] menu allows the configuration of all the events in one place. By selecting the edit symbol, all settings of the events can be changed:

- Schedule definition name
- Time definitions
- Start Date
- End Date
- Time Zone
- Frequency

## <span id="page-62-0"></span>**4.4.6.2. All tasks**

The [**All tasks**] menu provides information about the events and their execution status.

**MICROSENS** 

User Manual

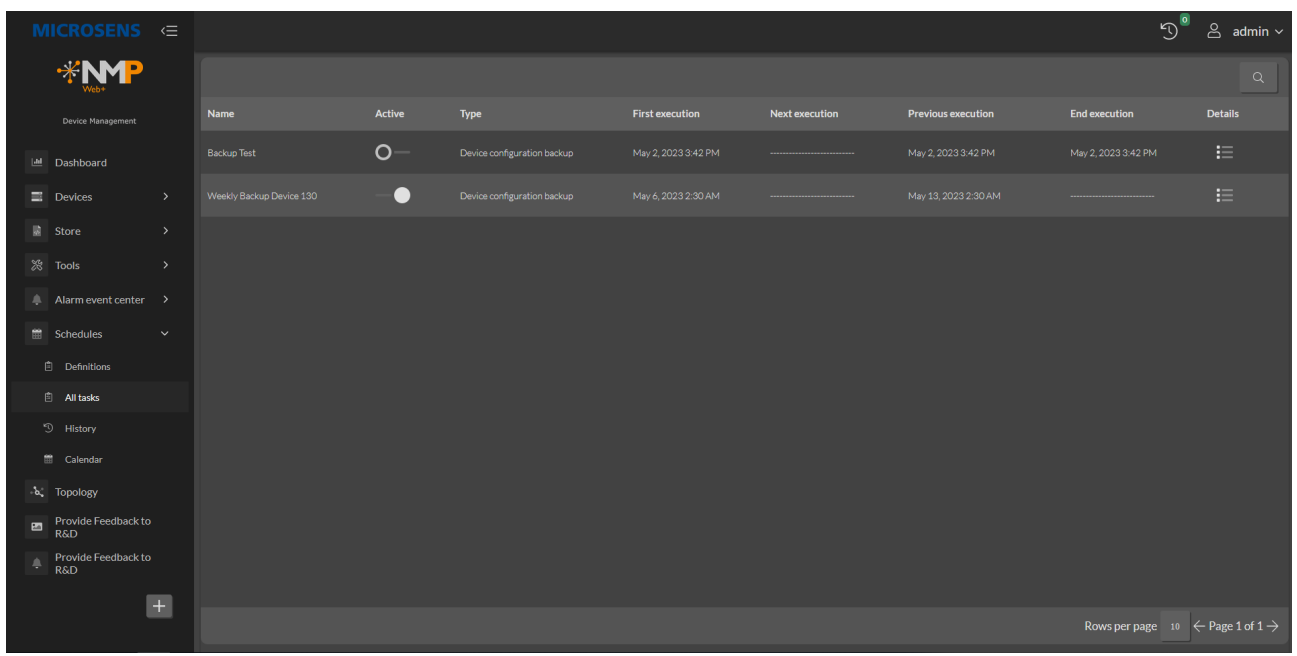

*Figure 38. NMP Web+ - Schedules - All tasks*

Sorting can be done by clicking on the row header, which toggles between ascending and descending order with each click.

The menu makes it easily visible if a

- task is active or not,
- when it was first executed,
- when it will be executed the next time,
- when it was executed the last time and
- when the scheduled task ends.

Details about the device's IP addresses are shown, when [**details**] is selected.

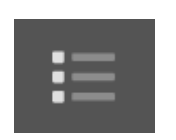

## <span id="page-63-0"></span>**4.4.6.3. History**

History provides information about the event history.

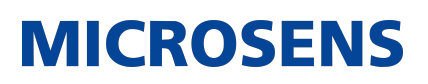

User Manual

| <b>MICROSENS</b> $\Leftarrow$                           |             |               |                        |                      | D                                                       | $\triangle$ admin $\sim$ |
|---------------------------------------------------------|-------------|---------------|------------------------|----------------------|---------------------------------------------------------|--------------------------|
| <b>*NMP</b>                                             |             |               |                        |                      |                                                         | $\alpha$                 |
| Device Management                                       | Name        | <b>Status</b> | <b>First execution</b> | <b>End execution</b> | <b>Event history</b>                                    |                          |
| Lal Dashboard                                           | Backup Test | success       | May 2, 2023 3:42 PM    | May 2, 2023 3:42 PM  | $\mathbb{C}$                                            |                          |
| $\equiv$ Devices<br>$\rightarrow$                       |             |               |                        |                      |                                                         |                          |
| $\mathbb{R}$ Store<br>$\rightarrow$                     |             |               |                        |                      |                                                         |                          |
| ※ Tools<br>$\rightarrow$                                |             |               |                        |                      |                                                         |                          |
| Alarm event center >                                    |             |               |                        |                      |                                                         |                          |
| <b>體</b> Schedules<br>$\checkmark$                      |             |               |                        |                      |                                                         |                          |
| <b>E</b> Definitions                                    |             |               |                        |                      |                                                         |                          |
| <sup>图</sup> All tasks                                  |             |               |                        |                      |                                                         |                          |
| <sup>D</sup> History                                    |             |               |                        |                      |                                                         |                          |
| ttp://calendar                                          |             |               |                        |                      |                                                         |                          |
| b. Topology                                             |             |               |                        |                      |                                                         |                          |
| Provide Feedback to<br>$\blacksquare$<br><b>R&amp;D</b> |             |               |                        |                      |                                                         |                          |
| Provide Feedback to<br>R&D<br>۸                         |             |               |                        |                      |                                                         |                          |
| $\pm$                                                   |             |               |                        |                      |                                                         |                          |
|                                                         |             |               |                        |                      | Rows per page $10 \leftarrow$ Page 1 of $1 \rightarrow$ |                          |

*Figure 39. NMP Web+ - Schedules - History*

Sorting can be done by clicking on the row header, which toggles between ascending and descending order with each click.

The menu makes it easily visible if a

- task was successful,
- when the task was first executed,
- when it was executed the last time and
- provides an overview of the history of the event.

#### **4.4.6.3.1. Historic event view**

The historic view of the event is opened when the customer selects the  $\sim$ ton. This will open a specific view in the [**Alarm and event center**].

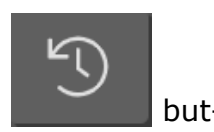

User Manual

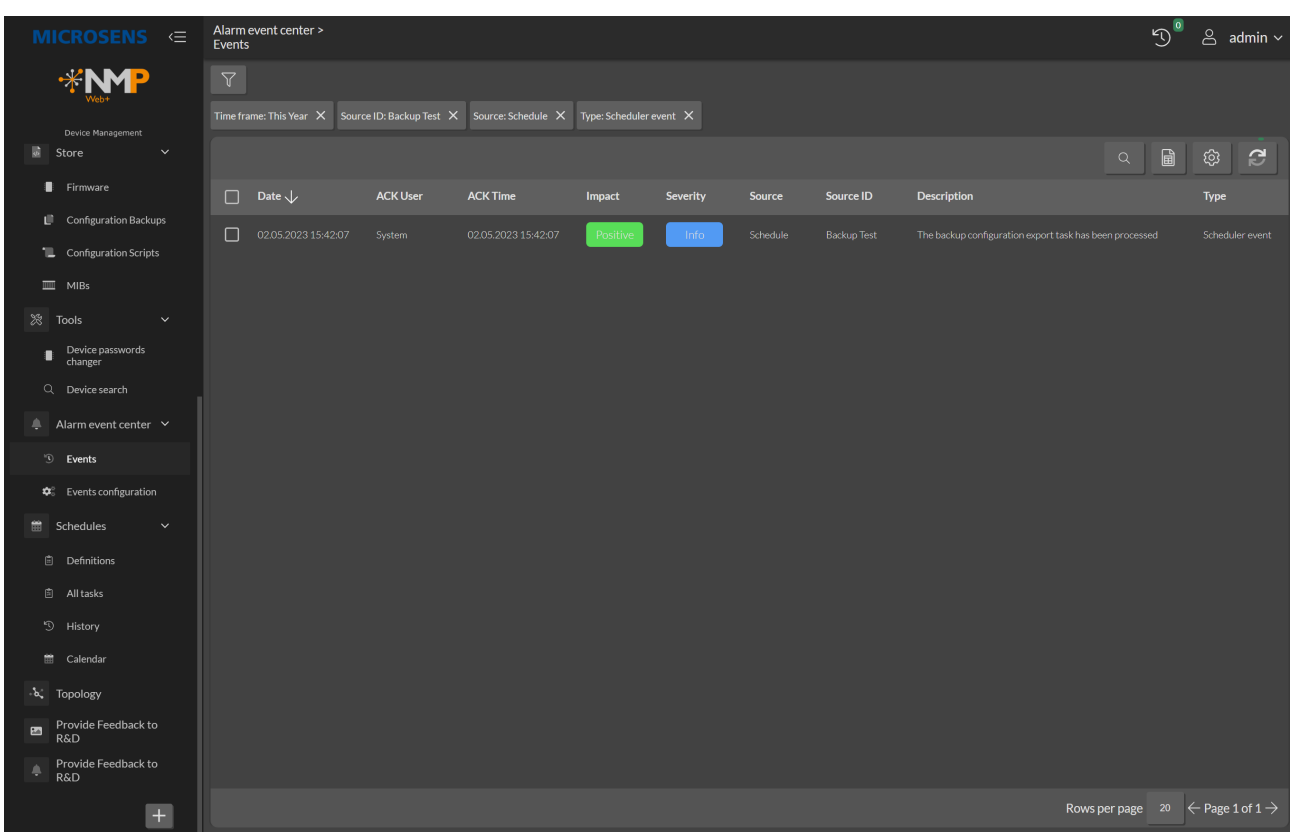

**MICROSENS** 

*Figure 40. NMP Web+ - Schedules - History - Historic event view*

The [**Reload**] button will reload the table and provide a notification saying: **Events: data up to date**.

The [**settings**] button allows changing, add or delete rows, change their position via drag and drop and configure the colors for each severity level different. By selecting [**Save and Close**] the changes will be saved, by selecting [**Restore default**] they will be discarded.

With the [**export button**], the table is being exported as .csv.

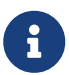

The export file is arranged according to the table, so changes on the table will influence the export file as well.

By selecting the [**filter**] icon, you may filter the table based on the criteria listed:

- severity
- Impact
- Source
- Time frame
- Acknowledged
- Types

And all the possible parameters.

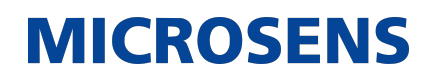

The historic events can be selected with the checkbox, selecting the event allows to [**Acknowledge**] the selected, which will also set the ACK time parameter. [**Delete selected**] will delete the selected elements.

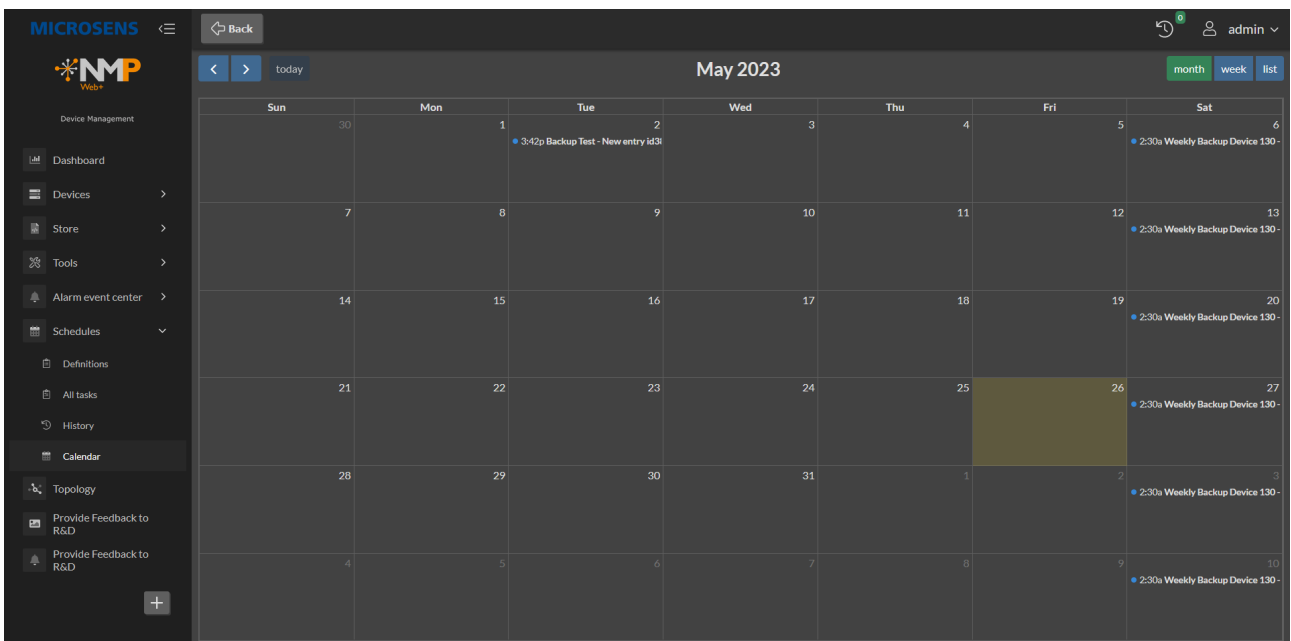

## <span id="page-66-0"></span>**4.4.6.4. Calendar**

*Figure 41. NMP Web+ - Schedules - Calendar*

The calendar is used to display planned tasks performed on managed devices such as firmware updates, configuration backups and RMA IP range scans. The calendar is filled automatically. It is possible to edit, delete or start all the tasks immediately, by selecting them and setting the desired action. This tool provides information on the task name, description, start time.

The view can be changed between month, week and list view.

# **4.4.7. Topology**

NMP is a network management tool for network mapping and device monitoring. Maps are created based on the NMP devices displayed in the device list tree view on the left.

The standard view is the all devices view, which shows a map of the devices:

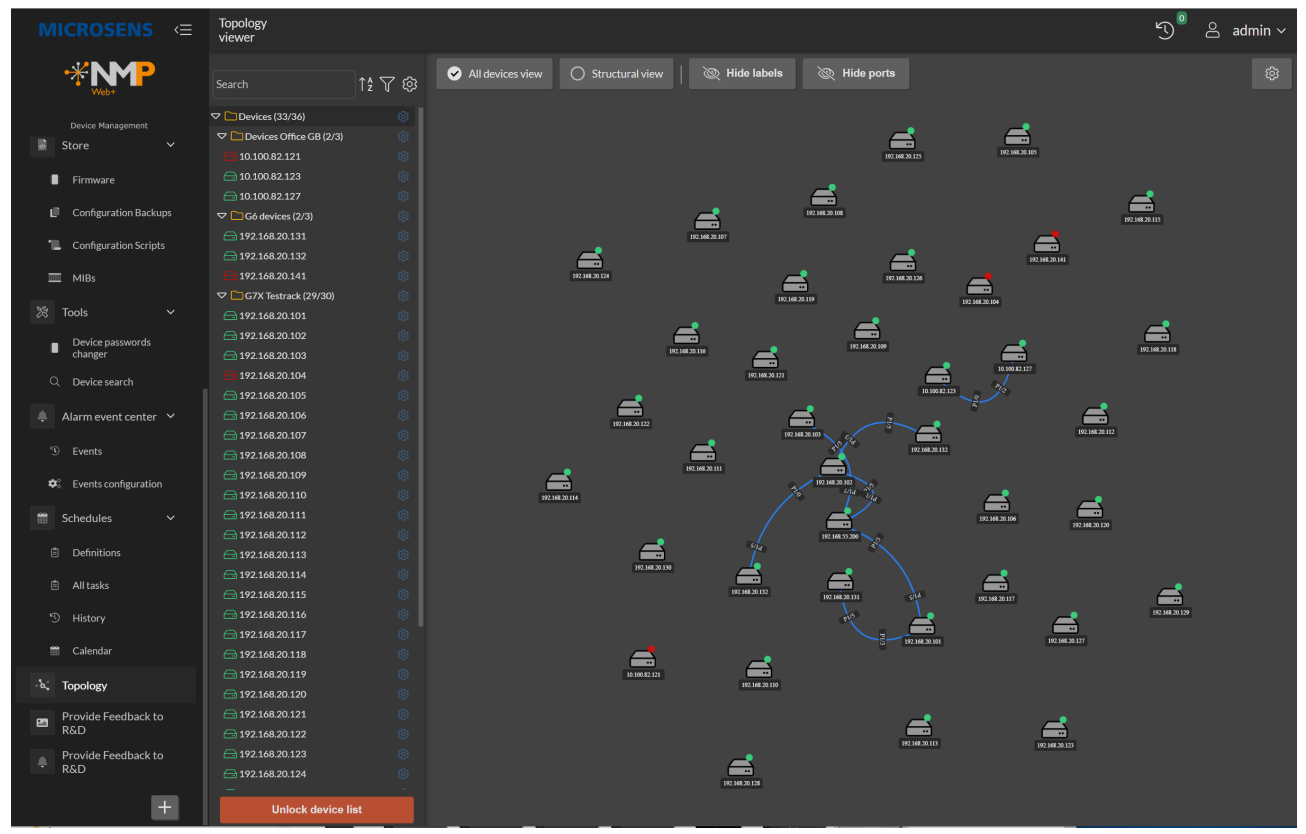

*Figure 42. NMP Web+ - Devices - Topology*

Selecting [**Structural view**] for the first time will allow configuration of the structural view:

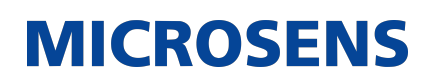

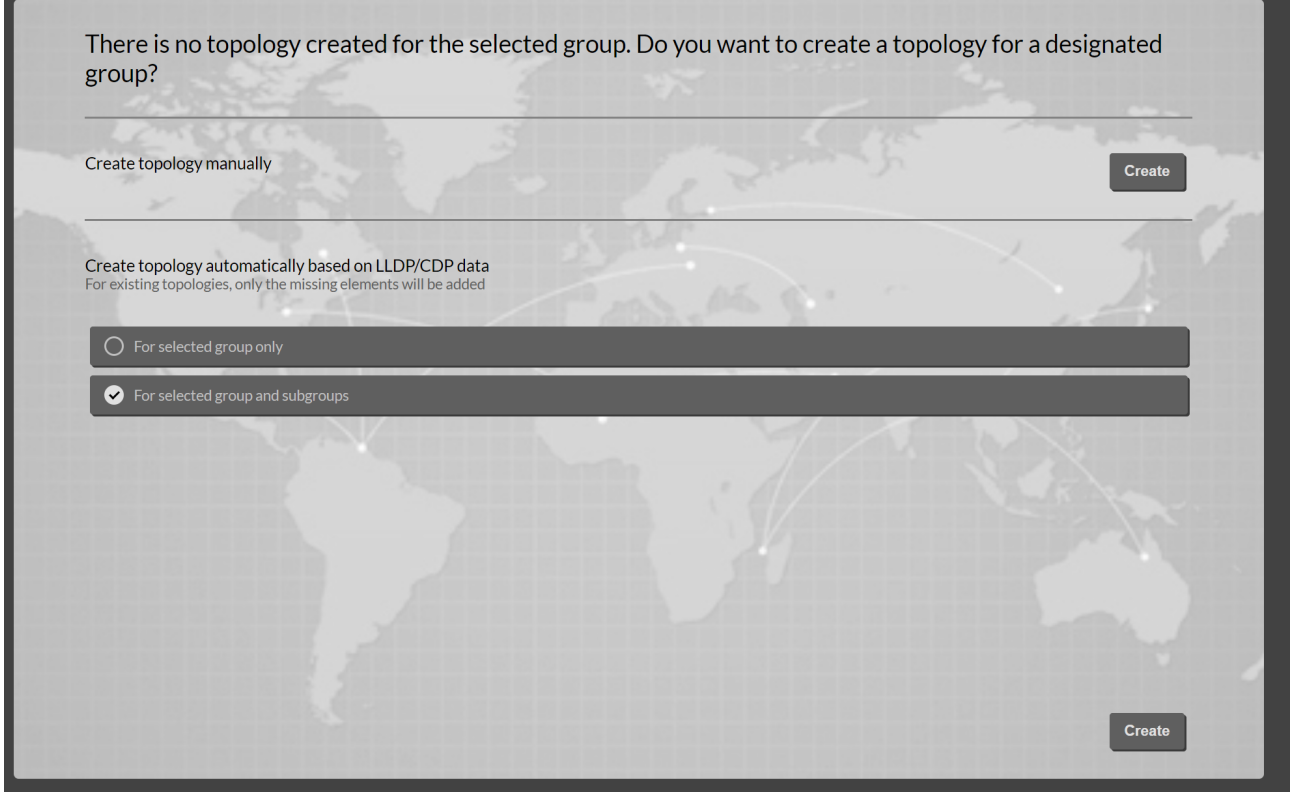

*Figure 43. NMP Web+ - Devices - Topology - Structural view assistant*

Once the suitable option has been selected and the view has been created, the device list can be unlocked, and the Editor can be used in order to provide an easily readable view. The editor also allows the addition of pictures in the background, for example a map, to show the physical position of the device.

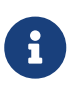

If the customer wants to return to the view, the topology must first be deleted. This is possible when the [**Editor**] is used to change the structural view and the [**Delete topology**] button is selected.

# **MICROSENS**

User Manual

|                | MICROSENS $\in$                                                                                                    |               | Topology<br>configurator                                                               |      |                                                |                                   | $\mathfrak{D}^{\bullet}$<br>$\triangle$ admin $\vee$ |
|----------------|----------------------------------------------------------------------------------------------------|---------------|----------------------------------------------------------------------------------------|------|------------------------------------------------|-----------------------------------|------------------------------------------------------|
|                | $*N$                                                                                                    |               | Remaining time: 3:55                                                                   |      | Structural view<br>$\bigcirc$ All devices view | $\triangleright$ Hide editor menu | Configuration                                        |
|                |                                                                                                    |               | Search                                                                                 | 1270 |                                                |                                   | Load topology data automatically                     |
|                | Device Management                                                                                                    |               | $\nabla$ $\Box$ Devices (31/36)                                                        |      |                                                |                                   | Connections                                          |
|                | Let Dashboard                                                                                                    |               | Devices Office GB (1/3)<br>$\nabla$ $\Box$ G6 devices (2/3)                            |      |                                                |                                   | $\frac{D}{\Delta D}$ Load physical connections       |
|                | $\equiv$ Devices                                                                                                    | $\rightarrow$ | □192.168.20.131                                                                        |      |                                                |                                   | A Load custom connections                            |
|                |                                                                                                    | $\rightarrow$ | € 192.168.20.132<br>CG7X Testrack (28/30)                                              |      |                                                |                                   |                                                      |
| <b>■</b> Store |                                                                                                    |               | $\nabla$ $\Box$ Scan results (1/1)                                                     |      |                                                |                                   | $\sqrt{2}$ Create new conr                           |
| ※ Tools        |                                                                                                    | $\rightarrow$ | $\nabla$ $\square$ Device auto-discovery (1/1)<br>$\nabla$ $\Box$ Search results (1/1) |      |                                                |                                   | $\Box$ Delete all connections                        |
|                | Alarm event center >                                                                                                    |               | △192.168.20.132                                                                        |      |                                                |                                   | Elements                                             |
|                | Schedules                                                                                                    | $\checkmark$  |                                                                                        |      | 192.168.20.101                                 |                                   | Add unallocated elements                             |
|                | <b>B</b> Definitions                                                                                                    |               |                                                                                        |      |                                                |                                   | Remove all elements                                  |
|                | 自 All tasks                                                                                                    |               |                                                                                        |      |                                                |                                   |                                                      |
|                | <sup>5</sup> History                                                                                                    |               |                                                                                        |      | 192.168.20.132<br>192.168.20.141               |                                   | Background image                                     |
|                | <sup>m</sup> Calendar                                                                                                    |               |                                                                                        |      | $\frac{\partial^2 V}{\partial x^2}$            |                                   | $\mathbf{\hat{\alpha}}$                              |
|                | -b. Topology                                                                                                    |               |                                                                                        |      |                                                |                                   |                                                      |
|                | $\begin{tabular}{ll} \bf 2 & \bf 1 & \bf 2 & \bf 3 \\ \bf 3 & \bf 1 & \bf 1 \\ \bf 1 & \bf 2 & \bf 3 \\ \bf 3 & \bf 1 & \bf 1 \\ \bf 2 & \bf 3 & \bf 1 \\ \bf 3 & \bf 2 & \bf 3 \\ \bf 4 & \bf 1 & \bf 1 \\ \bf 5 & \bf 1 & \bf 1 \\ \bf 6 & \bf 1 & \bf 1 \\ \bf 7 & \bf 1 & \bf 1 \\ \bf 8 & \bf 1 & \bf 1 \\ \bf 9 & \bf 1 & \bf 1 \\ \bf 1 & \bf 1 & \bf 1 \\ \bf 1 & \bf 1 & \bf$ |               |                                                                                        |      |                                                |                                   |                                                      |
| A.             | Provide Feedback to<br>R&D                                                                                                    |               |                                                                                        |      | 192.168.20.102                                 |                                   |                                                      |
|                |                                                                                                    |               |                                                                                        |      | 192.168.20.131                                 |                                   |                                                      |
|                |                                                                                                    | $\pm$         |                                                                                        |      |                                                |                                   |                                                      |
|                |                                                                                                    |               |                                                                                        |      |                                                |                                   |                                                      |
|                |                                                                                                    |               |                                                                                        |      |                                                |                                   |                                                      |
|                |                                                                                                    |               |                                                                                        |      |                                                |                                   |                                                      |
|                |                                                                                                    |               |                                                                                        |      |                                                |                                   |                                                      |
|                |                                                                                                    |               |                                                                                        |      |                                                |                                   |                                                      |
|                |                                                                                                    |               |                                                                                        |      |                                                |                                   | ٣<br><b>Delete topology</b>                          |
|                |                                                                                                    |               | Cancel<br>Save                                                                         |      |                                                |                                   | $\boxtimes$<br>Save configuration                    |

*Figure 44. NMP Web+ - Devices - Topology - Topology Editor*

By selecting the link between the devices, a device view is shown, displaying the connection ports for the connected devices. This also works on the "all devices" view

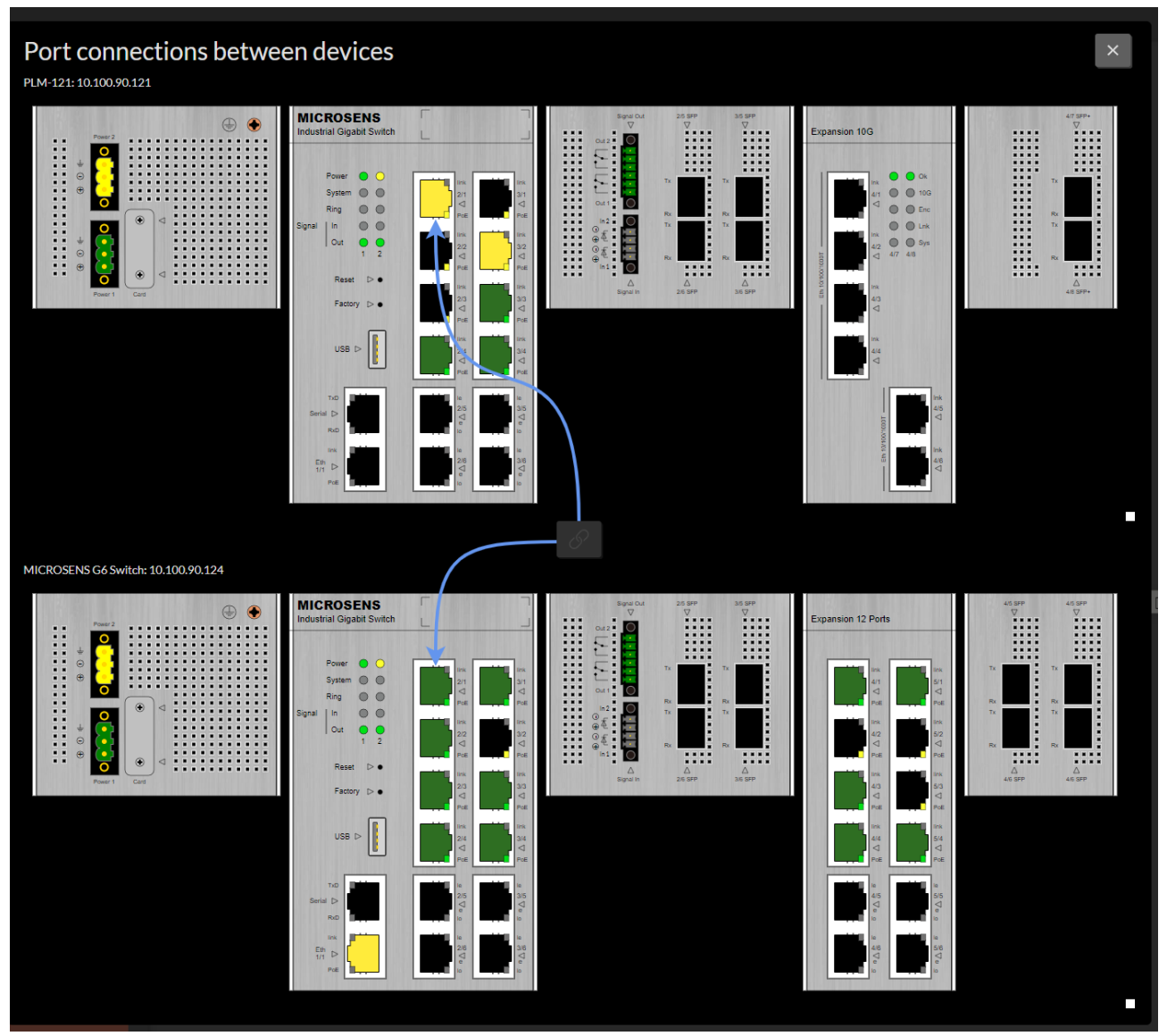

*Figure 45. NMP Web+ - Devices - Topology - Port connection view*

The user can select if labels and ports need to be shown on the overview, by clicking on the Show/Hide labels and Show/Hide ports symbol.

# **4.5. Server Configuration**

With the new NMP Web+, the server can be managed and configured as it was with previous NMP versions via the server manager window and by using the new Web Interface. This gives a possibilty to change some server parameters without a need to stop the server when it runs as a Windows service or Linux daemon in the background. It also gives the admin a possibility to check the current server configuration without stopping the service/daemon in order to use the server manager window or analyze the configuration files.

# **4.5.1. Server Settings**

The server settings menu allows configuring all the server instance's parameters. The menu options that are available are:

- **Server Properties**: General server settings for data directory and Web Client access.
- **Communication Interfaces**: IP interfaces for device communication, device discovery and client access.
- **Client Authentication**: Configuration of authentication for registered users.
- **Syslog**: Configuration of Syslog client/server service.
- **Database Backup**: Settings on when and where the application should save database backups.
- **Database Replication**: Configuration of the database replication feature.
- **Email Notification**: Configuration of email addresses for notifications on errors, SNMP traps and scheduled task events.
- **SNMP Agent Communication**: Configuration of the SNMP Agent.
- **SNMP Trap Relay**: Configuration of SNMP Trap relay feature.
- **Server Startup-Logs**: Server startup information.
- **Server Status**: Server statistics. Information about logged in users.
- **Server Diagnostic**: Configuration of logging.
- **Server Ports**: Information about ports used by server for firewall configuration.

## **4.5.1.1. Server Properties**

The **Server Properties** panel contains the following settings and options:

- **General settings**: General settings for data directory, password protection and start-up handling.
	- **Server data dir path**: Select the location where the server will save all the configuration files and database data. In the selected destination folder, a respectively named folder will be created.
	- **Require password when starting NMP Server Manager**: When selected, the password prompt will be displayed before opening the Server Manager window. This function can be used to protect the server from re-configuration.
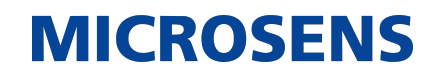

- **Start server on Server Manager Startup**: Automatically starts the server instance (database engine, device data collector and, if enabled, HTTP(S) server) on start-up. If the Server Manager is added to the list of OS auto-start applications, the application's Server Manager will be started automatically and ready to use after OS boot.
- **Start Server Manager minimized**: Starts the Server Manager and runs it in a minimized window. The important Server Manager features will be available for access via the system tray icon.

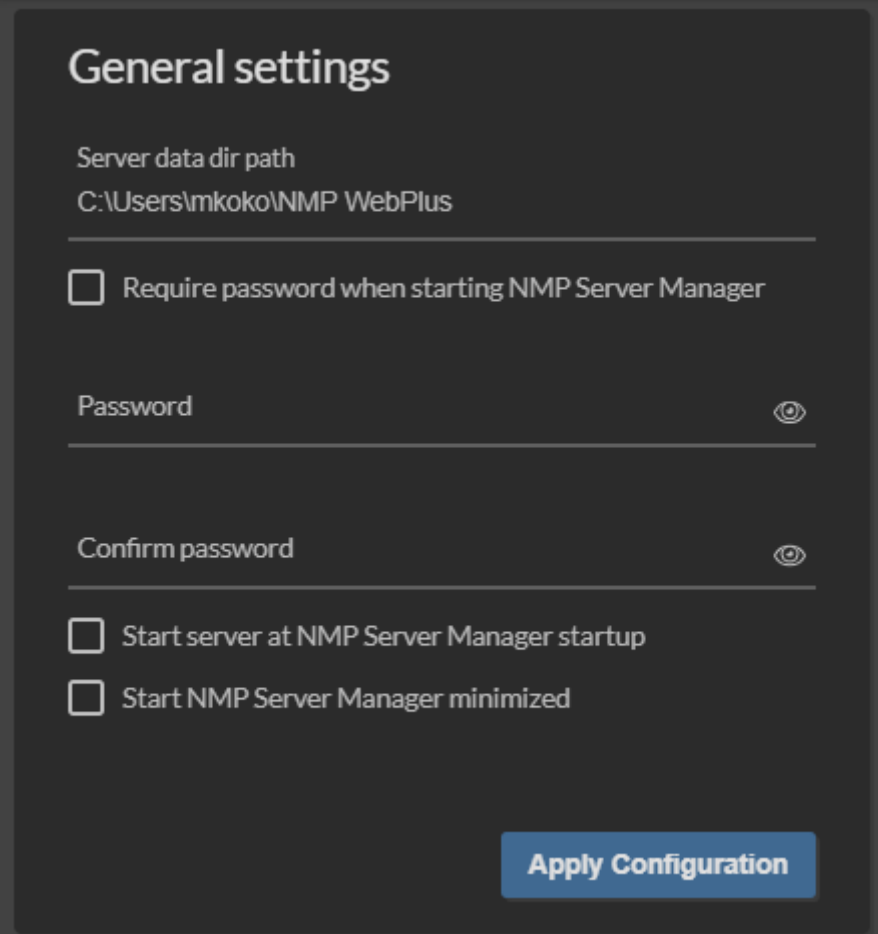

*Figure 46. NMP Web+ - Server Configuration - Server Settings - Server Properties - General Settings*

- **Web Server Configuration**: Web server settings for security and ports.
	- **Enable secure http connections (https)**: The server instance offers secured HTTP connections for web access. The https connections are encrypted so the communication between clients and server is safe.
	- **Port for incoming https(s) connections**: The port that will be used for the HTTP(S) server. On default the server instance uses the ports 8080 for standard HTTP and 8443 for HTTPS connections.
	- **Use custom certificate**: Check this option to use your own certificate for https communication. The certificate is stored inside a Java KeyStore (JKS) repository.

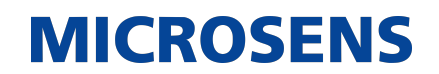

- **Keystore file path**: Select the directory and the name of the JKS file.
- **Keystore password**: Enter the password that is protecting the JKS file.
- **Private key password**: Enter the password that is protecting your private key.

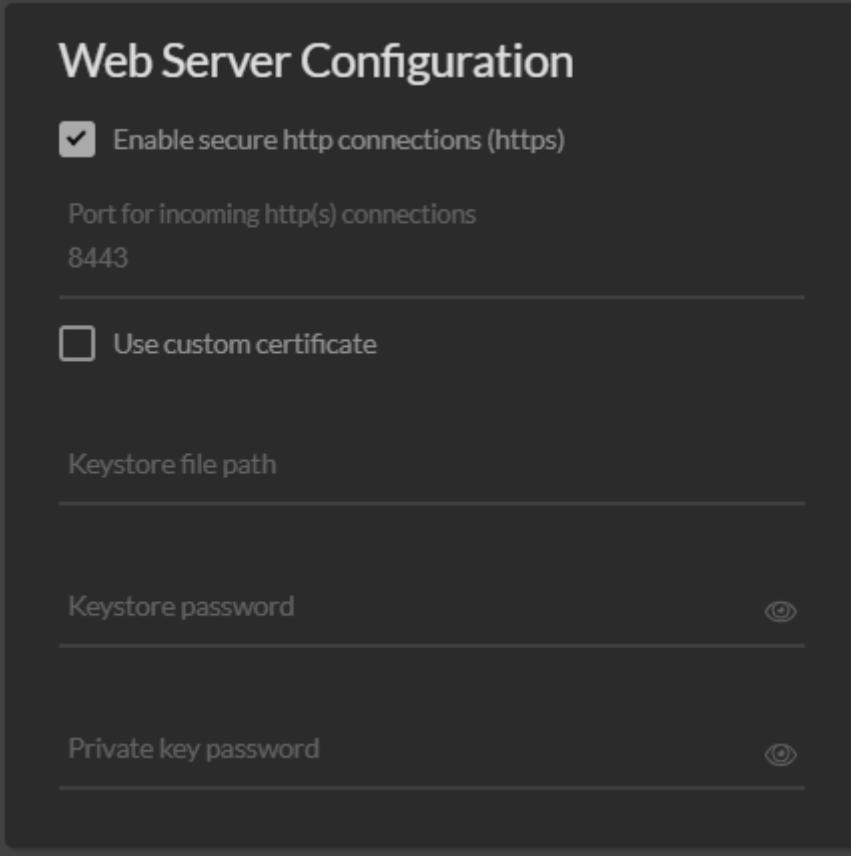

*Figure 47. NMP Web+ - Server Configuration - Server Settings - Server Properties - Web Server Configuration*

All options are read-only via the web client as any changes here requires server restart.

### **4.5.1.2. Communication Interfaces**

The **Communication Interfaces** panel contains the following settings and options:

- **Device Communication Settings**: Parameters for communication between the server instance and connected devices.
	- **IPv4 Interface for device communication**: Shows the IPv4 address of the network interface that will be used for communication with the managed devices. In a more complex network infrastructure where the server hardware has more than one network adapter, it is possible to use one interface (accessible exclusively from secured local network) for device communication and another one (accessible from external network) for client access. Thanks to this function the clients do not have the direct access to managed devices. The devices can be accessed exclusively through the server process.
	- **Enable IPv6 Interface for device communication**: Enables the possibility to

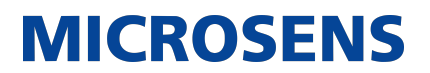

use IPv6 interface for communication with devices.

- **IPv6 Interface for device communication**: Shows the IPv6 address of the network interface that will be used for communication with the managed devices.
- **Use built-in SNMP Trap Listener (UDP port 162)**: The server process has a built-in SNMP trap listener to receive traps from network devices. On default the trap listener is disabled. If there is no other trap receiver in use in the network it is possible to enable this function.
- **Max. Concurrent data poll threads**: This parameter is used to define the number of devices that can be polled simultaneously. For slower servers, heavily loaded networks or slow network connections, we recommend reducing this value for better performance.

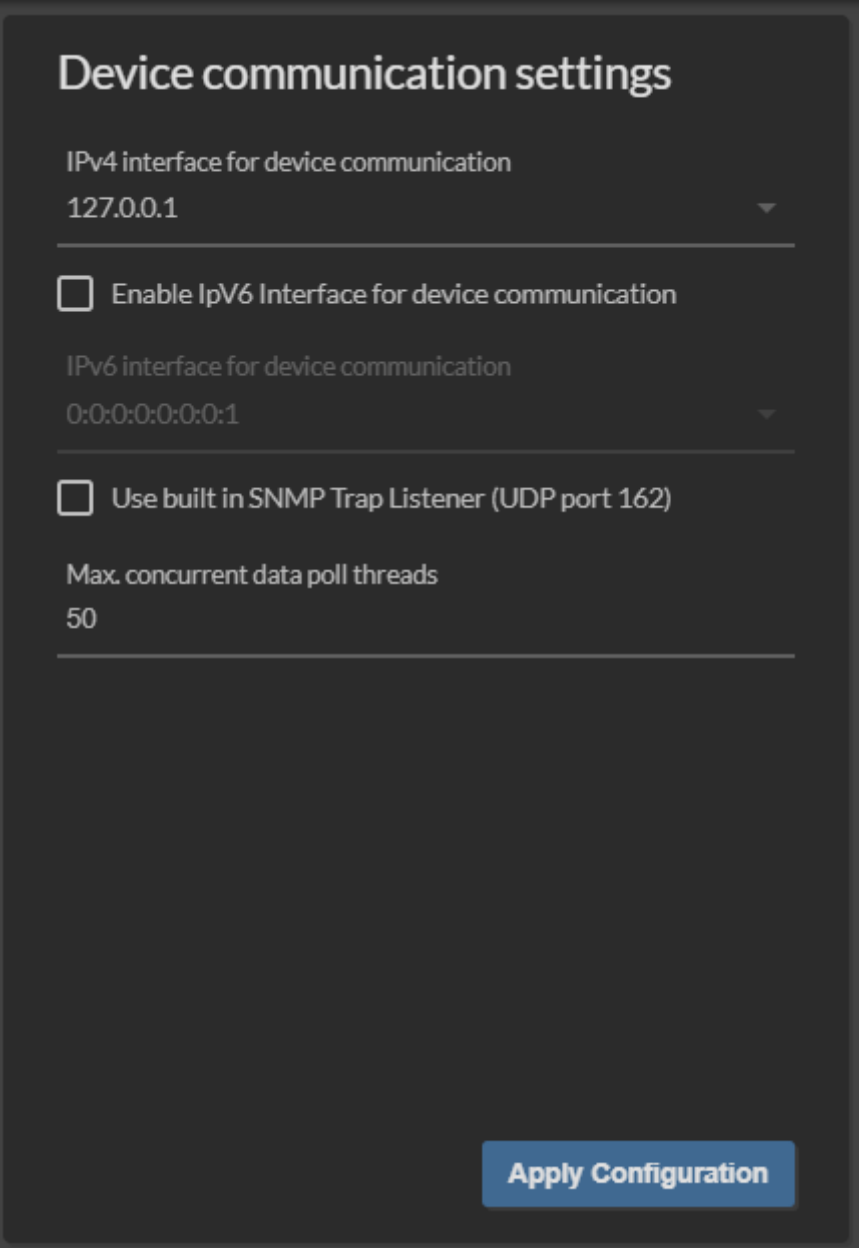

*Figure 48. NMP Web+ - Server Configuration - Server Settings - Communication Interfaces - Device Communication Settings*

- **Client-Server Communication settings**: Parameters for communication between server instance and the application's client component.
	- **Interface for client-server communication**: The IPv4 address of the network interface that will be used for the application's client access. If the HTTP server is enabled for web client access, this interface is also used by the built-in HTTP server.
	- **Replication commands port**: The port that is used by the master and slave server to communicate when the replication function is enabled (4000 on default).
	- **FTPS (FTP over SSL) Server port**: The built-in FTPS server is used by the application's client to synchronize device lists and firmware updates (4001 on

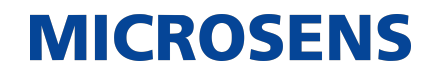

default).

- **FTP User**: Enter the user name that is registered in the FTP server.
- **FTP Password**: Enter the user password that is registered in the FTP server.
- **Database Server port**: The port used by the built-in database server for the application's client access (4002 on default).

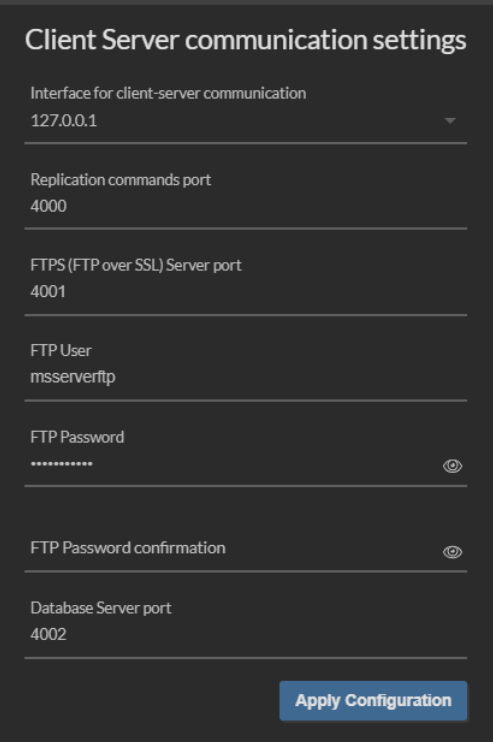

*Figure 49. NMP Web+ - Server Configuration - Server Settings - Communication Interfaces - Client Server Communication Settings*

- **Device Discovery settings**: Configuration of the interfaces for device discovery in the network.
	- **IPv4 Interface for device discovery**: The IPv4 address of the network interface that will be used for detecting and communicating with the managed devices. In a more complex network infrastructure where the server hardware has more than one network adapter, it is possible to use one interface (accessible exclusively from secured local network) for device communication and another one (accessible from external network) for client access. Thanks to this function the clients do not have the direct access to managed devices. The devices can be accessed exclusively through the server instance.
	- **Enable IPv6 device discovery**: Enables the possibility to use IPv6 interface for device discovery.
	- **IPv6 Interface for device discovery and communication**: The IPv6 address of the network interface that will be used for communication with the managed devices.

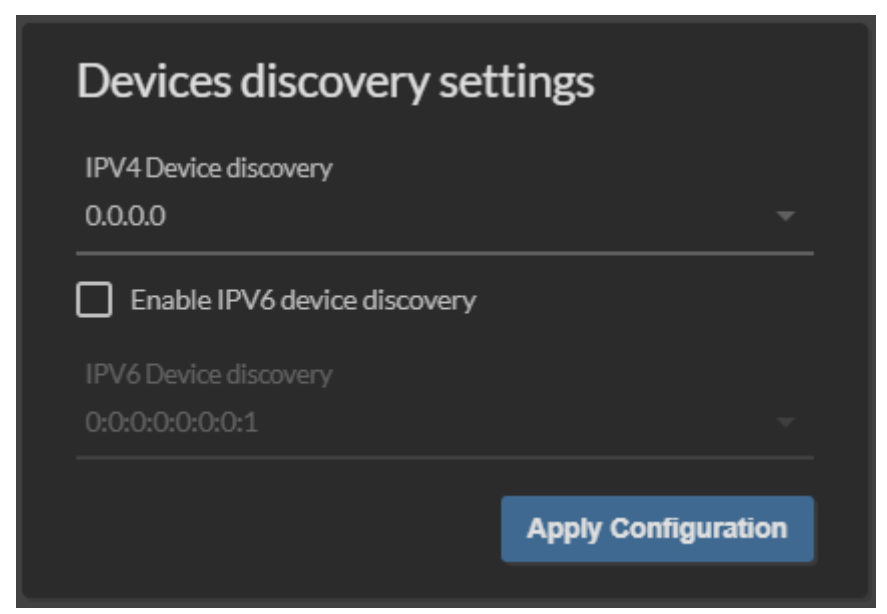

*Figure 50. NMP Web+ - Server Configuration - Server Settings - Communication Interfaces - Devices Discovery Settings*

### **4.5.1.3. Client Authentication**

The **Client Authentication** panel contains the following settings and options:

- **Client Authentication**: Authentication mode selection
	- **Use local user DB only for client authentication**: The server will use the information from its local database for user authentication.
	- **Use local user DB and RADIUS Server for client authentication**: The server will use the defined RADIUS server in order to authenticate the user. A local user account (in the local server database) will be created automatically (if such an account does not exist).

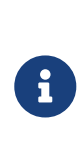

The server will be able to authenticate a new user and create a local account if the number of currently existing accounts are lower than the number of allowed user accounts defined by the application's server license. Access to the server will be granted if the RADIUS server will return the RADIUS ACCESS ACCEPT message and the local user's credentials exist.

- **Use RADIUS Server only for client authentication**: The server will use a RADIUS server for user authentication.
- **RADIUS Server IP address**: The IP address of the RADIUS server.
- **RADIUS Server authentication port**: The port used by RADIUS server for authentication. Default value is 1812.
- **RADIUS Server Shared Secret**: The RADIUS server shared secret (password) used during the authentication process. Default value is default\_secret.
- **RADIUS Auth protocol**: The authentication scheme used by the RADIUS server (PAP or CHAP).

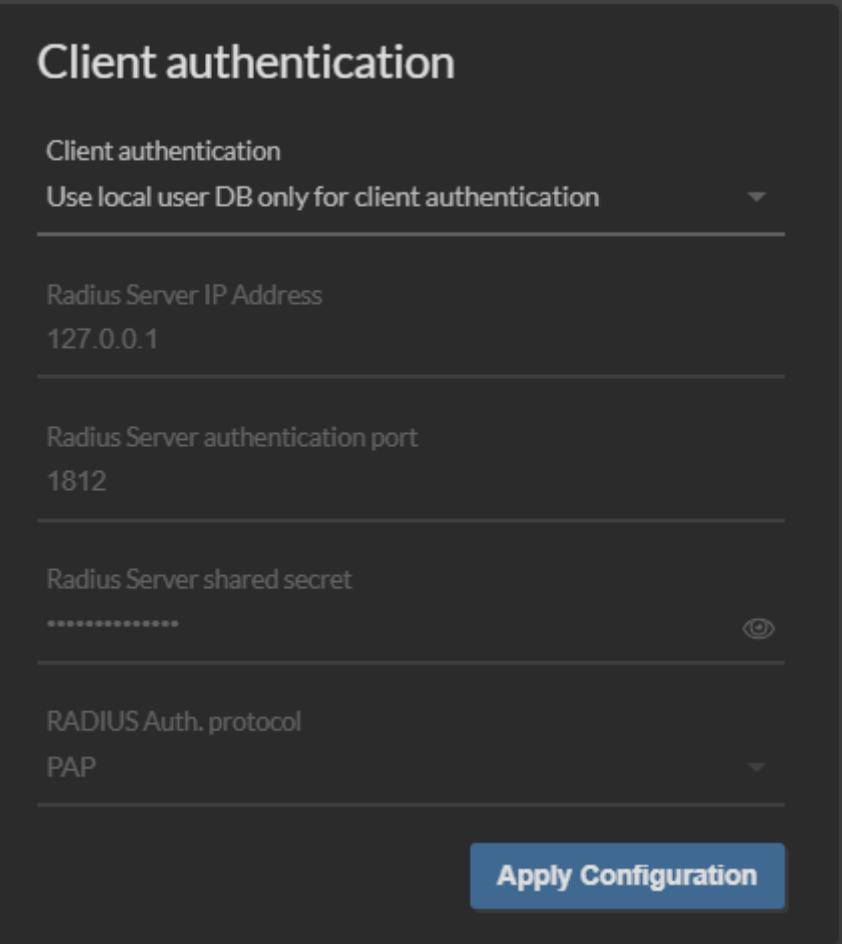

*Figure 51. NMP Web+ - Server Configuration - Server Settings - Client Authentication*

### **4.5.1.4. Syslog**

The **Syslog** panel contains the following settings and options:

- **Syslog Receiver Service**: Settings for the server acting as a Syslog server.
	- **Enable Syslog Receiver**: The application's server can act as a Syslog server. In such a case, all the Syslog messages sent by devices will be saved within the application's server database.
	- **Syslog server interface**: The IP address of the network interface used by the Syslog server.

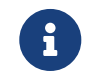

 This interface is always identical to the interface defined for server devices communication.

◦ **Syslog server port [udp]**: The UDP port on which the Syslog server listens for incoming messages. Default value is 514.

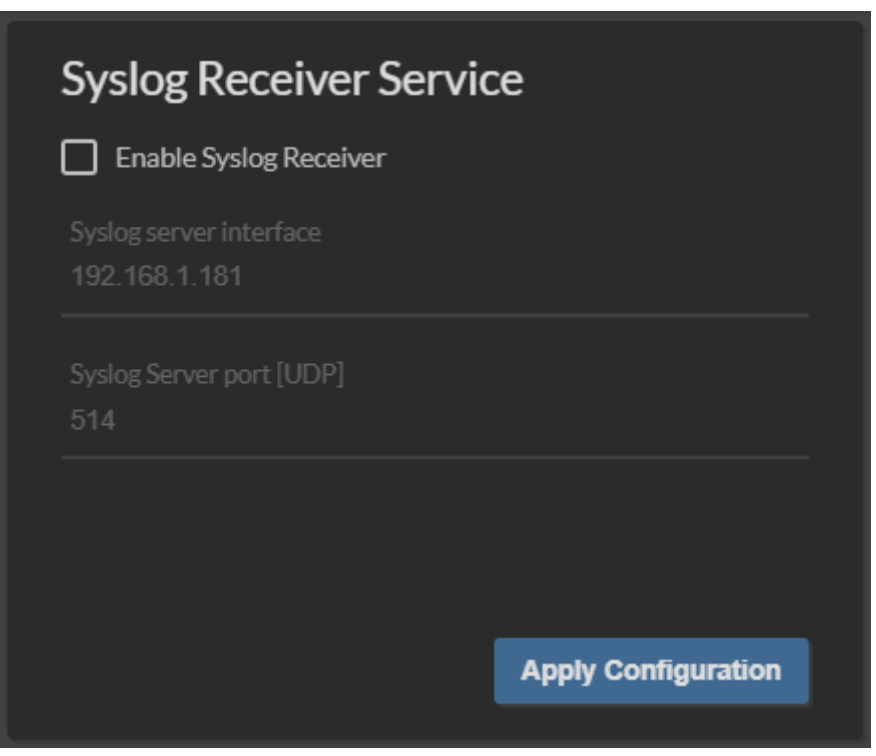

*Figure 52. NMP Web+ - Server Configuration - Server Settings - Syslog - Syslog Receiver Service*

- **Syslog Forwarding Service**: Settings for the server acting as a Syslog client.
	- **Enable Syslog client**: Enables the Syslog client function. In this mode the application's server will send Syslog messages.
	- **Syslog destination server**: The IP address of the Syslog server, where the application's server sends Syslog messages.
	- **Protocol/Port**: Protocol (TCP/UDP) and port which should be used by the Syslog client. This should be configured in accordance with Syslog server requirements.

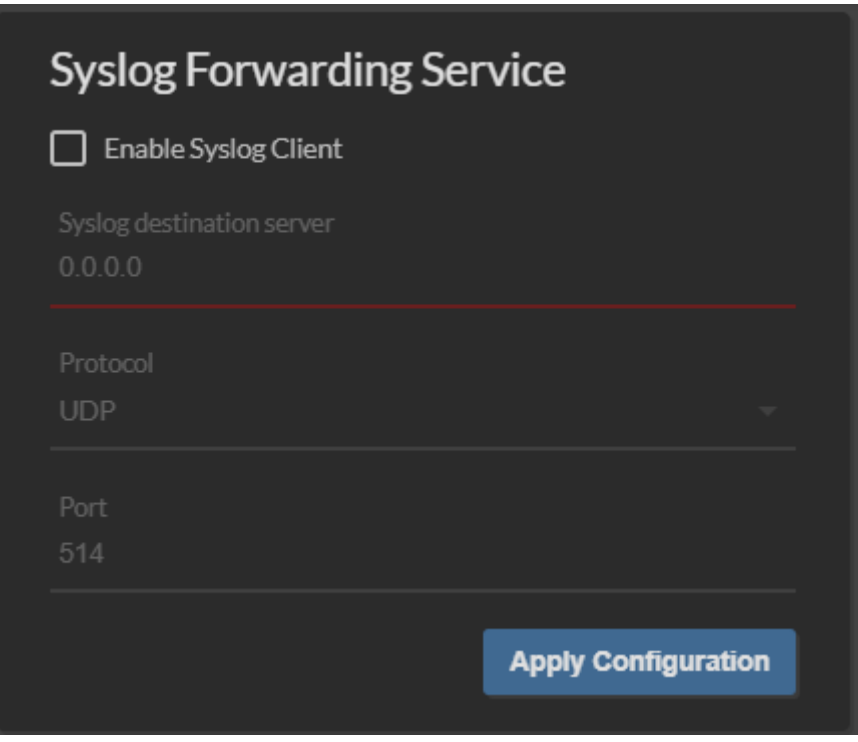

*Figure 53. NMP Web+ - Server Configuration - Server Settings - Syslog - Syslog Forwarding Service*

- **Local Logs**: Configure the log handling.
	- **Archive logs when log count higher than or delete logs older than**: The application's server will generate a .csv file with log messages when the number of log messages in the database will be higher than the defined log count limit  $(25,000, 50,000$  or 100,000 messages) or older than the defined log age  $(1, 2, 1)$ 6 or 12 months). The archived messages will be deleted from the database to prevent unlimited growth of the database size. The server starts the archiving procedure each day at 2 a.m. The last 500 and all unacknowledged messages are always kept in the database (i.e. they are not deleted during the archiving procedure).
	- **Logs archive server path**: Choose the location where application's server should save the log archives.
	- **Keep recent device history**: The application's server saves parameters like device temperature or device availability in the database which are used to create device history charts. To prevent unlimited growth of the database size, the server deletes history entries older than n` months. The maximum time for keeping the history is 12 months. The server clears the database each day at 2 a.m.

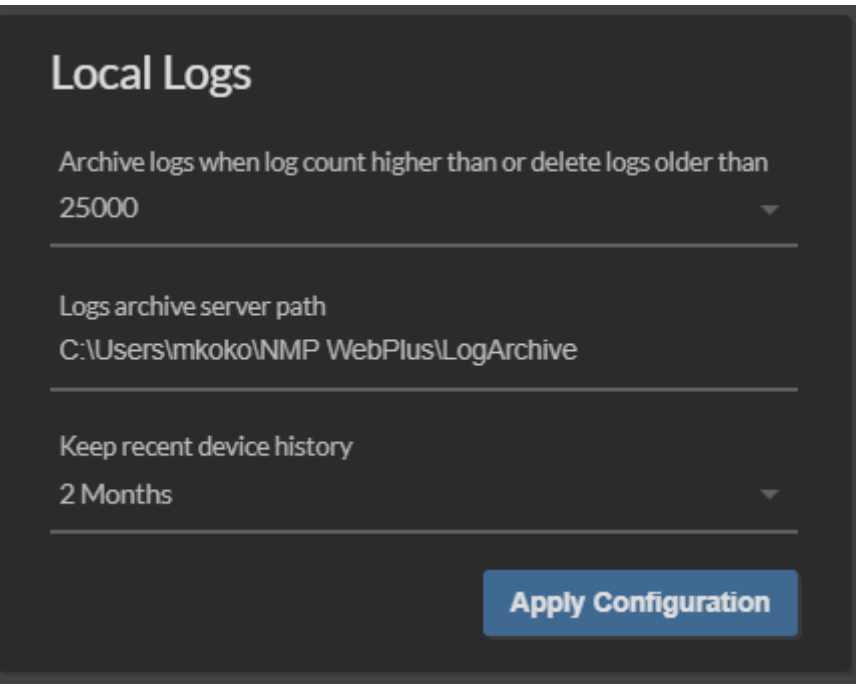

*Figure 54. NMP Web+ - Server Configuration - Server Settings - Syslog - Local Logs*

### **4.5.1.5. Database Backup**

The **Database Backup** panel contains the following settings and options:

- **Database Backup**: Configure the backup folder for the database copy.
	- **Backup to selected folder**: Creates a database backup at the folder specified by "Folder dir path" parameter.
- **Backup to FTP Server**: Check this option to target the backup to an FTP server.
	- **Server type**: Select the server type of the FTP server.

**B** It is recommended to use a secure protocol like FTPS or SFTP.

- **Server IP**: Enter the IP address of the server.
- **Server Port**: Enter the server port of the server.
- **User/Password**: Enter valid credentials of the registered FTP user
- **Server Path**: Enter the server's path to the backup folder (e.g. /Some\_ Folder/Backup). NOTE: If the backup file should be saved in the FTP server's root directory, an empty string or "/" is required.

By clicking the button Backup, the backup starts automatically.

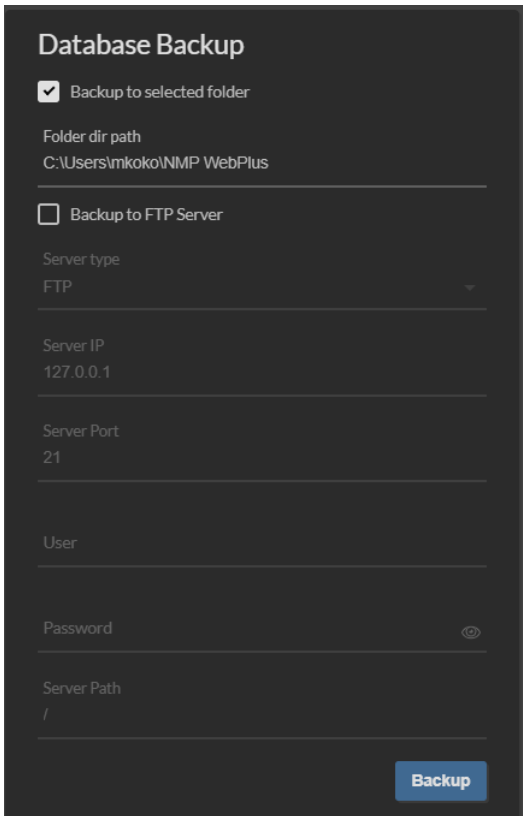

*Figure 55. NMP Web+ - Server Configuration - Server Settings - Database Backup - Database Backup*

It is possible to enable periodically scheduled backups, based on the directory settings above.

- **Schedule Database Backups**: Configure periodical backups of the database.
	- **Enable periodical database backups**: Enable or disable periodic database backups.
	- **Periodical backups rate (days)**: The server will do a backup of the database automatically every x days (1 to 30).

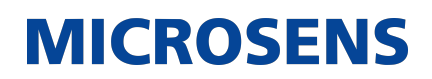

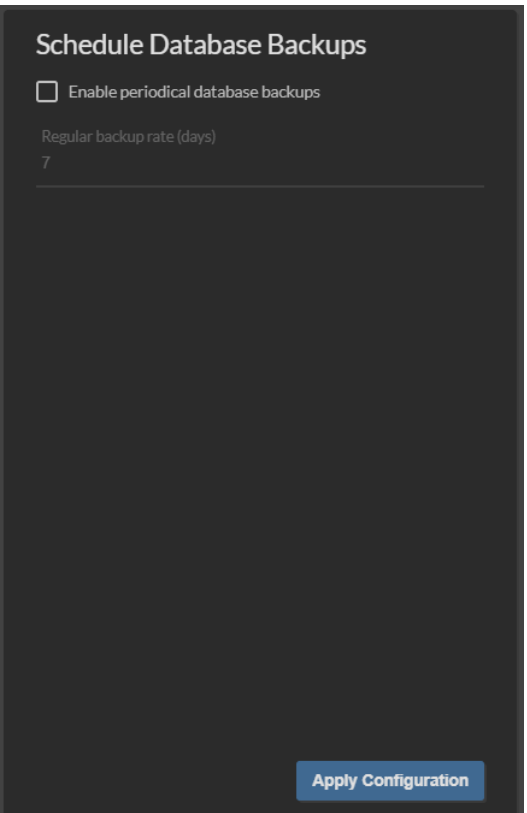

*Figure 56. NMP Web+ - Server Configuration - Server Settings - Database Backup - Schedule Database Backups*

### **4.5.1.6. Database Replication**

This dialogue allows the configuration of two server instances in master-slave mode to replicate the current database.

- **Enable Replication**: Enable or disable the replication.
- **Server Type**: As soon as the replication is enabled, select whether the respective server instance should act as a master or slave server.
- **Local replication interface**: The network interface that will be used by the local server. This interface is always identical to the interface for client-server communication (configured on tab Server Settings).
- **Remote replication partner IP address**: The IP address of the remote replication partner server. This interface must be always identical to the remote server's interface for client-server communication (configured on tab Server Settings of the remote Server Manager).
- **Remote replication partner communication port**: The port number of the remote replication partner server for client-server communication.
- **Replication server port**: The port number that will be used to replicate the database. The port on the local server must be identical to the port configured on the remote replication partner server (default: 4177).
- **Replication failover in service mode**: Select the database that will be used as a new master database after the failover. Available options are:

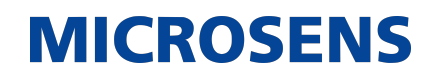

- **Use the most recent database after the failover as a new master database**: The most recently used database will be used when the replication will be restored after a master or slave failure.
- **Use the master database after the failover as a new master database**: When replication is restored following a master or slave failure, the master server's database is always used.
- **Use the slave database after the failover as a new master database**: When replication is restored following a master or slave failure, the slave server's database is always used.

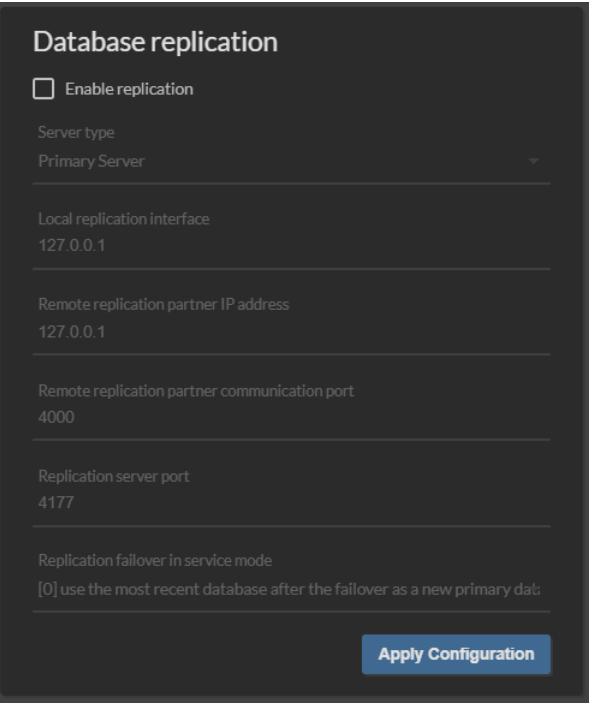

*Figure 57. NMP Web+ - Server Configuration - Server Settings - Database Replication*

In order to start the replication, configure both master and slave server:

- Both servers must have a connection via the network.
- Servers work in pairs. One of the servers should be configured as a master server, the other one should be configured as a slave server.

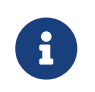

The replication will not be initialized when both servers will be configured as masters (or slaves). The replication will also not be initialized when the replication mode is disabled on one of the servers.

- The port used for replication should be exactly the same on both servers.
- Both servers must have access to the managed devices. In case of failure of a server (master or slave), the other one will reboot itself in no-replication mode and will continue device monitoring.

After configuring the replication options, both servers should be started by pressing the button Start server. From this point, the servers will automatically initialize the replication.

For more information on database replication please refer to the application's User Manual.

### **4.5.1.7. Email Notification**

It is possible to get notified by the application via email about errors, SNMP traps and scheduled task events. The server instance is able to send email notifications on events. The configured SMTP server is used as email relay server. Email notifications are sent to all registered users. The system administrator and all users should configure their proper email addresses.

• **Enable Email Notifications**: If this option is enabled, errors and SNMP trap information is forwarded by email to recipients named below.

**A** A valid email account with SMTP access is required.

- **SMTP Server**: The address of the SMTP outgoing server (e.g. smtp.gmail.com)
- **Authentication user**: Valid user name for this email account.
- **Authentication password**: Valid user password for this email account.
- **Authentication required**: Check this option if the SMTP server requires user authentication.
- **Encryption method**: The encryption used by the SMTP Server. The following selection is possible:
	- NO\_ENCRYPTION: Connection and communication between email server and client is not encrypted.
	- SSL: On first step an encrypted TLS/SSL connection between email server and client is established. Afterwards both server and client communicate secure via an encrypted channel. This selection is strongly recommended!
	- TLS: When using a STARTTLS encryption both server and client primarily negotiate their encryption capabilities and subsequently establish an encrypted connection if possible. All prior communication happens unencrypted.

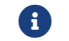

 $\bigcirc$  | Only TLS 1.2 and newer is supported.

- **SMTP Port**: The SMTP server port.
- **Sender email address**: The email address used in the field "From" of the sent message.

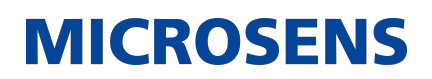

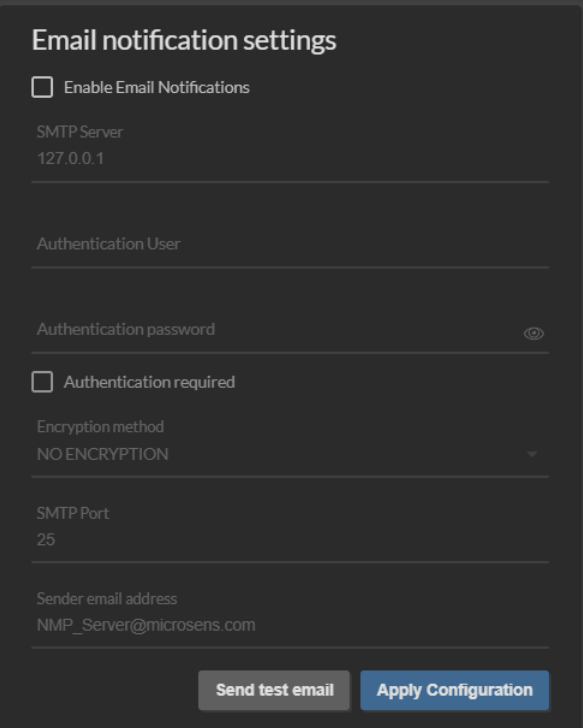

*Figure 58. NMP Web+ - Server Configuration - Server Settings - Email Notification - Email Notification Settings*

#### **4.5.1.7.1. Additional Email Address**

The server is able to send email notifications to an additional (publicly available) email address not related to any of the registered user accounts.

- **Enable additional email address**: Check this option to enable sending messages to an additional email address.
- **Email address (receiver)**: Enter a valid email address for an additional notification receiver.

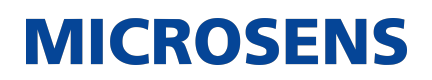

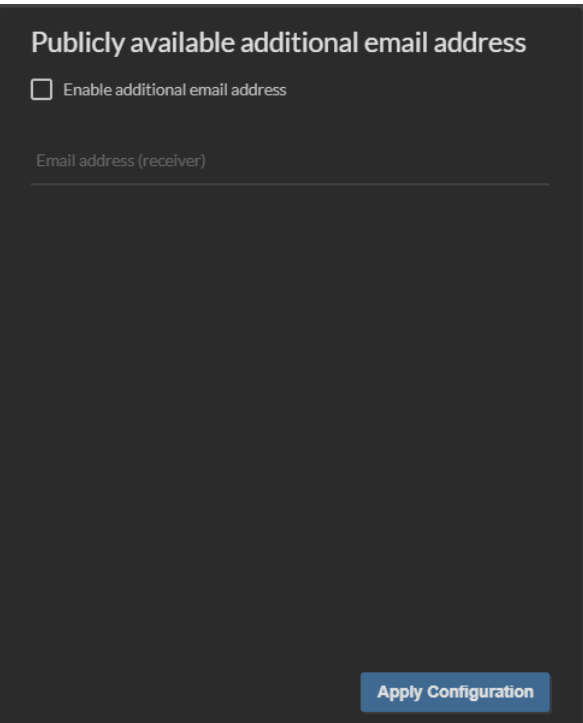

*Figure 59. NMP Web+ - Server Configuration - Server Settings - Email Notification - Additional Email Address*

### **4.5.1.8. SNMP Agent Communication**

The SNMP protocol can be used to make management data available to other management systems. The application's server offers a northbound interface in the form of an SNMP Agent. A northbound interface is an interface that allows a particular component of a network to communicate with an upper level component.

The **SNMP Agent Communication** panel contains the following settings and options:

- **SNMP Agent Service Settings**: Configure general SNMP agent settings.
	- **Enable SNMP Agent**: Enabling the SNMP agent allows the other SNMP managers to see the management data collected by the server instance.
	- **SNMP Agent interface**: The IP address of the network interface used by the SNMP Agent, via which other SNMP managers can query data. The interface is configured via the tab Server Settings and is always identical to the Interface for client-server communication.
	- **SNMP Agent port**: The port that is used by the SNMP Agent.
	- **SNMP version**: Select the SNMP product variant needed to be supported by the SNMP Agent. At least one version must be enabled.

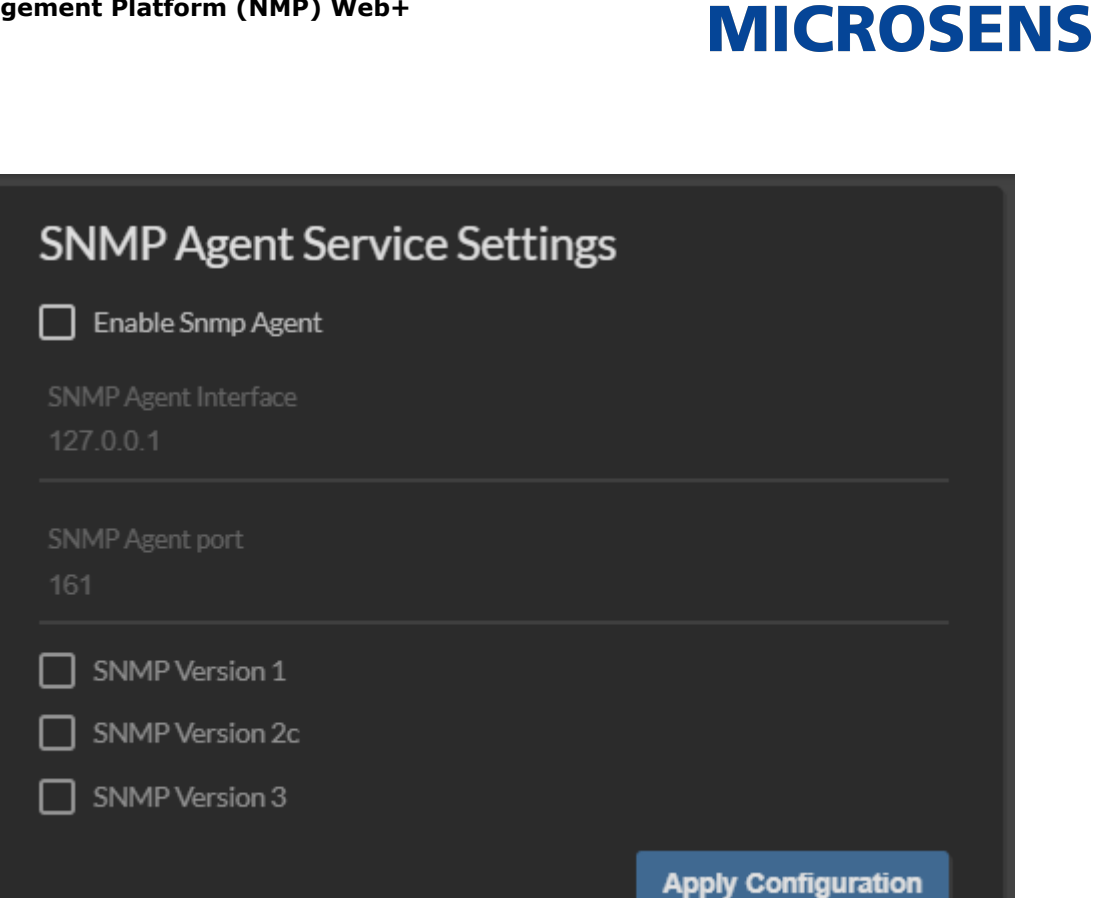

*Figure 60. NMP Web+ - Server Configuration - Server Settings - SNMP Agent Communication - SNMP Agent Service Settings*

- **SNMPv1/SNMPv2 Communication Settings**: Configure SNMP v1 and SNMP v2 settings.
	- **SNMP Read Community string**: The read-only community string allows other SNMP managers to read data values.
	- **SNMP Write Community string**: The read-write community string allows other SNMP managers to read and write data values.

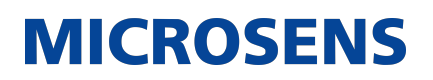

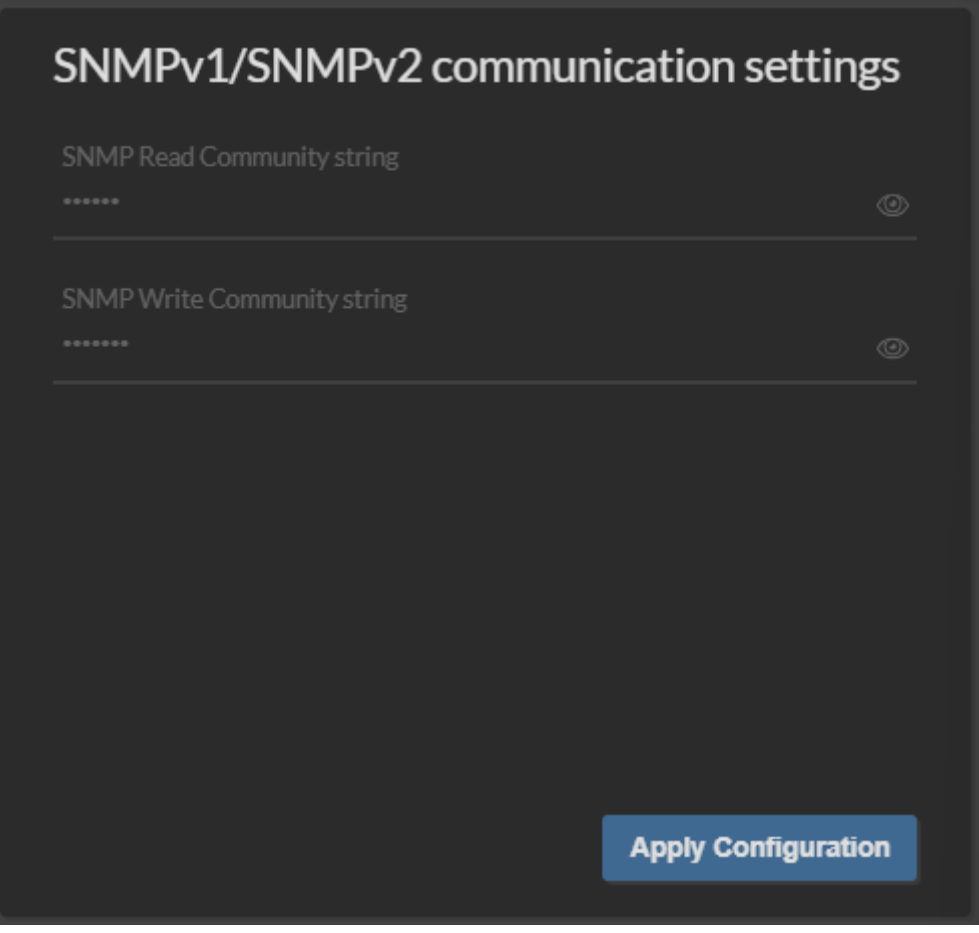

*Figure 61. NMP Web+ - Server Configuration - Server Settings - SNMP Agent Communication - SNMPv1/SNMPv2 Communication Settings*

- **SNMPv3 Communication Settings**: Configure SNMPv3 settings.
	- **USM User**: The security name of the user (typically the user name).
	- **Security level**: The SNMPv3 agent supports the following security levels as defined in the USM MIB (RFC 2574):
		- NO AUTH, NO PRIV: Communication without authentication and privacy.
		- AUTH, NO PRIV: Communication with authentication and without privacy. The protocols used for authentication are MD5 and SHA (Secure Hash Algorithm).
		- AUTH, PRIV: Communication with authentication and privacy. The protocols used for authentication are MD5 and SHA. For privacy, the DES (Data Encryption Standard) and AES (Advanced Encryption Standard) protocols can be used.
	- **Auth Algorithm**: The authentication protocol ID to be associated with this user.
	- **Auth Password**: The authentication passphrase.
	- **Privacy Algorithm**: The privacy protocol ID to be associated with this user.
	- **Privacy Password**: The privacy passphrase.

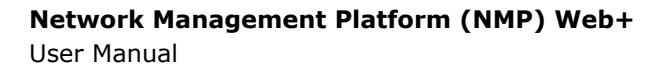

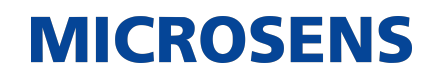

◦ **Context name**: An SNMP context is a collection of management information accessible by an SNMP entity.

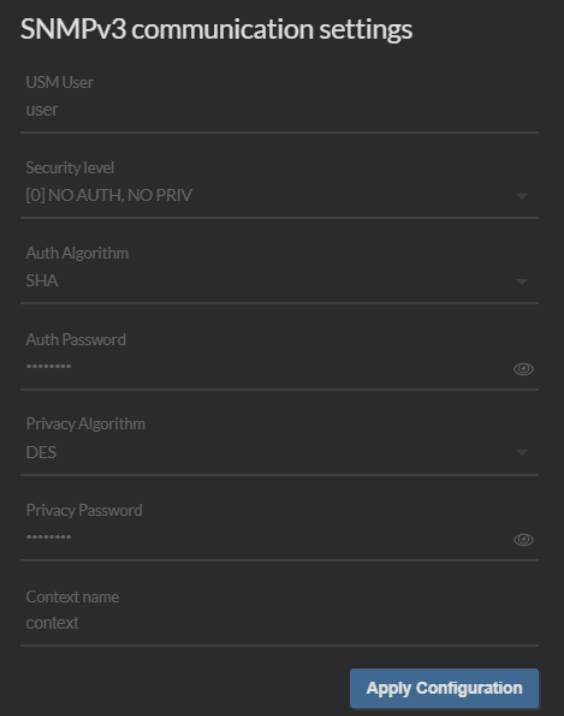

*Figure 62. NMP Web+ - Server Configuration - Server Settings - SNMP Agent Communication - SNMPv3 Communication Settings*

### **4.5.1.9. SNMP Trap Relay**

The SNMP agent can send SNMP traps on different events generated by the server instance and can resend the traps received from other devices. It is possible to configure multiple different trap destinations. For each destination choose between the SNMP v1, v2c or v3 trap versions.

For more information about using SNMP traps please refer to the application's User Manual.

| <b>SNMP Trap Destination</b> |                                            |                   |                 |                            |  |  |
|------------------------------|--------------------------------------------|-------------------|-----------------|----------------------------|--|--|
| <b>Destination</b>           | <b>Version</b>                             | <b>IP Address</b> | <b>UDP</b> port | <b>Community</b>           |  |  |
| Q <sub>i</sub>               | <b>Disable</b><br><b>State Street</b>      | 0.0.0.0           | 162             | <br>$\circledcirc$         |  |  |
| 1:                           | <b>Disable</b><br>$\sim$                   | 0.0.0.0           | 162             | ------<br>$\circledcirc$   |  |  |
| 2:                           | <b>Disable</b><br><b>STATE OF BUILDING</b> | 0.0.0.0           | 162             | <br>$\circledcirc$         |  |  |
| 3:                           | <b>Disable</b><br>$\sim$                   | 0.0.0.0           | 162             | <br>$\circledcirc$         |  |  |
|                              |                                            |                   |                 | <b>Apply Configuration</b> |  |  |

*Figure 63. NMP Web+ - Server Configuration - Server Settings - SNMP Trap Relay - SNMP Trap Destination*

### **4.5.1.10. Server Startup-Logs**

Server startup logs contains all the messages which normally are displayed at the server manager window when started in GUI mode. However, when the server is started in Windows service or Linux daemon mode, the manager window is not available so there is no easy possibility to check the startup logs, except investigating the log files. Thanks to this panel, user can easily diagnose server startup process.

#### **Network Management Platform (NMP) Web+**

User Manual

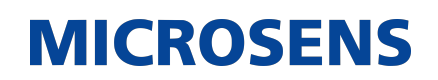

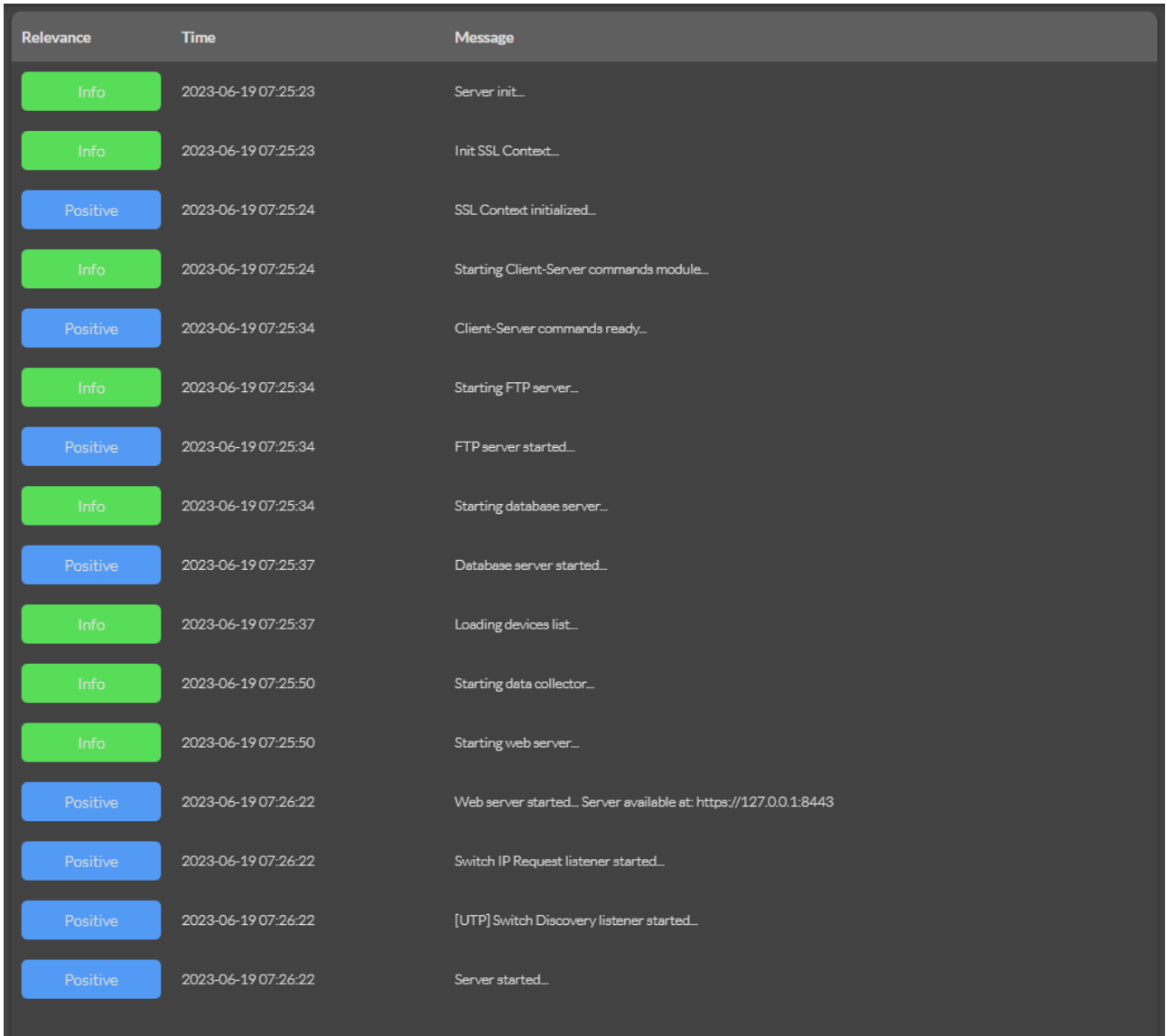

*Figure 64. NMP Web+ - Server Configuration - Server Settings - Server Startup-Logs*

### **4.5.1.11. Server Status**

Server status panel contains basic informations about server status:

- **Server start time**: When the server was booted up.
- **Server uptime**: How long the server is running for.
- **Database size**: The current database size.

Additionally, the list of currently logged in users is available.

**Network Management Platform (NMP) Web+**

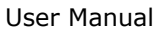

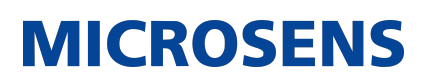

| <b>Server Status</b>                          |             |                                                   |                      |                                              |                    |                     |
|-----------------------------------------------|-------------|---------------------------------------------------|----------------------|----------------------------------------------|--------------------|---------------------|
| Server start time<br>岗<br>2023-06-19 07:26:22 |             | Server uptime<br>区<br>2 Hours 0 Minutes 0 Seconds |                      | Database size<br>$\blacksquare$<br>$-9.9$ MB |                    |                     |
| Login                                         | <b>Name</b> | Lastname                                          | <b>Access level</b>  | <b>IP Address</b>                            | <b>Client type</b> | Last login time     |
| sysadmin                                      | sysadmin    | sysadmin                                          | System Administrator | 127.0.0.1                                    | Web Client         | 2023-06-19 07:26:45 |

*Figure 65. NMP Web+ - Server Configuration - Server Settings - Server Status*

### **4.5.1.12. Server Diagnostic**

The server diagnostic panel enables additional loggers to use the device data polling and device discovery feature. It can be useful to detect the root cause of some problems, such as when something related to device communication does not work properly. For each logger, the user can define what kind of messages should be logged. The logging levels in descending order are:

- SEVERE (highest value)
- WARNING
- INFO
- CONFIG
- FINE
- FINER
- FINEST (lowest value)

In addition there is a level OFF that can be used to turn off logging, and a level ALL that can be used to enable logging of all messages.

Generated log files can be found at the NMP Server data folder which by defualt is \$USER\_HOME/NMP Web+/LOG.

- **Device Poll**: From the drop-down list select the minimum log level to log messages on device poll.
- **Device Discovery**: From the drop-down list select the minimum log level to log messages on device discovery.

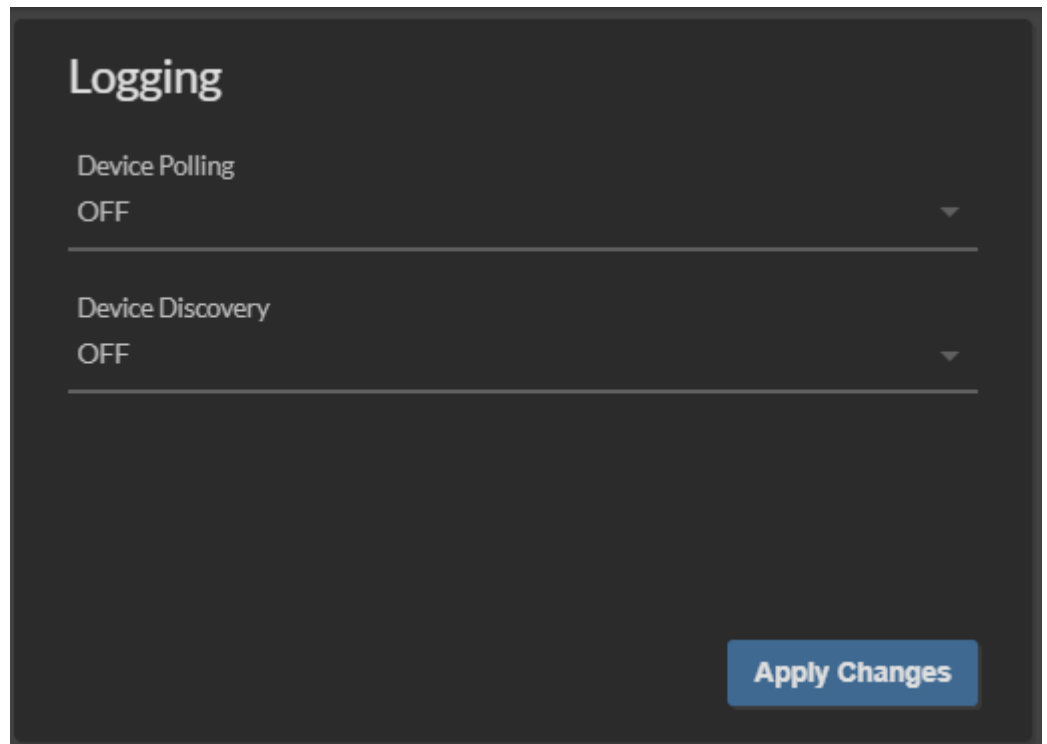

*Figure 66. NMP Web+ - Server Configuration - Server Settings - Server Diagnostic - Logging*

### **4.5.1.13. Server Ports**

It contains a list of ports used by the server. This information can be used to configure system firewall properly to establish communication between:

- server and devices
- server and client
- master and slave server in replication mode

| Server ports                       |                 |                  |             |                   |  |  |
|------------------------------------|-----------------|------------------|-------------|-------------------|--|--|
|                                    |                 |                  |             | $\alpha$          |  |  |
| <b>Service name</b>                | <b>Category</b> | <b>Interface</b> | <b>Port</b> | <b>TCP IP/UDP</b> |  |  |
| Client-Server communication        | Management      | 127.0.0.1        | 4000        | TCP/IP            |  |  |
| FTP over SSL Server                | Client          | 127.0.0.1        | 4001        | <b>TCP/IP</b>     |  |  |
| Database remote access             | Client          | 127.0.0.1        | 4002        | TCP/IP            |  |  |
| MSP100 client-server data exchange | Client          | 127.0.0.1        | 4003        | TCP/IP            |  |  |
| TFTP Server (started when needed)  | Management      | 192.168.1.181    | 69          | <b>UDP</b>        |  |  |
| MICROSENS IPv4 Device Discovery    | Device          | 192.168.1.181    | 8340        | <b>UDP</b>        |  |  |
| MICROSENS Ring Failure Listener    | Device          | 192.168.1.181    | 8342        | <b>UDP</b>        |  |  |
| <b>BOOTP</b> Server                | Device          | 192.168.1.181    | 67          | <b>UDP</b>        |  |  |

*Figure 67. NMP Web+ - Server Configuration - Server Settings - Server Ports*

### **4.5.2. Certificates**

Configuration of certificates for security and authorization, e.g. used in SSL encryption.

### **4.5.2.1. Trust Store**

This tab allows the management of certificates. The tabular overwiew shows a list of existing certificates used for SSL/TLS communcation of the server instance.

- **Use custom TrustStore**: Check this option to enable the use of the custom Trust-Store.
- **Upload TrustStore JKS file**: Select the necessary certificate file for SSL/TLS communication.
- **TrustStore password**: Enter the corresponding password for the selected file.
- **Reloald data**: refresh the list of certificates after uplaoding
- **Add certificate**: Click on this button to store a new certificate.
- **View selected (table action)**: Click on this button to view the certificates content.
- **Delete selected (table action)**: Click on this button to delete this certificate.

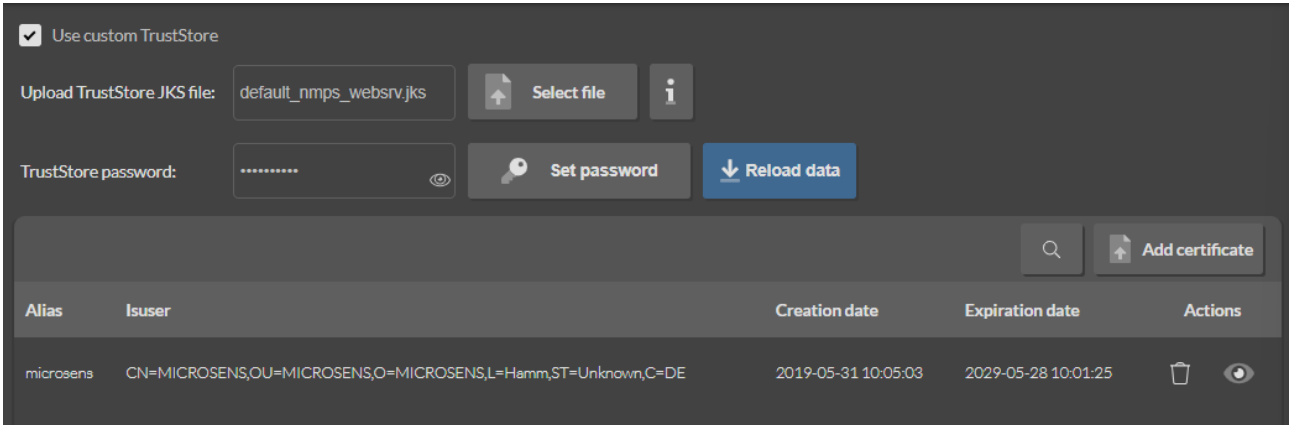

*Figure 68. NMP Web+ - Server Configuration - Certificates - Trust Store*

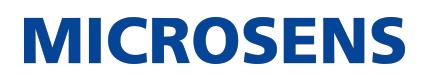

### **Chapter 5. Application Instructions**

The following sections describe how to use the application in every day tasks.

### **5.1. Updating the Firmware**

The "Update Firmware" feature is device type-dependent. It may look different for different device types. The following sections describe how to update the firmware on MICROSENS Micro Switches (G6 and newer) / Industrial Switches (G6 and newer).

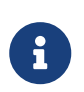

The firmware update of a device is possible if management information for the device is available. Devices with a device-polling timeout cannot be updated.

To update the firmware of one or more devices use the device context menu of the respective device or group in the device list. After clicking Update Firmware the following dialogue opens:

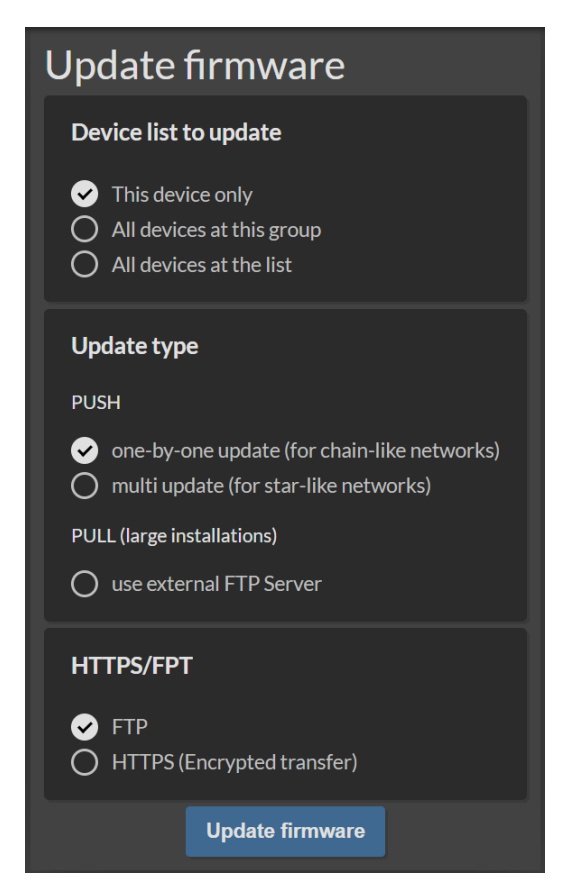

*Figure 69. NMP - Device Context Menu - Update Firmware*

The dialogue offers several update options:

• **Update device, group or list:** It is possible to update the firmware of just one device or all devices within a group or all devices within a whole list. When the context menu of a device is opened and the group or list option in this dialogueis chosen, all devices that belong to the same group or list are updated too.

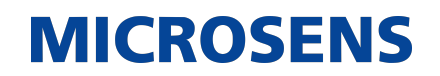

• **Update Type PUSH/PULL:** Choose what type of firmware update to execute and whether to use an external FTP server as the source for the firmware file.

For a star-like network topology use a "multi update". This means that up to 10 switches can be updated at the same time. In a star-like topology there is no danger of the switch's firmware failing due to another updated switch - through which the firmware file is uploaded to the following devices - being reset.

Such a situation is, however, possible in chain-like topologies. That is why the use of the "one-by-one" update method in such topologies is mandatory.

The "PUSH" method means, the firmware file is pushed by NMP to devices. In case of "PULL" method, which is suggested for very large installations with many switches, the device will download the firmware file itself from the provided FTP server.

• **HTTPS/FTP:** It is possible to select the protocol, which will be used during the firmware file upload (from NMP to the device). FTP or secured HTTP.

In the next step provide the FTP Server details where the firmware file is located (in case of "PULL" method) or choose the appropriate firmware file (in case of "PUSH" method).

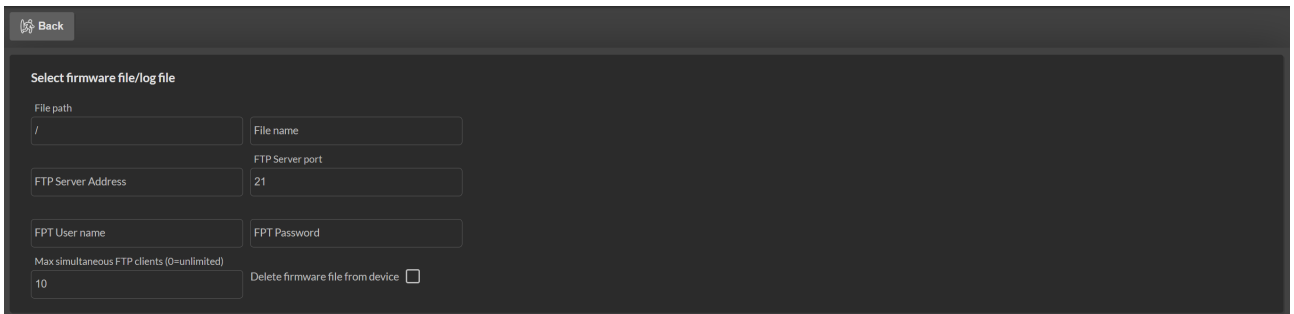

*Figure 70. NMP - Device Context Menu - Update Firmware - Select FTP Server*

| S Back                                                   |                          |
|----------------------------------------------------------|--------------------------|
| Select firmware file/log file                            |                          |
| Select file from store                                   |                          |
| & Upload file<br>Delete firmware file from device $\Box$ | $\overline{\phantom{0}}$ |
| File name:                                               | file not selected        |
| Version:                                                 | file not selected        |

*Figure 71. NMP - Device Context Menu - Update Firmware - Select File*

All other settings are identical with both methods:

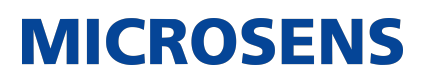

User Manual

<span id="page-98-0"></span>

| <b>Update status</b> |                          |           |             |                    |                        |                                                                   |
|----------------------|--------------------------|-----------|-------------|--------------------|------------------------|-------------------------------------------------------------------|
|                      |                          |           |             |                    |                        | $\alpha$                                                          |
| $\Box$               | <b>IP</b> address        | Progress  | Old version | <b>New version</b> | <b>Update status</b>   | <b>Actions</b>                                                    |
| $\Box$               | 192.168.20.131           | 0%        |             |                    |                        | Log                                                               |
| $\Box$               | 192.168.20.132           | <b>O%</b> |             |                    |                        | <b>STORY</b>                                                      |
|                      |                          |           |             |                    |                        | Rows per page $\boxed{10}$ $\leftarrow$ Page 1 of 1 $\rightarrow$ |
|                      |                          |           |             | 0%                 |                        |                                                                   |
|                      |                          |           |             |                    |                        |                                                                   |
|                      | Schedule firmware update |           |             |                    | <b>Update firmware</b> |                                                                   |

*Figure 72. NMP - Device Context Menu - Update Firmware - Options*

The "Create log file" option requires choosing a path and a filename first to enable logging. After choosing the firmware file, start the update immediately or schedule the update task by selecting the time when the devices are to be updated.

During the firmware update procedure, the device generates this log file, which contains the information about current update status. The log file is available under the "Log" link from "Log" column. After selecting the "Log" link, the "Device action progress" dialogue opens. This dialogue is automatically refreshed and it always displays the latest content of the log file.

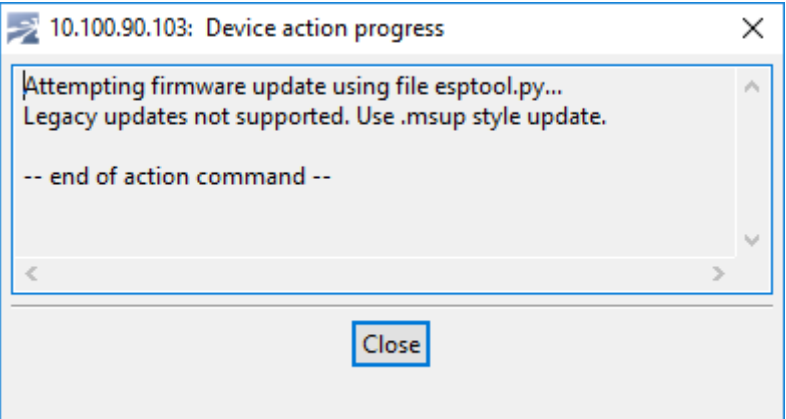

*Figure 73. NMP - Device Context Menu - Update Firmware - Progress*

To configure a regular firmware update, an option to schedule the update task is available by clicking the button Schedule update.

Define a task which will be executed just once (at a defined time) or periodically according to the configured execution rate.

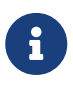

 All scheduled tasks can be deleted or modified using the menu:[Schedules] menu (see [Section 4.4.6.1\)](#page-61-0).

Please keep in mind that scheduled tasks will not be started when NMP is closed.

During the update procedure NMP always displays the current update status for each device in the update status list in the column "Update status" of the firmware update dialogue. Additionally, the total progress for the whole update procedure is visible in the section "Total file transfer progress" (see [Figure 72\)](#page-98-0). If successful, a green mes-

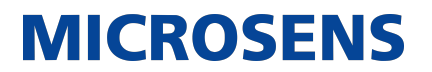

sage is displayed. In the case of failure NMP displays a red message.

When updates have been scheduled, the firmware update dialogue is closed and a new task is stored in NMP's memory. When NMP starts the scheduled task, the "Update firmware" window is automatically opened.

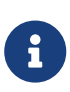

After updating the firmware either by Web Manager, CLI or NMP be sure to clear the cache of the browser you are using to open the Web Manager of the respective device. This will force the browser to reload the device's updated web GUI data instead of using the outdated data from its cache.

Our [General Terms and Conditions of Sale \(GTCS\)](https://www.microsens.com/fileadmin/files/downloads/Impressum/MICROSENS_AVB_EN.pdf) apply to all orders (see [https://www.microsens.com/fileadmin/files/downloads/Impressum/MICROSEN-](https://www.microsens.com/fileadmin/files/downloads/Impressum/MICROSENS_AVB_EN.pdf)S AVB EN.pdf).

#### **Disclaimer**

All information in this document is provided 'as is' and is subject to change without notice.

MICROSENS GmbH & Co. KG disclaims any liability for the correctness, completeness or quality of the information provided, fitness for a particular purpose or ensuing damage.

Any product names mentioned herein may be trademarks and/or registered trademarks of their respective owners.

©2023 MICROSENS GmbH & Co. KG, Kueferstr. 16, 59067 Hamm, Germany.

All rights reserved. This document in whole or in part may not be duplicated, reproduced, stored or retransmitted without prior written permission of MICROSENS GmbH & Co. KG.

Document ID: PM-EN-19002\_User-Manual-NMPv3\_v3.2.3